# برمجة تطبيقات الجوال

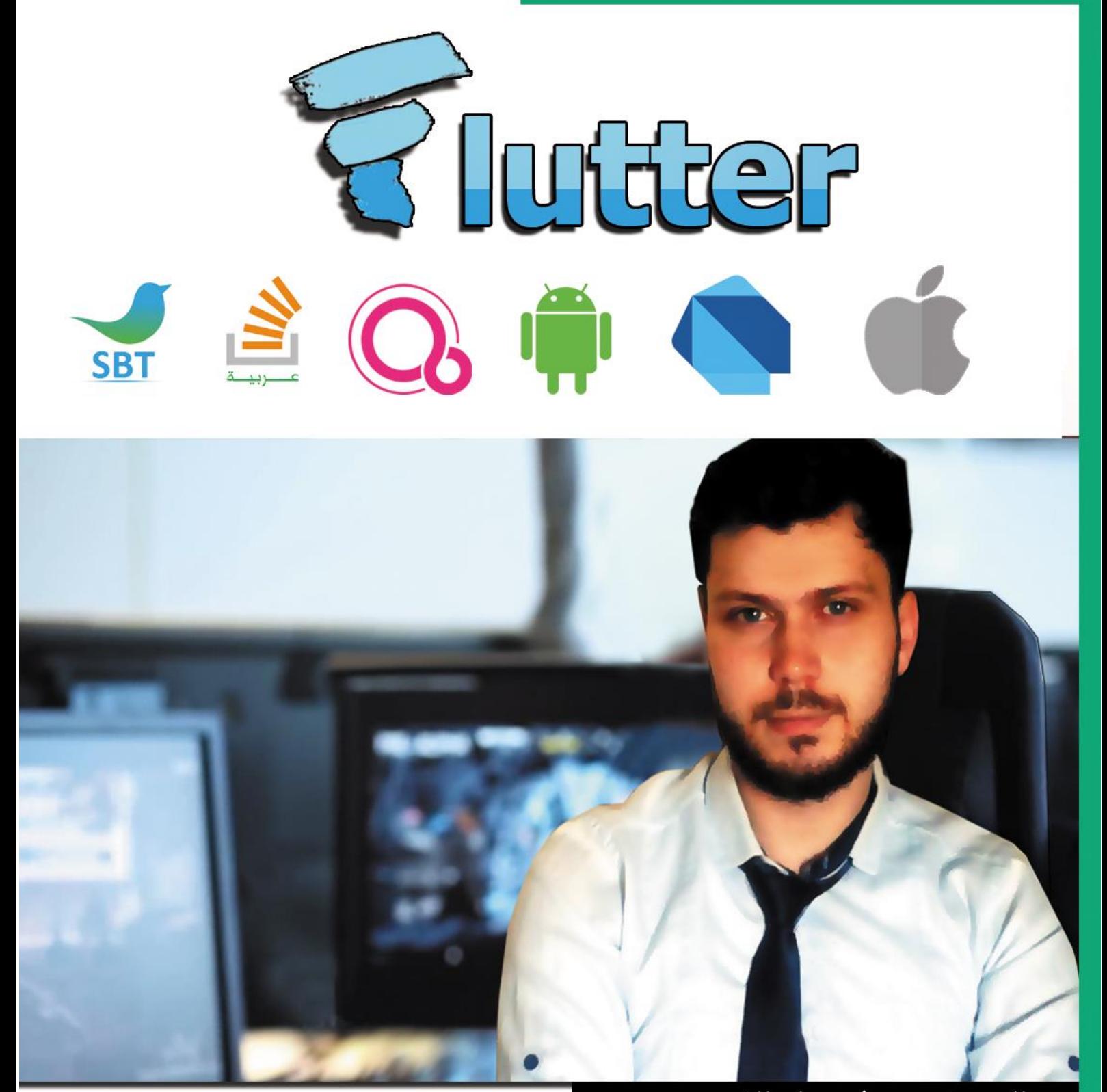

المهندس فيصل الاسود

باحث اكاديمي في جامعة SRM الدولية للعلوم والتكنولوجيا

كتاب عربي يتناول برمجة تطبيقات الجوال باستخدام لغة Dart

#### الاهداء

**2**

الى ابي وامي الذين كانا معي في مسيرتي العلمية والى زوجتي التي تحملت مني كل ذلك الانشغال , الى اخوتي رفاق دربي اهدي لكم هذا العمل المتواضع.

انا لا املك الحقيقة أنا مثلكم أحاول اللحاق بها الى كل من يشاركني ذلك اهدي اليه هذا الكتاب.

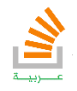

#### مقدمة الكتاب

أصبحت تطبيقات الجوال جزءا من حياتنا اليومية مما أتاح لنا كبشر تأهيل كوادر لتلبية هذا الجزء المهم من الحياة والتفرد بأعمال برمجية خاصة بعلم برمجة التطبيقات ,سيمكنك هذا الكتاب ان شاء الله من دخول عالم برمجة التطبيقات من أوسع ابوابه , كما سيعطيك القوة لكي تتأهل للعمل في اقوى الشركات او حتى الربح من التطبيقات بشكل مستقل.

لغة دارت هي لغة برمجية تم إنشاؤها من قبل شركة جوجل وتستخدم في تطبيقات الويب أو سطح المكتب وتطبيقات الجوال.

تم ابتكار هذه اللغة من قبل Bak Lars و Lund Kasper وتم إطلاق أول اصدار منها في عام .1122 من المهم أن نعلم أن Dart هي لغة Platform-Cross أي أنها تعمل على مختلف المنصات, كما انها Language Native أي تتعامل مع العتاد مباشرة بدون مفسرات وسيطة وهذا يعطيها سرعة عالية جدا.

أما فلاتر Flutter فهي منصة تمكننا من بناء تطبيقات جوال بواجهات رسومية معتمدين على لغة .Dart

الذي يميز Flutter أنها تمكننا من بناء تطبيقات لأنظمة مختلفة منها الاندرويد أو ال IOS الخاص بأجهزة Apple والمذهل أكثر أنه يمكن أيضا استخدامها كاللغة الأولى لبرمجة تطبيقات نظام جوجل الجديد "فوشيا" Fuchsia والذي قد يزيح الاندرويد عن مكانه.

يجب أن نعلم أيضا أن Flutter تعتمد في تصميميها Design Material التي تم بناؤها من قبل جوجل والتي تساعد في تصميم صفحات الويب.

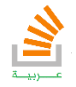

#### حول المؤلف

السلام عليكم انا فيصل الأسود مهندس برمجيات وباحث في جامعة SRM الدولية للعلوم والتكنولوجيا في هذا المجال ادرس الدكتوراه مروراً بالماستر واسخر جزءا كبيرا من حياتي لأكون جسراً لإفادة الشغوفين مثلي يمكنك الحصول على شروحات كامل الكتب التي اقدمها عن طريق قناتي على اليوتيوب , وأحيّ سعيك وراء العلم.

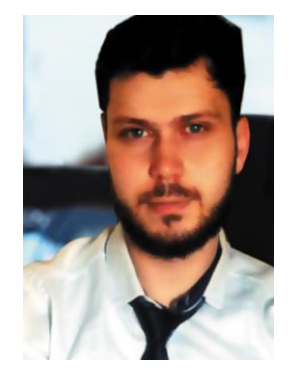

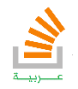

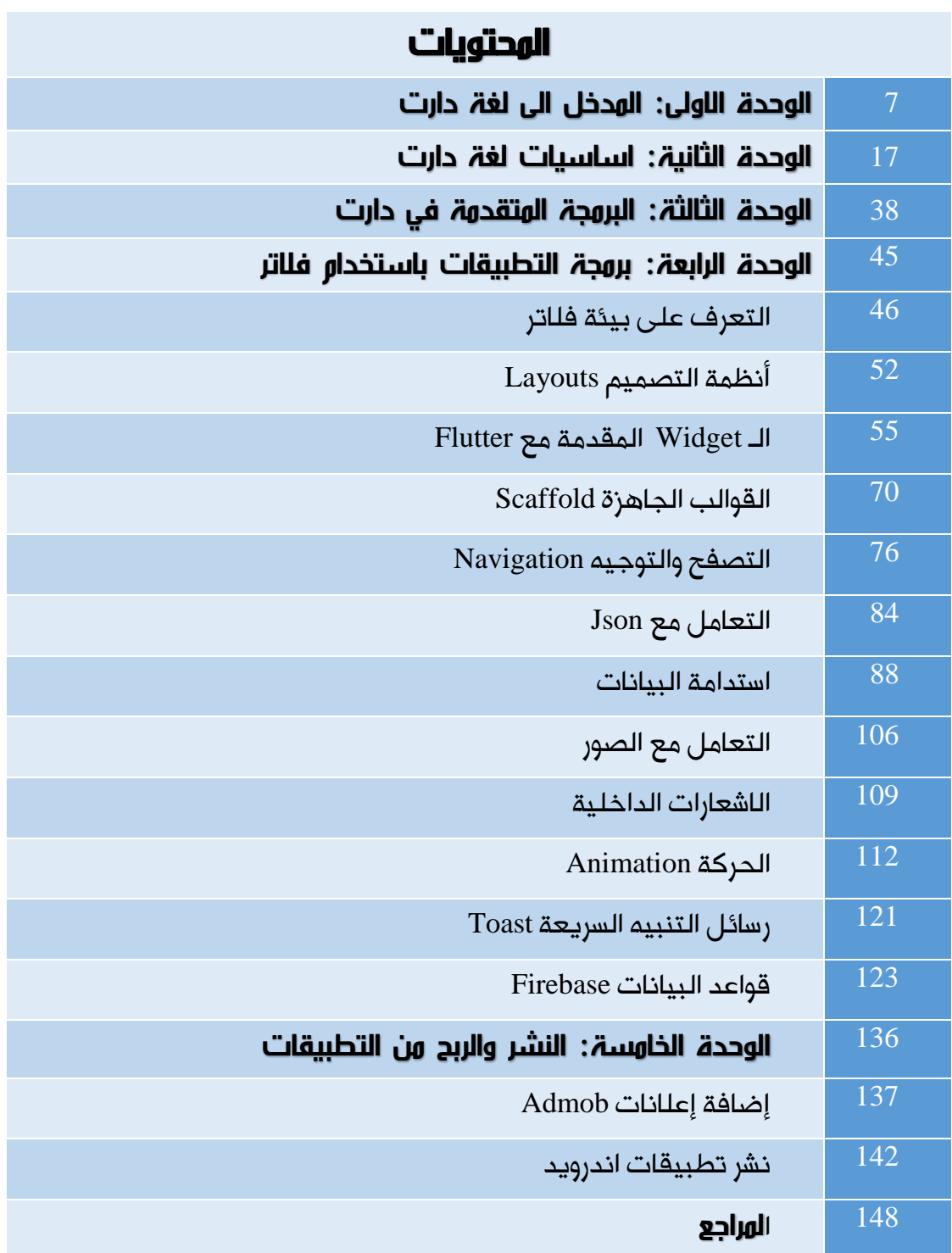

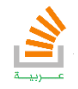

تأليف فيصل الأسود | مهندس برمجيات

**6**

يمكنك الحصول على شرح لكامل محتويات الكتاب على قناة الـ Youtube

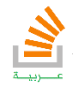

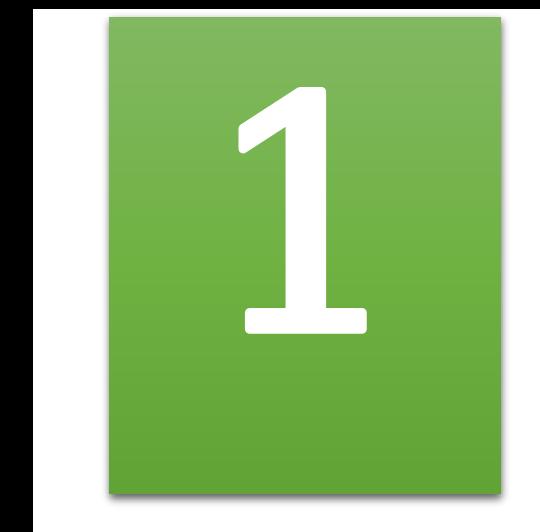

# المدخل الى لغة دارت

**7**

# Introduction to Dart Language

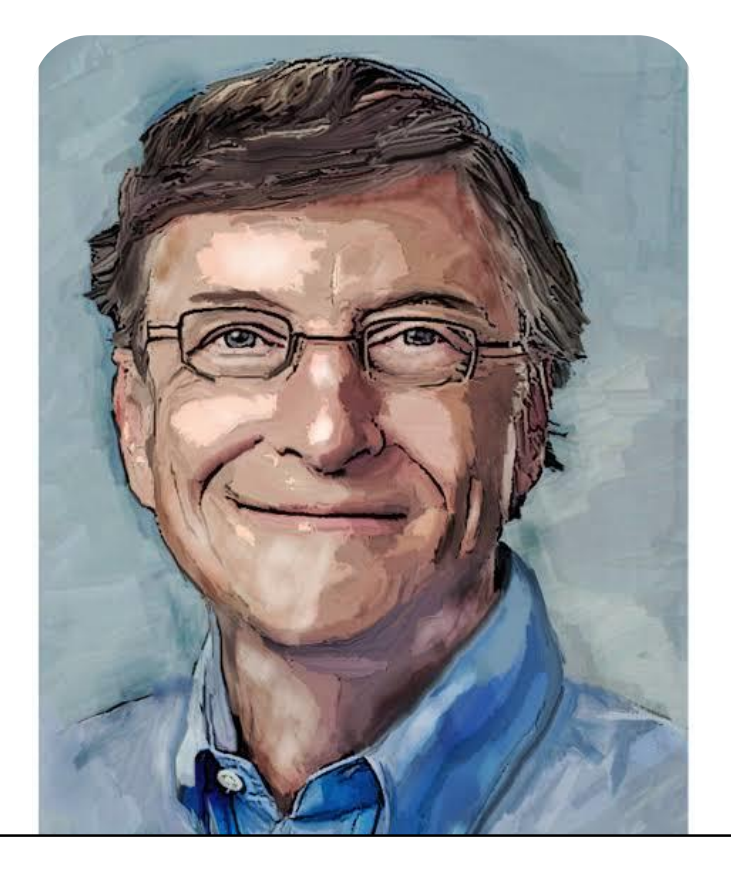

SUCCESS IS A LOUSY TEACHER . IT SEDUCES SMART PEOPLE يمكنك الحصول على شرح لكامل محتويات الكتاب على قناة الـ Youtube into thinking they can't lose Bill Gates

#### المدخل الى لغة دارت

#### -1 مقدمة:

**8**

لغة دارت هي لغة برمجية تم إنشاؤها من قبل شركة جوجل وتستخدم في تطبيقات الويب أو سطح المكتب وتطبيقات الجوال.

تم ابتكار هذه اللغة من قبل Bak Lars و Lund Kasper وتم إطلاق أول اصدار منها في عام .1122 من المهم أن نعلم أن Dart هي لغة Platform-Cross أي أنها تعمل على مختلف المنصات, كما انها Language Native أي تتعامل مع العتاد مباشرة بدون مفسرات وسيطة وهذا يعطيها سرعة عالية جدا.

أما فلاتر Flutter فهي منصة تمكننا من بناء تطبيقات جوال بواجهات رسومية معتمدين على لغة .Dart

الذي يميز Flutter أنها تمكننا من بناء تطبيقات لأنظمة مختلفة منها الاندرويد أو ال IOS الخاص بأجهزة Apple والمذهل أكثر أنه يمكن أيضا استخدامها كاللغة الأولى لبرمجة تطبيقات نظام جوجل الجديد "فوشيا" Fuchsia والذي قد يزيح الاندرويد عن مكانه. يجب أن نعلم أيضا أن Flutter تعتمد في تصميميها Design Material التي تم بناؤها من قبل جوجل والتي تساعد في تصميم صفحات الويب.

#### -2 تاريخ اللغة:

دارت :هي لغة برمجة مصممة لتطوير تطبيقات الويب, من تطوير شركة جوجل والتي تستهدف فيها مطوري الويب. أحد أهداف اللغة بأن تعمل على جميع متصفحات الويب المتقدمة والأجهزة المحمولة وصولاً إلى خوادم الويب.

الهدف من إنشاء لغة البرمجة دارت يكمن في المشاكل التي تواجهها لغة جافا سكريبت والتي يصعب حلها مثل أداء البرنامج والحماية من خطر البرمجة عبر المواقع.

### React Native Vs Flutter Vs ionic بين مقارنة -3

ايونيك (Ionic(: هو منصة تسمح لك بكتابة التطبيق للجوال باستخدام JavaScriptوتصل العتاد عن طريق لغة Cardova التي تشكل جسر بين الـ ionic والهاردوير وهذا يجعلها أكثر بطأ.ً

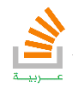

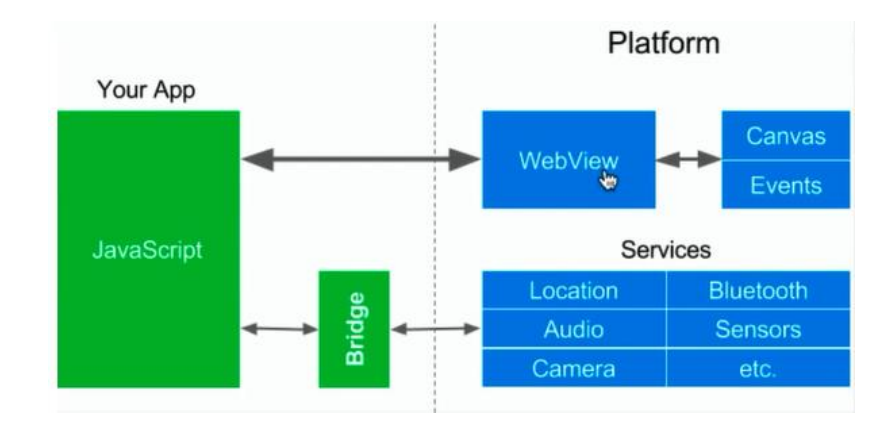

Native React: يعد خيارا جيدا لتطبيقات الـ ios ولكن بالنسبة للاندرويد فقد أثبت عدم كفاءة واضح بالإضافة إلى حاجته لمكاتب كثيرة .

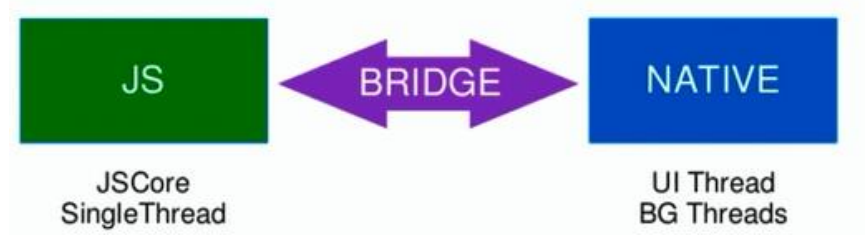

فلاتر )Flutter): لا تحتاج جسر بين التطبيق والعتاد ومنه نستنتج أن الفلاتر حاليا يشكل الحل

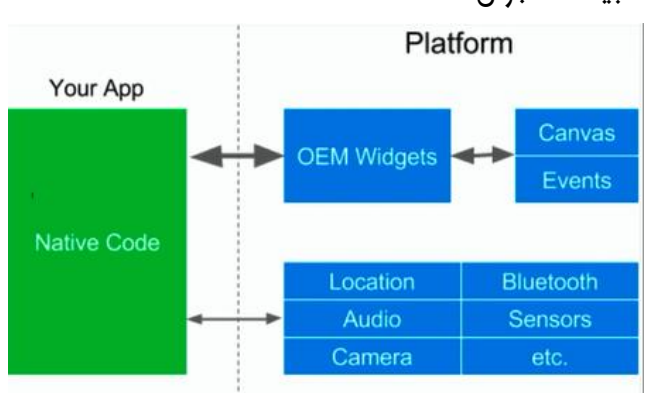

الأفضل والأسرع لتطبيقات الجوال.

#### :Windows على Dart **&** Flutter تنصيب -4

- Intlij IDEA او Android studio تنصيب .2
	- .1 نذهب للموقع التالي ونحمل الملف:

[http://Flutter,io/setup-windows/](http://flutter,io/setup-windows/)

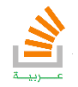

# **10**

- .3 يستحسن أن يتم حفظ الملف على قرص الـ \:C ضمن مجلد خاص
	- .4 تحميل حزم الجافا Java قبل البدء بأي شيء ان لم تكن متوفرة.
	- .5 تشغيل الملف داخل المجلد والمسمى ب bat.console\_Flutter
- .6 بعد اكتمال التنصيب نشغل cmd ونكتب Flutter في حال لم يتعرف التعرف على الحزمة نضيف مجلد الحزمة في قرص الـ C إلى متغيرات النظام.
- .7 في الخطوة التالية وبعد التعرف على Flutter نكتب في cmd عبارة doctor Flutter والتي تختبر توفر كل متطلبات Dart & Flutter.

## -5 إضافة حزمة Dart إلى IDE

في هذه الخطوة سنتعلم إضافة حزمة Dart إلى studio Android أو IDEA IntliJ:

- .2 نفتح IDE المطلوب.
- :plug-ins ثم Configuration نختار .1
	- .3 نكتب Flutter ثم نضغط Install.
		- .4 نعيد تشغيل البرنامج IDE.

# -6 تحميل أدوات Dart

.2 من الرابط التالي:

<http://www.dartlang.org/tools/sdk#Install>

- .1 نختار تنصيب Dart حسب النظام المطلوب
	- .3 ثم تنصيب اعتيادي

# -7 التطبيق الأول في Dart

سوف نستخدم في هذا الكتاب بيئة العمل IntliJIdea ولبناء أول مشروع في Dart

.2 نفتح IDE ثم نختار مشروع جديد.

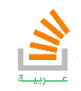

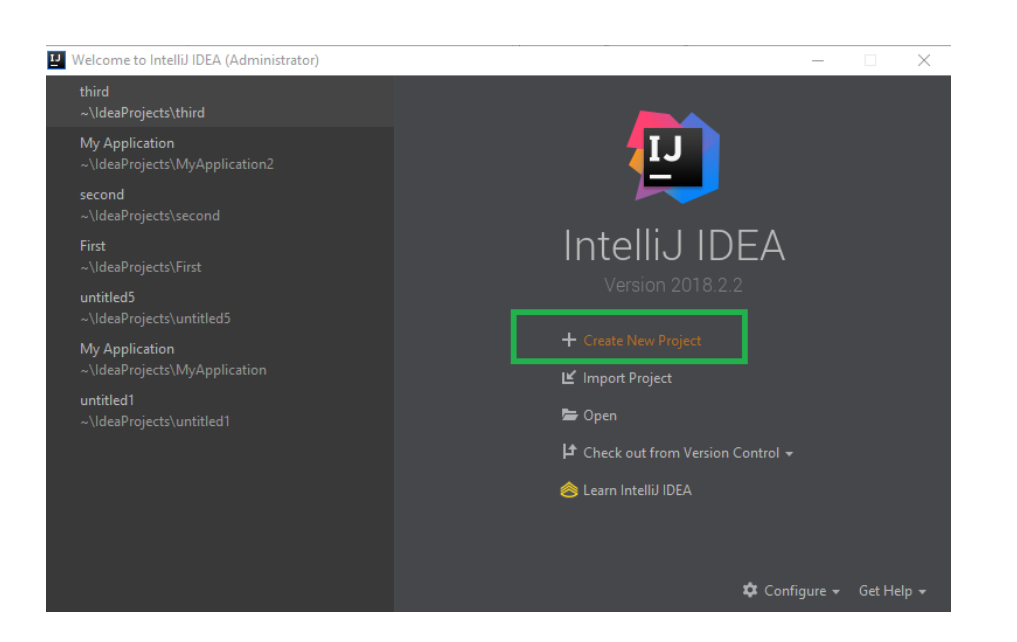

.1 نختار حزمة Dart كما في الصورة .

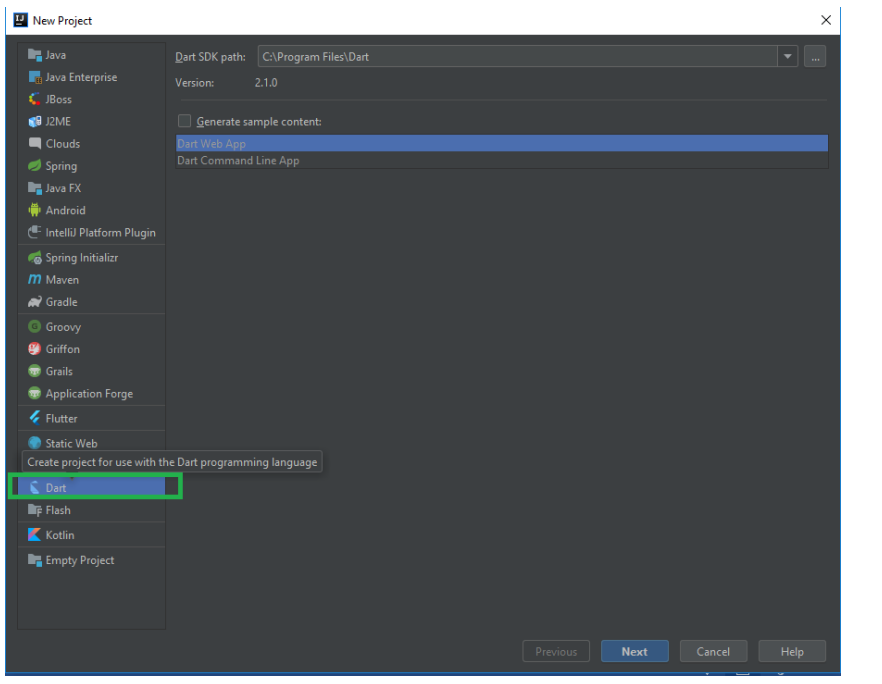

.Console App نختار .3

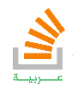

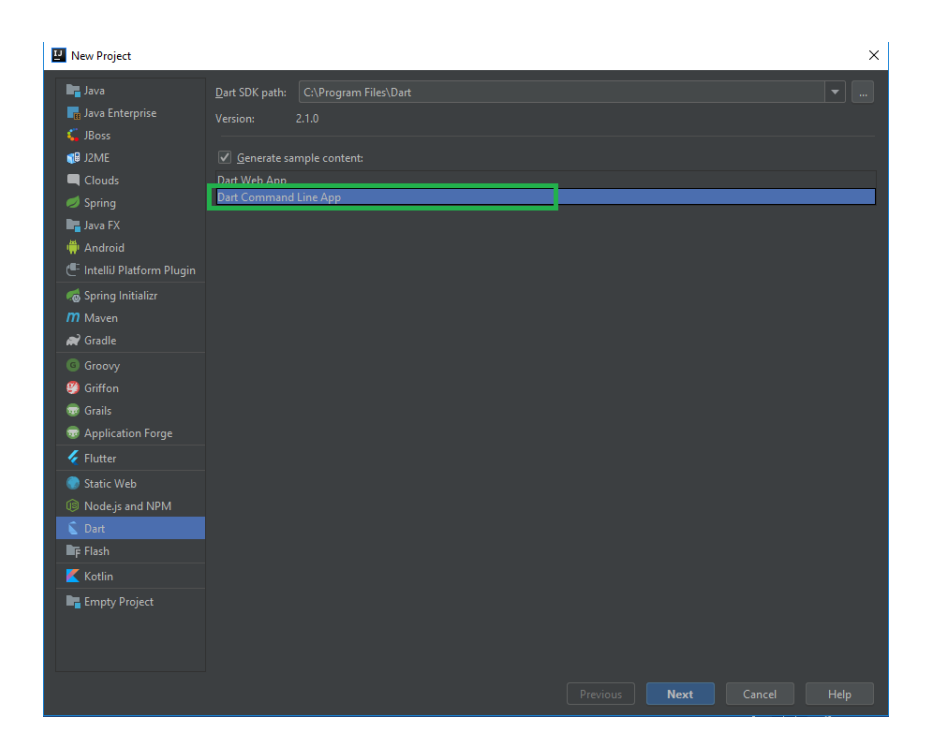

.4 تسمية المشروع وبدء العمل

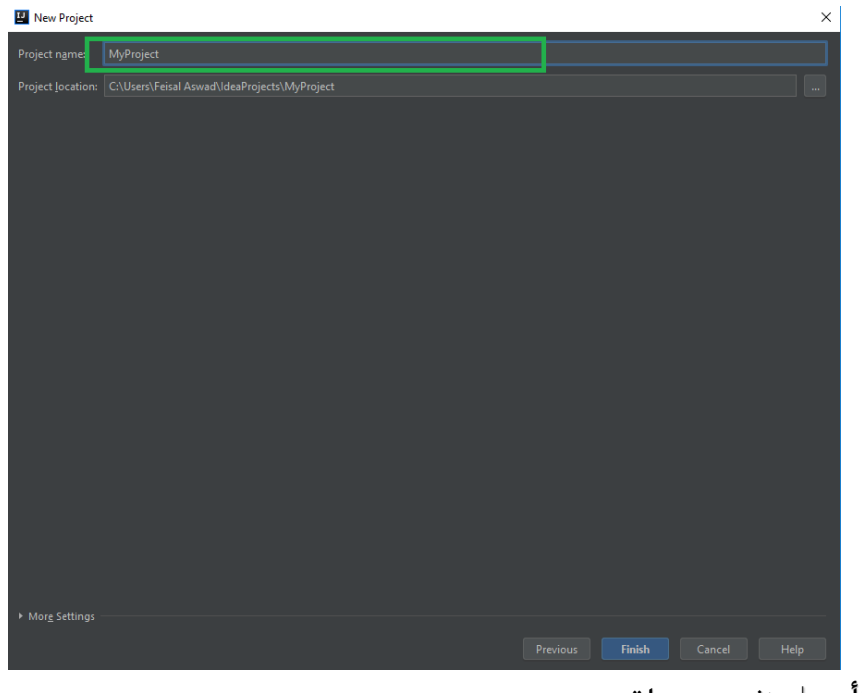

تأليف فيصل الأسود | مهندس برمجيات

يمكنك الحصول على شرح لكامل محتويات الكتاب على قناة الـ Youtube

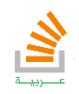

<u>ო</u>

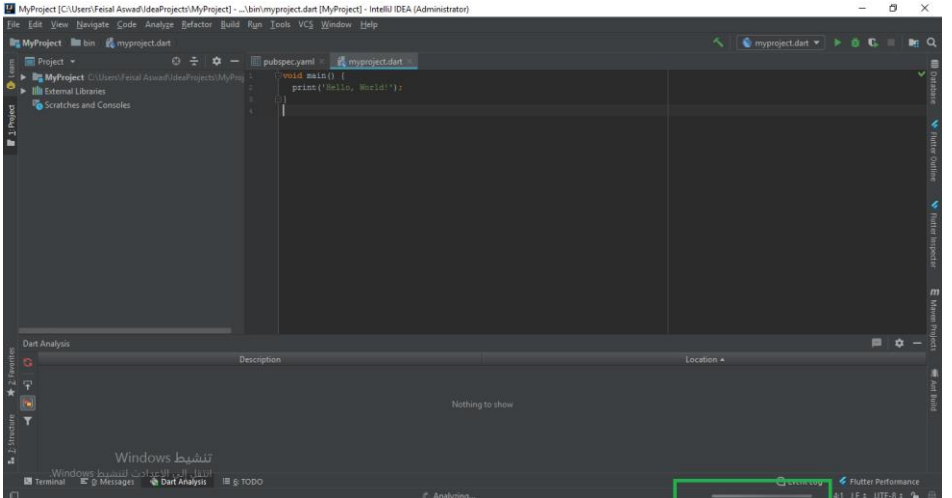

نلاحظ أن تطبيق دارت يحوي مباشرة الدالة الرئيسية main.

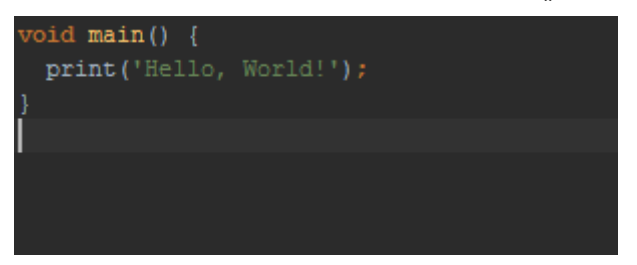

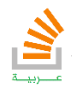

# **14**

## -8 الـتوثيق الخاص بــ Documentation Dart:

يمكنك زيارة موقع Dart للاطلاع على جميع مزايا لغة Dart أو مجالاتها

كما يمكنك استخدام ما يسمى Pad Dart والذي يقدمه الموقع وهو مفسر اكواد دارت online.

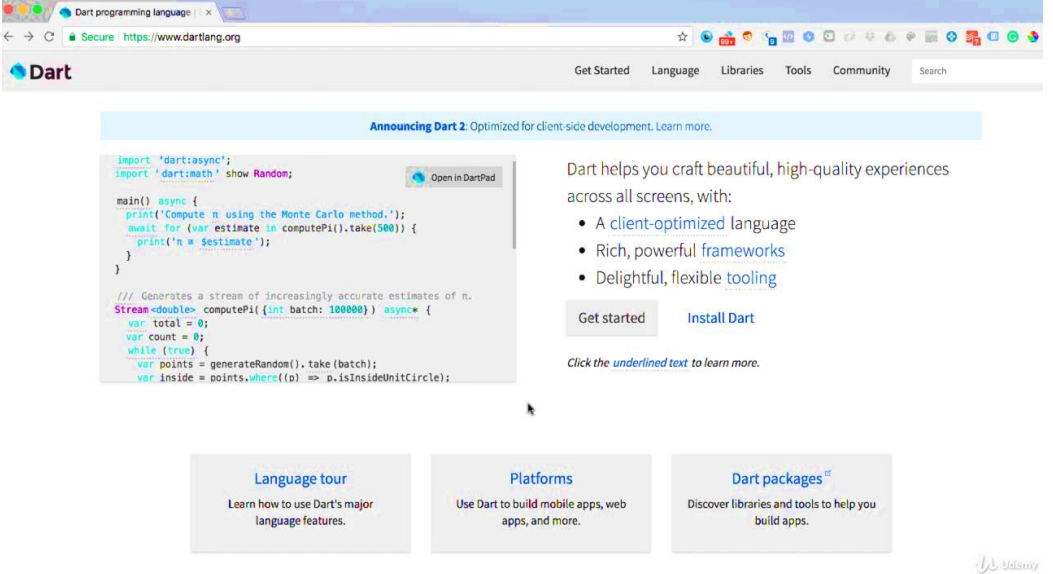

يجب العلم أن Dart لا تعمل على جميع المحررات أو بيئات العمل مثل Atom أو emac في حين آخر تعمل على كل محررات شركة Brains Jet.

#### -9 ثقافة Dart:

يتبع مبرمجو دارت تقليدا مثل كل المبرمجين في تسمية المتحولات ومن هذه التقاليد كما في الجدول:

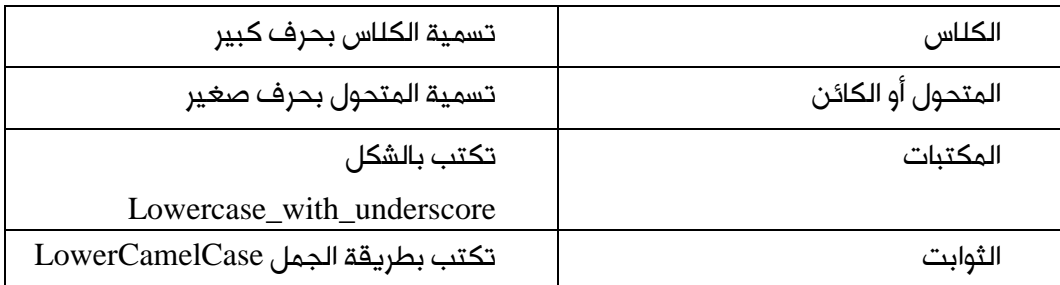

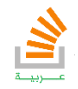

## -10 فهم تطبيق Dart:

ما يهمنا بالدرجة الأولى هو التابع main والذي دونه لن يعمل التطبيق لذلك أغلب عملنا ضمن أقواس التابع main

لنكتب تطبيقنا الأول الذي يطبع عبارة:**"**Arabi Flow Stackover Hello **"**

```
void main() {
   print('Hello StackoverFlow Arabi');
}
```
والخرج يكون:

**Hello StackoverFlow Arabi**

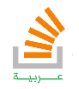

تأليف فيصل الأسود | مهندس برمجيات يمكنك الحصول على شرح لكامل محتويات الكتاب على قناة الـ Youtube

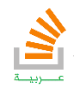

StackOverFlow Arabi

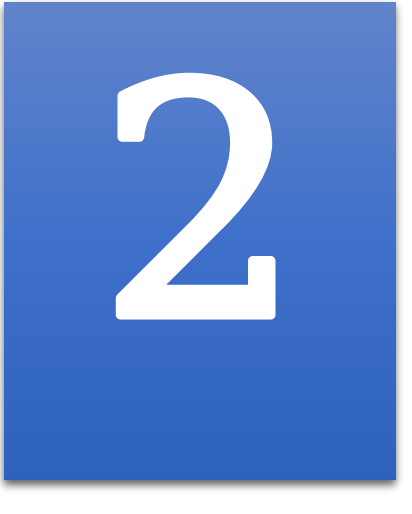

# اساسيات لغة دارت

# Basics of Dart Language

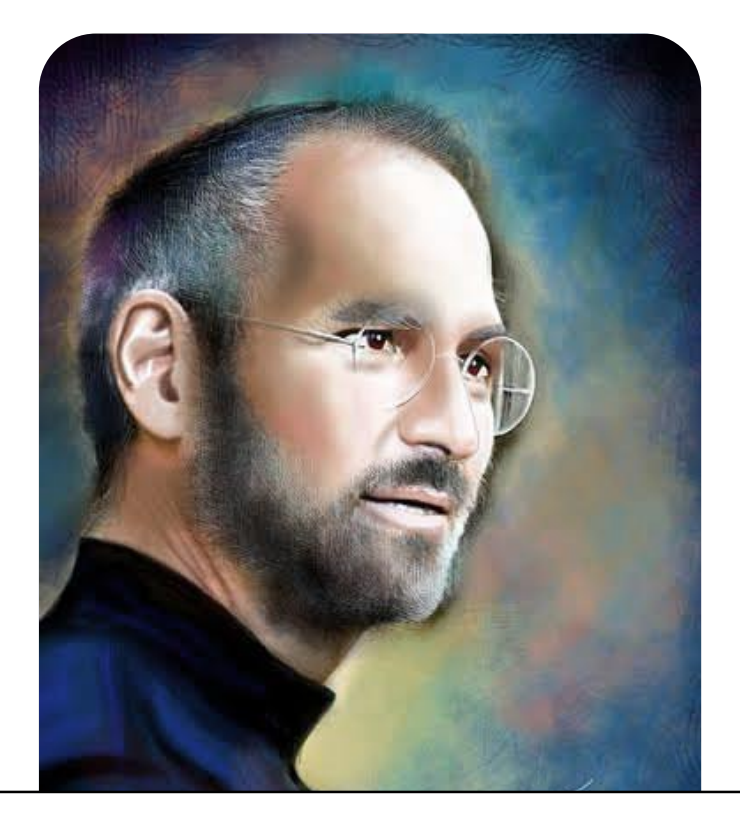

YOUR TIME IS LIMITED, SO DON'T WASTE IT LIVING SOMEONE يمكنك الحصول على شرح لكامل محتويات الكتاب على قناة الـ Youtube else 's life Steve Jobs

#### اساسيات لغة دارت

#### -1المتغيرات في Dart:

المتغير هو حجرة ذاكرية بأطوال مختلفة حسب النوع كما يمكن تخزين قيمة ضمنها. يعرف المتحول في دارت بالشكل التالي:

**var** name; وهنا عرفنا المتحول باسم اختياري name دون إعطاءه قيمة. كما يمكن تعريف المتحول وإعطاءه قيمة مباشرة.

**var** name = **"Feisal"**;

والكود التالي يوضح طريقة تعريف المتحولات في Dart:

```
void main() {
   var name = "Feisal";
   var LastName;
   LastName = "Aswad";
   print (name +' '+ LastName);
}
```
كما يجب التنويه ان دارت لغة حساسة لحالة الاحرف بما يعني أن المتحول A غير المتحول a.

كما يمكن تغيير قيمة المتحول كما تشاء حسب النوع.

والخرج يكون:

Feisal Aswad

أنواع المتغيرات الأساسية:

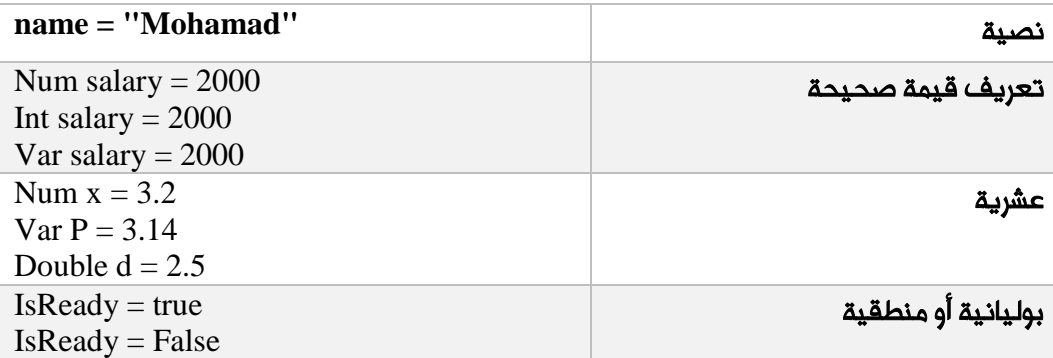

كما لا يجوز تكرار تسمية متحولين بنفس الاسم في أي لغة برمجية.

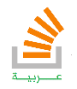

# <u>ო</u>

#### -2 الثوابت Constant والمتحولات النهائية:

الثوابت: هي حجرات ذكرية يجب إعطائها قيمة عند التعريف ولا يمكن تغيير قيمتها , أبداً تبقى ثابتة.

**const** C = 10; المتحولات النهائية: هي حجرات ذاكرية عند إعطائها قيمة لا تتغير بعدها )تسند لها قيمة مرة واحدة)

**final** f=10;

يتم استخدام هذه الثوابت كقيم ثابتة لبعض المعادلات مثل 3.14=P المشتركة في الحسابات. في هذه الحالة يفضل تعريفه كثابت بدلاً من تعريفه كمتغير لضمان استحالة تغييره في اي وقت.

#### -3 المعاملات الرياضية Operators:

هي المعاملات التي تساعد في العمليات الرياضية.

الجدول التالي يوضح المعاملات في لغة Dart:

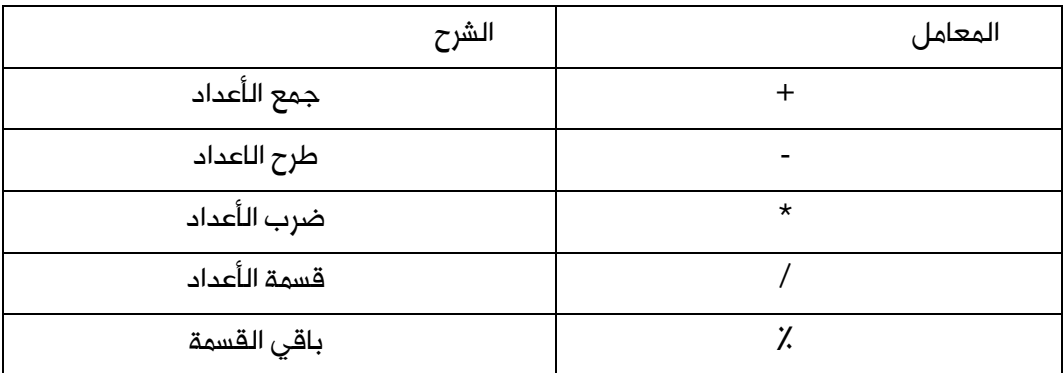

مثال:

```
void main() {
  int x = 10;
  int y = 20;
  var result1 = x + y;
  var result2 = x - y;var result3 = x * y;
 var result4 = x / y;
 var result5 = x % y; print(result1);
  print(result2);
  print(result3);
  print(result4);
  print(result5);
}
```
تأليف فيصل الأسود | مهندس برمجيات

يمكنك الحصول على شرح لكامل محتويات الكتاب على قناة الـ Youtube

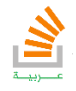

والخرج يكون:

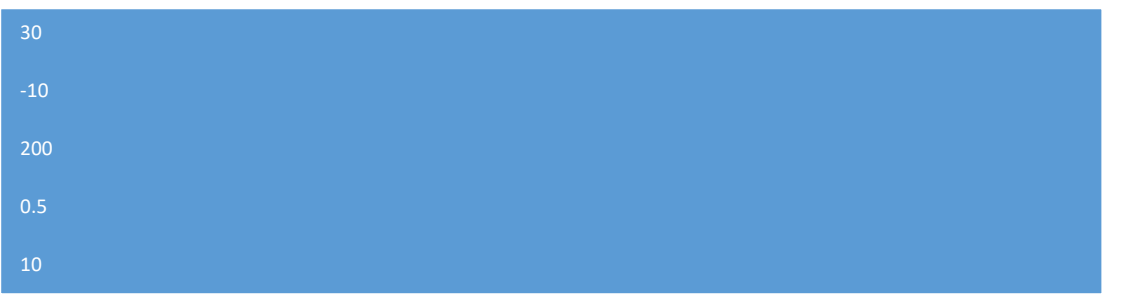

### -4 المعاملات الشرطية Arthmatic:

هي معاملات تساعدني على التحقق من حالات معينة او الشروط المنطقية

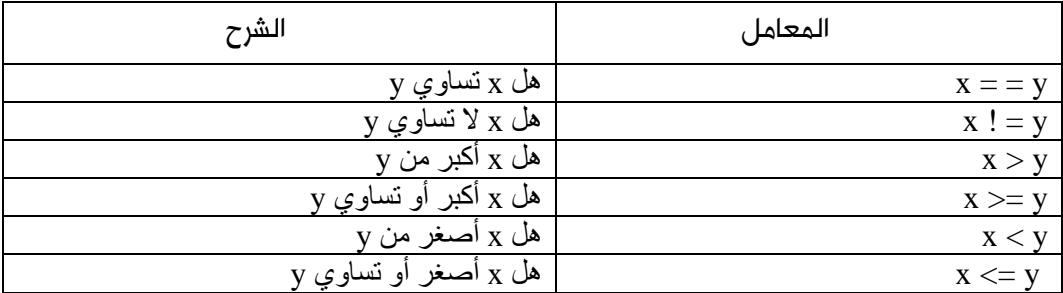

وسوف نفهمها اكثر من خلال الأمثلة لاحقا.ً

### -5 الجملة Is:

توجد في Dart فكرة التحقق من نوع أو قيمة معينة.

في هذا المثال سوف نتحقق هل المتحول var من نوع String سلسلة نصية.

```
void main() {
  var num = 10; print(num is String);
   print(num is ! String);
}
```
والخرج يكون:

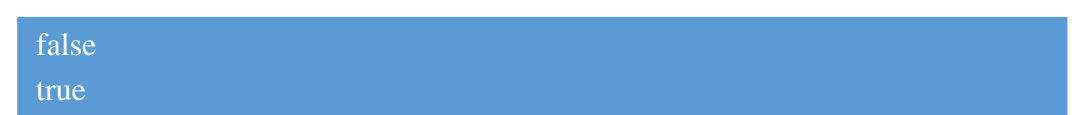

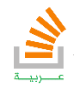

# **21**

#### $If$  -Else الجملة الشرطية – $6$

تعرضنا حتى الان لبرامج تنفذ بشكل متتالي حيث ينفذ الحاسب العبارات الموجودة في البرنامج بالترتيب الذي وردت به.

ولكن في التطبيقات العملية نحتاج لاتخاذ بعض القرارات تبعاً لشروط معينة, ومن هنا ظهرت الحاجة لوجود طرق لجعل البرنامج قادراً على تغيير تسلسل تنفيذ التعليمات تبعاً للشروط المطلوبة وهو ما يعرف بالجمل الشرطية.

ابسط الجمل الشرطية هي تلك التي تستخدم else –if وطريقة كتابتها بالشكل التالي:

```
void main() {
   var x=3;
   if(x==3)
   {
       print("Yes");
   }
   else
      {
        print("No");
      }
}
```
وهنا يتم التحقق من الشرط 3==x ويتطابق لأن x فعلاً تساوي الـ3 ويتم طباعة Yes فقط. كما كان من الممكن كتابة البرنامج بالشكل التالي بدون اقواس للشرط وذلك لأن الشرط يحوي تعليمة واحدة.

```
void main() {
var x=3;
if(x==3)
      print("Yes");
   else
       print("No");
}
```
هنا يجب الانتباه انه في حال الشرط يحوي اكثر من تعليمة لا يجوز كتابته الا مع اقواس.

وكذلك يمكن وضع شرط if لوحده بدون وضع حالة else.

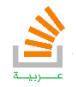

ايضاً يمكن وضع عدد لا نهائي من الشروط كما يلي:

```
void main() {
var x=3;
if(x==3)
   {
     print("Yes");
   }
   else if(x==6 || x==1)
     {
       print("x is 2");
     }
   else
      {
       print("No");
     }
}
```
الشرط الثاني يتحقق من كون X هو عبارة عن العدد 6 او العدد 1

وفي الحالات الثلاث للبرامج السابقة سيكون الخرج هنا عبارة Yes لأننا عرفنا x عدد بقيمة .3

"large value" مثال: برنامج يقوم بإدخال القيمة الصحيحة X وإذا كانت أكبر او تساوي 100 يطبع

```
import 'dart:io';
void main() {
print('Enter x');
var x=stdin.readLineSync();
if(int.parse(x) > 100) print('large value');
}
```
هنا طلبنا من المستخدم ادخال قيمة x ثم قمنا بامر الادخال عن طريق stdin وبعدها حولنا السلسلة

النصية المدخلة الى قيمة وقارناها مع 100 وفي حال التحقق للشرط يطبع العبارة كما يلي:

Enter x 150 large value

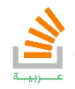

### -7 الجملة الشرطية switch

تستخدم هذه الجملة الشرط المغلق (close condition) أي الشرط الذي يأخذ قيمة محددة (رقمية او حرفية) ولهذا يمكن القول بأن هذه الجملة تتعامل مع متغير واحد يمكن أن يأخذ في كل مرة قيمة محددة من خلال مجموعة من القيم.

الصيغة العامة للجملة:

```
switch(variable) {
   case 1:Statmets; break;
   case 2: Statmets; break;
     ………………………………………………………
   ………………………………………………………
   case n: Statmets; break;
   default: Statmets; break;
}
```
هذه الصيغة تمثل الاحتمالات التي يمكن أن يأخذها المتغير variable من 1 حتى n كل احتمال يتم وضعه داخل جملة باستخدام العبارة case ثم بعد ذلك كتابة الحدث الذي يمكن أن يكون تعليمة او مجموعة تعليمات ومن ثم ننهي التعليمات بالعبارة break والتي توقف تنفيذ الحالة وتمنع الدخول في حالة أخرى.

> أما الاحتمال default يمثل الحدث الملازم للحالة خارج النطاق من n. …1 ملاحظات:

- إذا تطابقت قيمة Mi التي تلي case مع قيمة المتغير variable فإنه يبدأ التنفيذ عند بداية المطابقة ويكمل للنهاية أو أن يلتقي بتعليمة تنقل التنفيذ الى خارج هذه الجملة.
	- تنفذ العبارة التي تلي default إذا لم تتطابق أي عبارة من Mi مع المتغير variable.
		- إذا أردنا اختيار تنفيذ حالة واحدة فقط من case فيجب أن نتبعها بتعليمة break
	- إذا لم تتطابق أي قيمة لـ Mi مع المتغير variable وكانت default غير موجودة فلا يتم تنفيذ أي تعليمة.

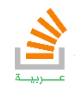

مثال: اكتب برنامجا لإدخال القيميتين x و y ثم اجراء العمليات الحسابية )الجمع -الطرح -القسمة- الضرب -باقي القسمة( باستخدام Switch على القيميتين المدخلات.

```
import 'dart:io';
void main() {
print('Enter x');
var x_String=stdin.readLineSync();
print('Enter y');
var y_String=stdin.readLineSync();
print('Enter operation');
var operation=stdin.readLineSync();
var x=int.parse(x_String);
var y=int.parse(y_String);
switch(operation){
   case '+':print(x+y);break;
   case '-':print(x-y);break;
   case '*':print(x*y);break;
   case '/':print(x/y);break;
   case '%':print(x%y);break;
   default:print('Input is wrong');
}
}
```
### -8 الجملة التكرارية المحدودة loop-for

في هذا النوع يتم تحديد عدد مرات التكرار بواسطة رقم صحيح ويبنى هذا النوع على مفهوم العداد counter وهو عبارة عن متغير بأخذ قيمة ابتدائية Value Initial تتغير باستمرار بمعدل معين بالزيادة أو النقصان إلى أن تصل الى القيمة النهائية value Final ولتصميم هذه البنية نستخدم الجملة for.

```
مثال توضيحي لهذه الجملة لنفرض نريد طباعة الاعداد من 0 الى 9 وبدون تكرار تعليمة الطباعة.
```

```
void main() {
for(int i=0;i<10;i++)
   {
     print(i);
   }
}
```
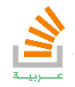

والخرج يكون:

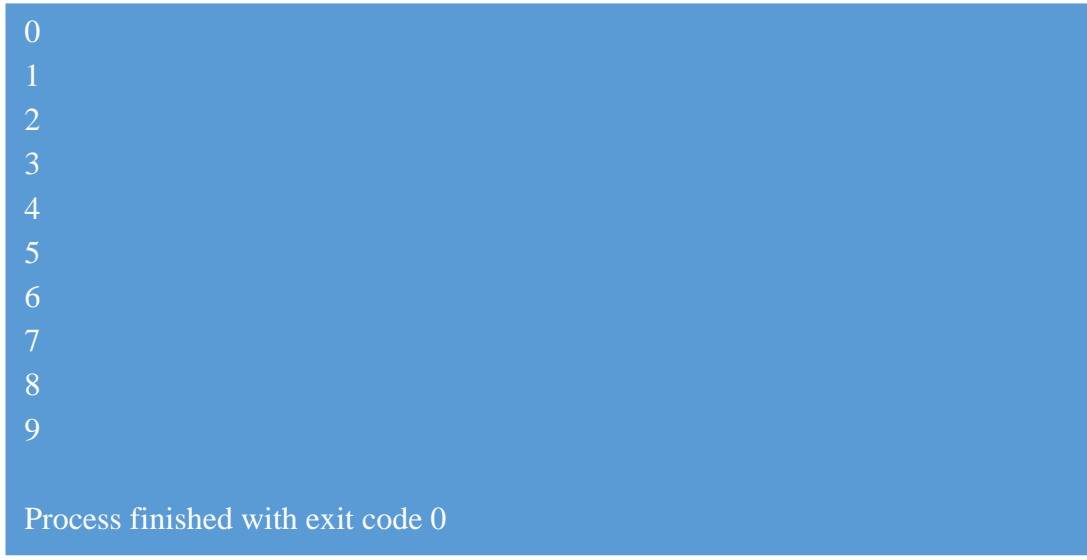

مثال:

اكتب برنامج لحساب مجموع الاعداد الفردية sumOdd والاعداد الزوجية sumEven بدءا من العدد 20 الى العدد .50

```
void main() {
  var sumOdd=0, sumEven=0;
for(int i=20;i<51;i++)
   {
    if(i%2==0)
      sumEven=sumEven+i;
    else
      sumOdd=sumOdd+i;
   }
   print(sumEven);
print(sumOdd);
}
```
 $0$ حيث العدد الزوجي هو العدد الذي يقبل القسمة على 2 مع باقي

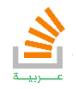

### -9 التعليمة break و Continue

**26**

التعليمة **break** تستخدم لإيقاف الحلقة التكرارية عندما يتحقق شرط معين.

```
void main() {
for(int i=0; i<5; i++)
\left\{\begin{array}{c} \end{array}\right\}print(i);
 if(i==2) {
        print('i==2');
        break;
     }
    }
}
```
هنا نلاحظ أن الخرج سوف يطبع من 0 حتى 2 ثم يطبع عبارة 2==i ويتوقف عن اكمال الحلقة بسبب وجود تعليمة break.

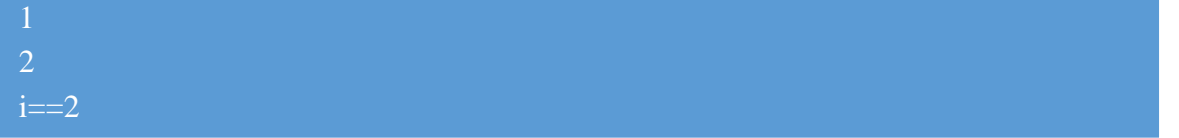

التعليمة **Continue** تستخدم لاستبعاد شرط معين من الحلقة التكرارية. هنا سوف يطبع الاعداد من 0 الى 4 مع تجاهل الرقم 2 وذلك لأنه عند ورود 2 سوف تنفذ تعليمة continue التي تستبعد او تتجاهل التعليمة التي تليها وهي الطباعة فلن يقوم بالطباعة في حالتها.

```
تأليف فيصل الأسود | مهندس برمجيات
void main() {
for(int i=0; i<5; i++)
    {
 if(i==2) {
     continue;
     }
 print(i);
    }
}
0
4
Process finished with exit code 0
```
يمكنك الحصول على شرح لكامل محتويات الكتاب على قناة الـ Youtube

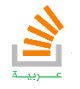

# **27**

## $-10$  - الجملة التكرارية الغير محدودة while-loop & do-while

هذا النوع غير محدد الدورات تستمر الحلقة في التنفيذ طالما الشرط محقق. مثال حلقة while:

```
void main() {
var i=0;
while(i<10)
   {
     print(i);
     i++;
   }
}
```

```
وهنا سوف يطبع الاعداد من 0 الى 9 لأن الشرط 10>i محقق.
ننوه أن التعليمة ++i تماثل +1i=i أي زيادة قيمة واحد للمتحول i.
                                       مثال حلقة while-do:
```

```
void main() {
var i=0;
do{
     print(i);
     i++;
   }while(i<10)
}
```
وهنا سوف يطبع الاعداد من 0 الى 9 لأن الشرط 10>i محقق كما في المثال السابق تماما.ً

ولكن الاختلاف يكمن بين الحلقيتين أن الأولى تختبر الشرط ثم تدخل الحلقة ولن تدخل ولا مرة لو الشرط غير محقق.

أما الثانية فإنها سوف تنفذ الحلقة وفي نهاية التنفيذ سوف تختبر الحلقة , أي ستدخل مرة واحدة على الأقل.

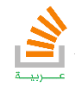

مثال:

**28**

برنامج لايجاد مربعات الاعداد من 1 الى 10 .

```
import 'dart:math';
void main() {
var i=0;
   while(i<10)
     {
       print(pow(i,2));
       i++;
     }
}
```
#### $Lists$  -11 القوائم  $-11$

لنفرض أنه طلب منك كتابة برنامج بسيط للغاية وهو إدخال درجات عشر طلاب, لكي تحل هذا البرنامج فإن عليك أن تقوم بالإعلان عن 12 متغيراً من وربما أن هذا مقبول نوعاً ما,ً ولكن ماذا لو طلب منك إدخال أكثر من 1000 درجة طالب لحل هذه الإشكالية توفر لك لغة دارت القوائم. صحيح أننا قمنا بحل مسائل من هذا النوع لم تتطلب القوائم لكن ماذا لو طلب منك البحث عن درجة طالب معين فلن يكون هناك أي حل إلا بواسطة قائمة.

> لغة دارت تزود القوائم والتي هي عبارة عن مصفوفات مع بعض الخصائص الإضافية. يمكن تعريف قائمة كما يلي:

**var l=[1,2,3];** 

مثال:

اكتب كود يحوي قائمة مخزن فيها أربع عناصر من 1 الى 4 ثم

- اطبع العنصر الثاني.
- غير قيمة العنصر الرابع الى .5
	- اطبع طول القائمة.

```
void main() {
     var l=[1,2,3,4];
     print(l[1]);
     l[3]=5;
     print(l.length);
}
```
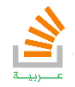

# **29**

هنا نلاحظ أن التغيير حصل على الحجرة رقم 1 والتي تكافئ العنصر الثاني , وذلك لأن المصفوفة تبدأ بالفهرسة من الصفر دوما.ً

### -12التوابع Function

لقد تقدمنا كثيراً في دارت بعد مواضيع الحلقات والقوائم وربما لم يبقى لنا سوى عدة مواضيع حتى ننتقل إلى مرحلة البرمجة الكائنية وأحد أهم هذه المواضيع هي التوابع. تقوم البرمجة الهيكلية على عدة توابع بدلاً من تابع واحد هو وبإمكانك بعد هذا الموضوع تجزئة برنامجك إلى عدة توابع كل تابع منها يقوم بوظيفة محددة ثم يسلمها للآخر بعد أن يكون قد أنجز ما هو مطلوب ؛ ومن الممكن النظر إلى التوابع على أنها عبارة عن اتحاد عدة أوامر برمجية في كتلة واحدة ولهذا الاتحاد وظيفة معينة يقوم بأدائها وبالتالي فسيصبح بإمكانك الاستفادة من هذه التوابع في جميع برامجك , فكما رأيت إحدى وما تقوم به من أعمال , بإمكانك أن تقوم math توابع المكتبة الرياضية بصنع توابع وضمها في مكتبة واحدة , وأيضاً فعن طريق التوابع بإمكانك تجزئة عمل برنامجك إلى أجزاء كثيرة وصغيرة للغاية بدلاً من أن تكون واحدة وبصراحة فإن أغلب البرامج تركت أسلوب التجزئة إلى تابع واحد هو توابع وأبدلته بتقسيم البرنامج إلى كائنات والكائنات نفسها تشتمل على توابع كثيرة , من الضروري للغاية أن تدرك أهمية هذه الوحدة إذا ما أردت التقدم في البرمجة فأولاً هي مدخل إلى الكائنات وثانياً هي أحد أهم مواضيع لغة دارت . بعد هذه المقدمة البسيطة سندخل في اختصاص هذه الوحدة.

فكرة التوابع هي بكتابة كود في تابع منفصل واستدعائه عند الحاجة , لنفرض أنه ليس لدينا تابع جاهز لإيجاد مربع العدد ونريد انشاء واحد فسيكون كما يلي:

```
int power(int num)
{
   return num*num;
}
```
وهو تابع عند استدعائه عن طريق اسمه سيقوم بالعملية الرياضية السابقة وهي إيجاد مربع العدد , كما ان الكلمة int تعني ان التابع سيرجع عبارة من نوع int أي عدد صحيح ويتم عملية الارجاع للتابع المستدعي بالعبارة return.

```
void main() {
var x=power(5);
}
```
وهنا التابع الرئيسي main استدعى التابع power بالقيمة 5 وسيذهب التنفيذ للتابع power ويقوم

تأليف فيصل الأسود | مهندس برمجيات

يمكنك الحصول على شرح لكامل محتويات الكتاب على قناة الـ Youtube

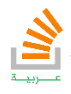

# **30**

بالجداء ويعيد نتيجة الجداء للتابع main لتتوضع النتيجة في المتحول x. بعض التوابع لا ترجع شيء فنضع عند تعريفها الكلمة void وهنا لا نحتاج للإرجاع او عبارة return.

#### -13 التعليقات:

"التعليقات Comments" هي عبارة عن جمل توضيحية يقوم المبرمج بإضافتها ضمن أي مكان في المشروع البرمجي أثناء بنائه, وتُعتبر التعليقات كالمفتاح, فهي تهدف إلى تسهيل قراءة المشروع البرمجي سواءً للشخص الذي قام ببنائه أو حتى لأي شخص آخر يحاول فهمه أو التعديل عليه.

التعليقات يتم تجاهلها بشكل نهائي أثناء تنفيذ المشروع البرمجي حتى وإن كانت تحتوي على اكواد برمجية, فهي لا تظهر نهائيًا ولا يستطيع رؤيتها إلا من يحصل على ملفات المشروع البرمجي.

ولتبسيط فهم فوائد التعليقات في لغات البرمجة لنقل إنك قمت ببناء مشروع برمجي مؤلف من مئة سطر برمجي على سبيل المثال ثم أردت أن تقوم بالتعديل على المشروع بعد فترة زمينه؛ لنقل شهر على سبيل المثال, أليس الأمر بغاية الصعوبة أن تتذكر كل ما قمت بفعله أثناء كتابة مشروعك البرمجي؟ أليس من الصعب البحث في مئة سطر للتعديل على جزء معين؟ ناهيك عمّا إذا كنت قد طرحت المشروع لمبرمجين آخرين لإكمال المشروع البرمجي أو الاعتماد عليه. لهذا السبب وجدت التعليقات ببساطة, لشرح المشروع البرمجي وتقسيمة بطريقة تجعل من التعديل على المشروع أمر بغاية البساطة لأي شخص, حتى وإن لم يكن هو من قام ببناء المشروع من الأساس.

لعلّ السؤال في ذهنك الآن هو كيفية وضع التعليقات في لغات البرمجة المختلفة؟ في الحقيقة تختلف طريقة إضافة التعليقات من لغة لأخرى, ولكن تقريبًا معظم التعليقات في لغات البرمجة مُستمدة من نظام التعليقات في لغتي C و++C, وهو إضافة تعليق بعد شرطتين مائلتين لليسار )//( ثم كتابة التعليق بعد هاتين الشرطتين بهذا الشكل:

//here will set comment

//here will set comment

وبمجرد النزول لسطر جديد ينتهي التعليق, ونفس هذا النوع من التعليقات الذي ينتهي بمجرد

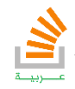

# <u>გ</u>

النزول لسطر جديد هو أن نقوم باستخدام الرمز (#)، ومثال على ذلك:

#here will set comment

#here will set comment

أما النوع الثاني هو للتعليقات الطويلة والتي نقوم بتميزيها, وهو باستخدام الشرطة المائلة لليسار ثم علامة النجمة لفتح التعليق, ثم نقوم بإغلاق التعليق عكس الفتح وهو بإضافة علامة النجمة متبوعة بالشرطة المائلة لليسار ليصبح بالشكل التالي:

/\* here will comments \*/

1

/\* here will comments \*/

تُعتبر إضافة التعليقات أمر يزيد من احترافية العمل الخاص بك حتى وإن كان المشروع البرمجي الخاص بك بسيط, وعلى الرغم أن لك الحرية المطلقة في إضافة التعليقات في أي مكان في مشروعك البرمجي ولكن هُناك قواعد عامة يتم اتّباعها من قبل المبرمجين, هذه القواعد ليست بالضرورة أن تلتزم بها إلا عندما تقوم بطرح المشروع البرمجي الخاص بك لمبرمجين آخرين, ولعلّ أهم هذه القواعد هي ما يلي:

- استخدم كلمات واضحة ومفهومة للجميع في شرح التعليق, ولا تستخدم رموز وطلاسم غير قابلة للفهم.
- استخدم اللغة الإنجليزية وذلك لتسمح لأي شخص بفهم التعليق, لأن اللغة الإنجليزية هي اللغة الأكثر انتشارًا بين لغات العالم.
- أضف التعليقات ليشرح التعليق ما بعده من أكود برمجية, وهذا ما يجعل قراءة السكربت أكثر يسر, ولا تقم بإضافة التعليقات بمناطق عشوائية من المشروع البرمجي لأن هذا الأمر يزيد الوضع تعقيدا.

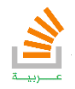

### -14جدول الكلمات المحجوزة:

**32**

هي كلمات محجوزة للغة دارت ولا يجب تسمية المتحولات او الكائنات بأسماء مشابهة الجدول التالي يذكر أهمها:

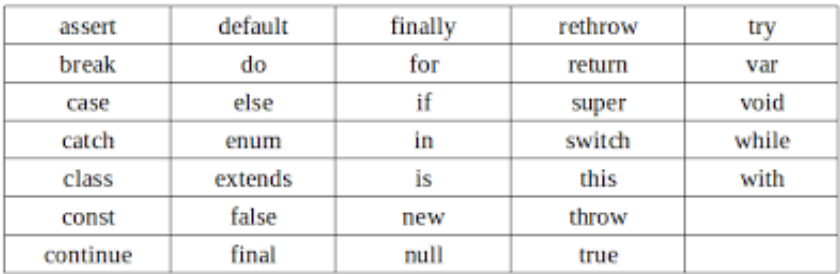

### -15 أنواع العناصر في Dart:

تقدم دارت عدد جيد من الأنواع للمتحولات اهم المتحولات المقدمة مع مكتبة دارت:

الأعداد: تقدم dart نوعين من الأعداد نذكرها.

الأعداد الصحيحة int: وهي قيم مجالها ذاكريا من 1 حتى 64 بت.

مثال:

var  $x = 1$ var nex = 0xdefafe

حيث الرقم الثاني مكتوب بطريقة النظام الست عشري.

الأعداد ذات الفاصلة double:

هي أعداد بفاصلة أكبر من 64 بت حسب معيار 754IEEE.

مثال:

var  $y = 1.1$ ; var exponents  $= 1.42e5$ 

وكلاً من double ,Int ينتمي إلى النوع num والذي يتضمن التعامل مع المؤثرات والمعاملات الرياضية مثل ),-,+\*/,( كذلك التوابع الرياضية مثل ()Abs للقيمة المطلقة ()ceil للتقريب يمكن التعامل مع هذه التعامل باستدعاء المكتبة dart.math.

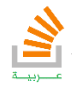

# <u>ო</u><br>თ

#### السلاسل النصية **string**:

السلاسل النصية هي عبارة عن تسلسل محارف من ترميز UTF.

أي يمكن استخدام مختلف اللغات.

نستخدم في dart لكتابة سلسلة كلاً من علاقتي التنصيص المفردة والمضاعفة مثل:

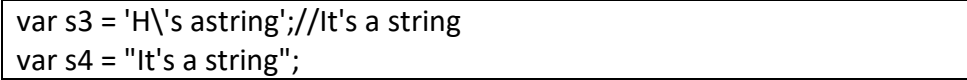

العلامة \ تستخدم للهروب وذلك لإظهار العلامات المحجوزة.

var  $s =$  'hello' + 'world';

كما يوجد طريقة لكتابة السلسلة على عدة أسطر باستخدام علامة التنصيص الثلاثة مثال:

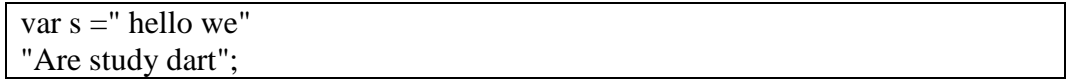

وكما في لغات البرمجة إن أردت تجاوز سطر عند الطباعة لسلسلة نستخدم n :

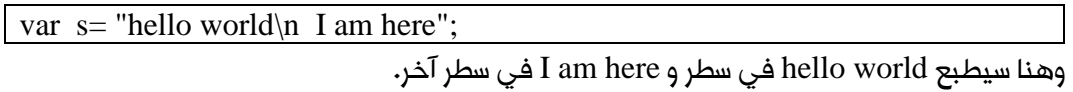

#### المتحولات المنطقية **Booleans**:

المتحول البولياني أو المنطقي هو متحول يأخذ قيمتين فقط هما false or true ودائما عند اختبار

الشروط يختبر عبارات منطقية مثل:

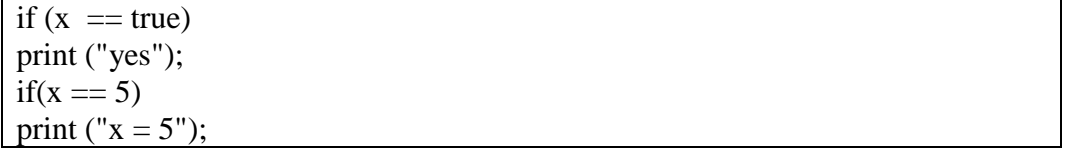

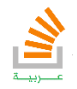

### -16 اللوائح والقوائم List:

**34**

من الاستخدامات الشائعة في البرمجة هي المصفوفات , دارت تقدم المصفوفات على شكل قوائم كائنات.

القائمة هي ببساطة مجموعة مرتبة من الكائنات ,والمكتبة الأساسية مع دارت تزود أصناف التعامل مع القوائم .

يبين الشكل تمثيل منطقي لاستخدام القوائم في دارت:

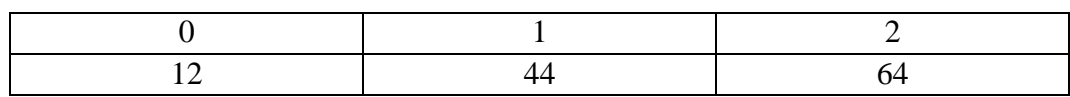

هنا القائمة تحوي ثلاث قيم هم 12-44-64 وتعرف على انها عناصر القائمة.

كل عنصر من القائمة يمكن الوصول له عن طريق رقم مميز وفريد له يدعى الفهرس index .الفهرس في دارت يبد من الصفر وينتهي حتى )طول المصفوفة – 1) وهنا لدينا الفهرس بدء من الصفر وانتهى عند القيمة .2

يمكن ان تكون القوائم:

- بطول ثابت: أي لها طول محدد عند التصريح عنها ولا يمكن ان تتسع اكثر من طولها المحدد.
- بطول متنامي: هي لوائح لا نهائية تتسع للعديد من الكائنات ضمنها ولا يوجد لها حدود اتساع.

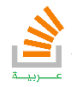

بعض التوابع الخاصة بالتعامل مع اللوائح:

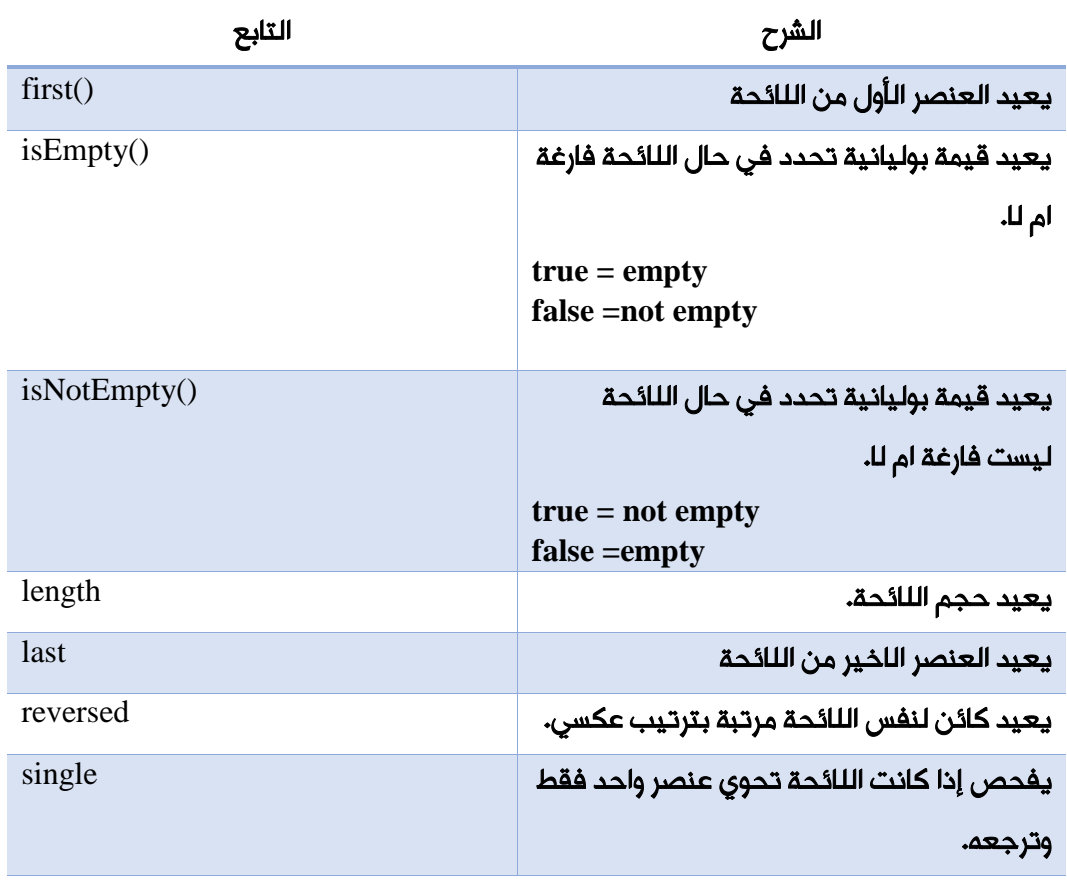

## -17 الخرائط Map:

هي عموما كائنات لكل منها قيمة ومفتاح. وكل من القيمة أو المفتاح يمكن أن يكون أي نوع من الكائنات.

كل مفتاح فريد ونادر لا يتكرر ضمن الخريطة أما القيمة يمكن أن تكون نفسها لمفتاحين.

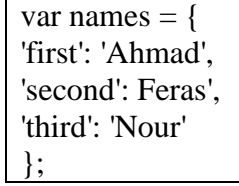

حيث العناصر في العامود الأيسر هي المفاتيح والعامود الأيمن هي القيم.

مثال:

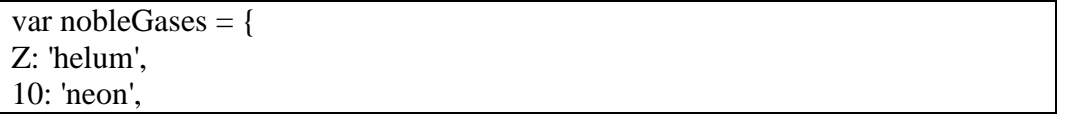

تأليف فيصل الأسود | مهندس برمجيات

يمكنك الحصول على شرح لكامل محتويات الكتاب على قناة الـ Youtube

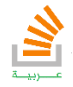

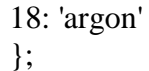

كما يمكن كتابة الخريطة بالشكل:

var Names =  $Map()$ ; Names ['first'] = 'Ahmad'; Names['second'] = 'Feras'; Names['third'] = 'Nour';

كما يمكن إضافة عنصر جديد للخريطة في أي وقت:

Names['fourth'] = 'farah'**;**

### -18 جدول المؤثرات الزيادة والنقصان:

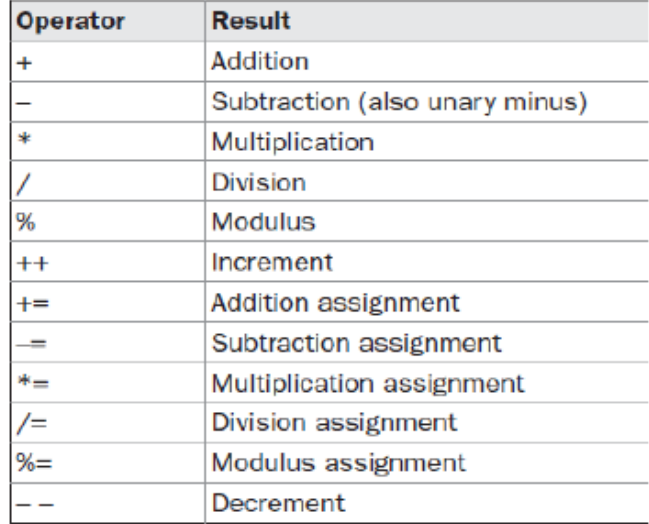

#### 19 - جدول العمليات المنطقية:

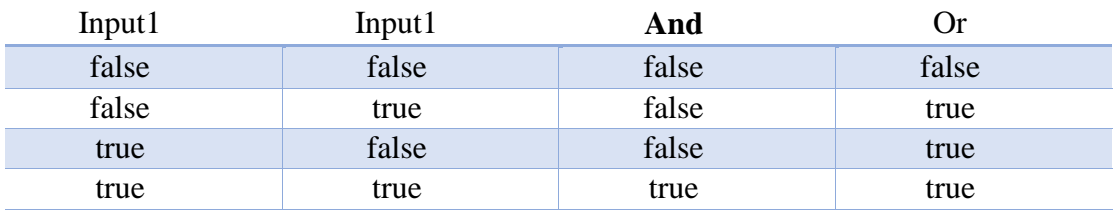

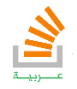
#### $\text{try} - \text{catch}$  - التعليمة - 20

تستخدم هذه التعليمة لتجنب الوقوع في حالات فشل للبرنامج عند ورود خطأ ويتم فيها وضع كل من البرنامج المطلوب أو الجزء المطلوب في try مثل العمليات المهمة فتح قاعدة البيانات – الأشكال في الشبكة وفي حال وجود أي خطا سوف يكمل التنفيذ في catch

مثال:

**37**

```
try {
  var x = 5;
  var y = 0;
  var z = x/y; print (z);
}
catch (e){
  print ('divide by zero');
}
```
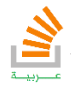

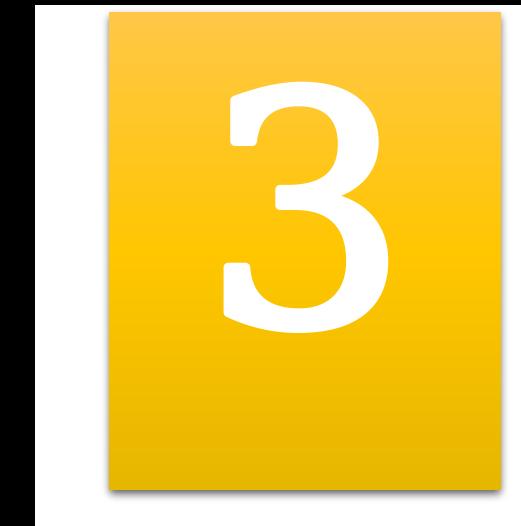

# البرمجة المتقدمة في دارت

**38**

## Advanced Programming Dart

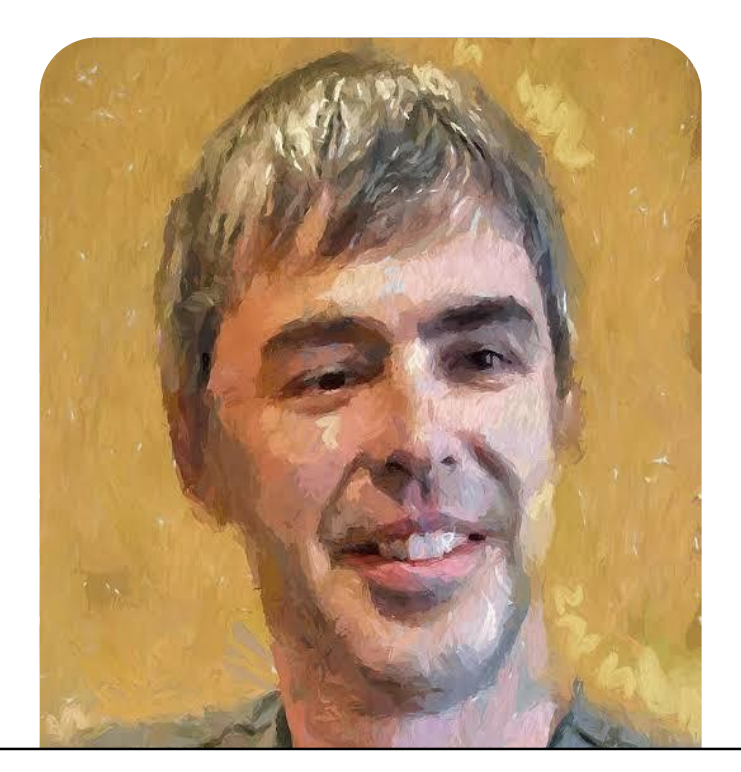

YOU NEVER LOSE A DREAM, IT JUST INCUBATES AS A HOBBY Larry Page

#### البرمجة المتقدمة في دارت

### -1 الأصناف:

<u>၅</u>

دارت هي لغة كائنية تتعامل مع الأصناف والعمليات عليها. كل كائن هو نسخة من صنف أساسي. لنبسط الامر الصنف هو عبارة عن نوع جديد أريد أنا إنشاءه وبعد الانتهاء من بناءه آخذ منه نسخ تسمى كائنات. مثال: لنفرض أننا أردنا إنشاء صنف لنقطة ونعلم أن هذه النقطة تتكون من احداثيات y,x وهنا لابد أن نذكر أن الكلاس يتكون من خصائص أفعال (طرق) وباني.

صنف نقطة هو:

```
class Point {
   num x;
   num y;
   point (num x, num y)
 {
     this.x = x;
     this.y = y;
   }
   void printXAndY()
 {
     print(x);
     print(y);
   }
}
```
بعد أن شكلنا الصنف يمكن استخدامه عدد لا نهائي من المرات بتشكيل كائن منه كما يلي:

Point  $p1 = new Point(5,3);$ 

 $\,$   $\times$ ج أنشأنا كائن p1 من نوع Point وله القيمة 3 $\,$ 5, y $\,$  5

وفي حال كتبنا :

p1.printXAndY();

سوف يقوم بطباعة القيم كما يلي:

5 6

في dart يمكن كتابة الباني بالشكل المختصر:

Point (this.x, this.y):

تأليف فيصل الأسود | مهندس برمجيات

يمكنك الحصول على شرح لكامل محتويات الكتاب على قناة الـ Youtube

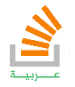

## **40**

أي القيمة الأولى الواردة عند انشاء الكائن هي نفسها قيمة x للصنف point والقيمة الثانية هي قيمة y للصنف.

كما رأينا يستدعي الفعل )الطريقة( في dart عن طريق اسم الكائن 1p ثم اسم الطريقة المطلوبة. مثال: ننشأ صنف لسيارة لها (سرعة – لون) وعند إعطائها مساحة تقوم بتقدير الزمن لك عن طريق فعل خاص لها.

```
class Car {
num speed;
String color;
car (this.speed, this.color);
double giveMeTime(int distance)
{
  return speed/distance;
}
}
```
وفي البرنامج الرئيسي ننشأ سيارتين

```
Car c1 = new Car(50, 'Red');
var z1 = c1.giveMeTime(25);
print (z1);
Car C2 = new Car(30, 'Green');c2.speed = 20;
var z2 = c2.giveMeTime(20);
print (z2);
```
أنشأنا كائنين لسيارتين الأولى بسرعة 51 ولون أحمر والثانية بسرعة 31 ولون أخضر غيرنا سرعة السيارة

الثانية لـ 11

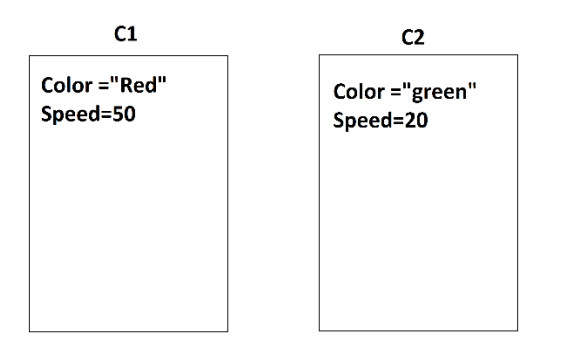

الخرج سيكون

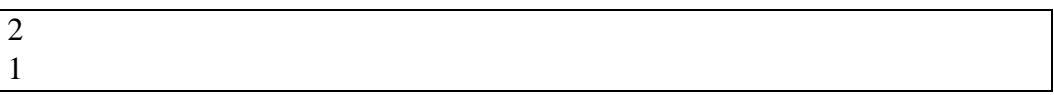

تأليف فيصل الأسود | مهندس برمجيات

يمكنك الحصول على شرح لكامل محتويات الكتاب على قناة الـ Youtube

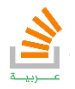

التعليمة return مهمتها إرجاع قيمة من الطريقة إلى التابع. كما رأينا عندما طلبت 1c الزمن بطريقة ()giveMeTime تم ارجاع القيمة للبرنامج الرئيسي عن طريق return وهناك بعض الطريق لا ترجع شيء.

### -2 معرفات الوصول:

على خلاف الكثير من لغات البرمجة dart لا تحوي معرفات وصول الكلاسيكية انما تحوي فقط معرف الخصوصية private على مستوى الحزمة ككل.

أي إذا أردنا إنشاء متحول ضمن صنف class وهذا المتحول لا يوجد أي كلاس اخر يمكنه معرفة قيمته نكتب المتحول بالشكل:

var  $x = 5$ :

بحيث نضع قبل اسمه \_ وهذا الكلام ينطبق أيضا على التوابع والطرق بحيث لا استطيع استدعاء أي طريقة من خازنة المكتبة في حال بدأت بالمعرف \_ مثلا

int \_giveMeTime ()

### -3 المتحول الستاتيكي:

الكثير يعاني من فهم المتحول الستاتيكي انما هو يحمل مفهوما بسيطا جدا. لنعود لمثالنا السابق بخصوص إنشاء صنف سيارة ونفرض أننا عرفنا متحول السرعة بشكل static كما يلي:

```
class car {
static num speed;
String color;
car (this.speed, this.color);
double giveMeTime (int distance)
{
   return speed/distance;
}
}
```
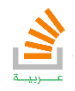

#### هنا يكون شكل الكائنات عند إنشاء سيارتين كما يلي:

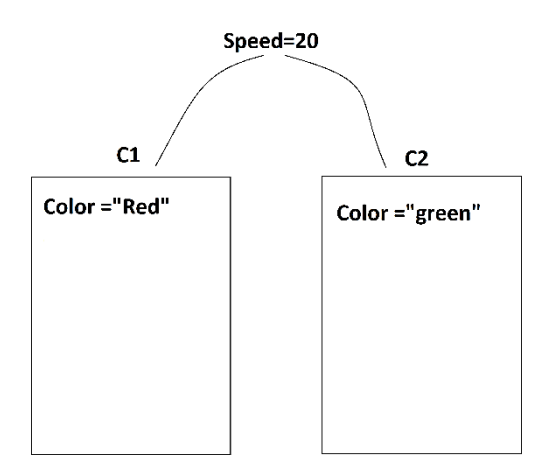

فنلاحظ أنه عند تعريف متحول ستاتيكي يصبح قيمة نفسها لكل الكائنات بحيث إذا عدلتها لأي كائن (سيارة) سوف تتعدل للجميع. طبعا يوجد أيضا التوابع الستاتيكية ويجب أن نعلم أن التابع الستاتيكي يتعامل حصرا مع متحول ستاتيكي.

-4 الوراثة:

**42**

الوراثة مفهوم بسيط يساعدني على بناء الأصناف بالاعتماد على أصناف سابقة ويريحني من عناء صناعتها من جديد. لنفرض أريد إنشاء صنف سيارة لديها (سرعة، لون، وزن) وتابع ليعطيني الوقت كما في المثال السابق هنا نلاحظ أنه لدينا الصنف السيارة القديم فيه كل من السرعة واللون والتابع المطلوب ولكننا بحاجة لإضافة خاصة الوزن. فهنا نستخدم الوراثة ويكون الصنف الجديد كما في الشكل:

```
class car2 extends car {
  car2(num speed, String color) : 
   super(speed, color);
   var weight;
}
```
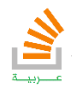

أي صنف السيارة 2Car يرث extends من صنف السيارة Car ويأخذ جميع خصائصها وأفعالها.

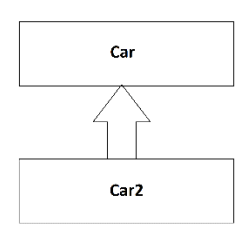

فلو أنشأنا الآن الكائنين الأول من نوع Car والثاني من 2Car يكونا بالشكل:

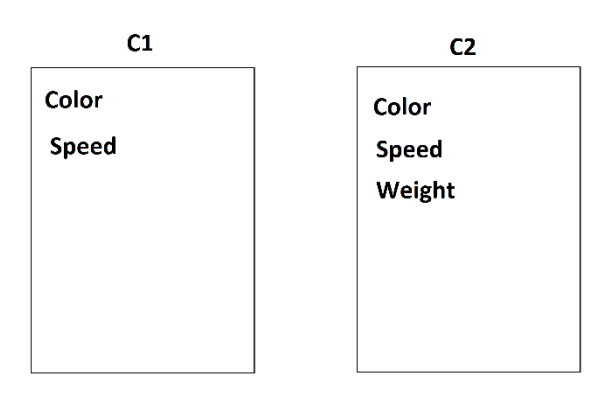

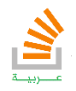

تأليف فيصل الأسود | مهندس برمجيات يمكنك الحصول على شرح لكامل محتويات الكتاب على قناة الـ Youtube

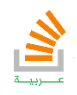

StackOverFlow Arabi

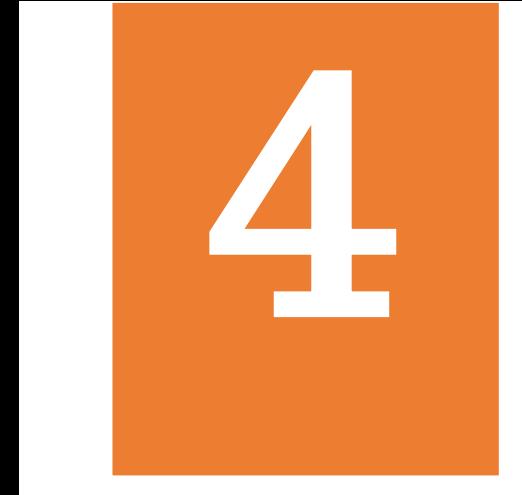

# برمجة التطبيقات باستخدام فلاتر

## Applications programming with flutter

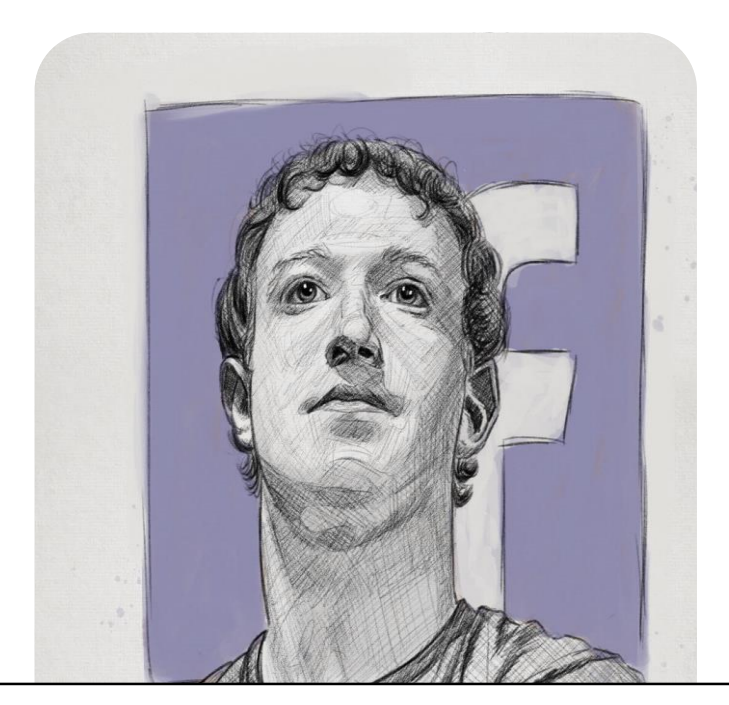

11THE BIGGEST RISK IS NOT TAKING ANY RISK Mark Zuckerberg

**45**

#### التعرف على بيئة فلاتر

#### مقدمة:

**46**

فلاتر هي منصة تطوير تطبيقات جوال مفتوحة المصدر أنشأت من قبل جوجل وتستخدم هذه المنصة من اجل تطوير تطبيقات أنظمة اندرويد و ios وكذلك نظام فوشيا الجديد. النسخة الأولى من فلاتر والمعروفة بـ sky السماء قد بنيت لتطوير تطبيقات الاندرويد عام 1125 وهكذا تطورت حتى باقي أنظمة التشغيل. يجب أن ننوه أن أي شيء في فلاتر هو widget على سبيل المثال: النص, الصورة والزر هي widget. بعد أن نكون جهزنا أحد الـ Android studio, IntliJ IDEA) IDE) كما يمكنك زيارة التوثيق الخاص ب Flutter من خلال الموقع التالي :

#### [https://flutter.io](https://flutter.io/)

سوف نستخدم في كتابة البرامج بيئة العمل IDEA IntliJ لأنها تمكننا من بناء تطبيقات نظامي الـ ios والاندرويد كما ننوه أيضا أن دارت هي اللغة التي ستكون لنظام فوشيا البديل من جوجل. كما يجب التنويه إلى ضرورة تنصيب studio Android في جميع الأحوال للاستفادة من المحاكيات المتضمنة مع حزمته.

#### **المشروع األول:**

- 
- .2 بعد فتح IDEA IntliJ نختار project new Create ونختار من الشريط الأيسر الخيار Flutter كما في الصورة.

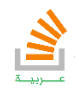

.1 نعطي المشروع اسم ومسار محدد ثم نختار أساس عمل النظام ويفضل أن يبقى كما هو

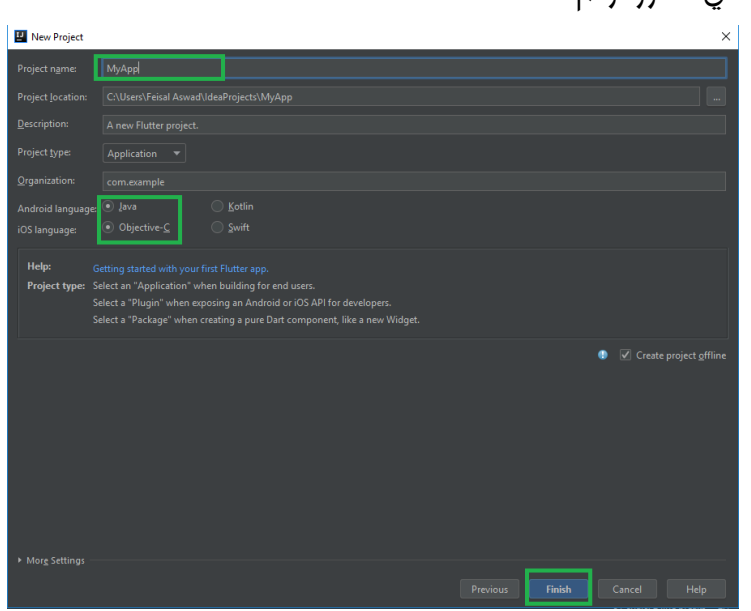

محدد في الصورة وثم Finish.

.3 بعد فتح المشروع سنلاحظ قالب لأي مشروع Flutter بالشكل التالي.

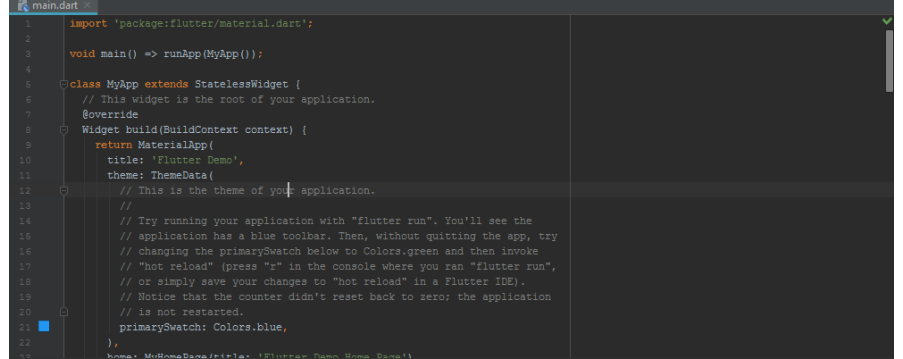

.4 في الشريط الأيسر من مجموعة المجلدات والملفات التابعة لمشروع Flutter والتي لن

نتطرق لها كثيرا, ما يهمنا هو بعض المجلدات مثل lib الذي يحوي المكتبات في المشروع

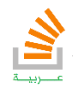

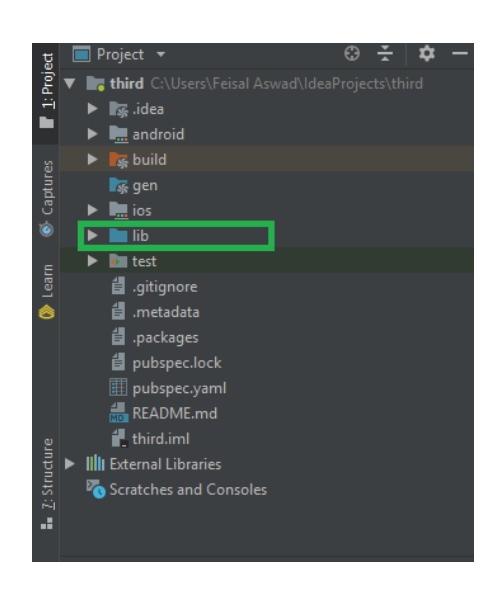

### التطبيق الأول:

أي تطبيق Flutter يجب أن يحوي الأمور الأساسية التالية:

- .2 استدعاء المكتبة dart.material والمستخدمة في التصميم.
	- .1 التابع main لبدء المشروع منه.
- .3 التابع ()runAPP والذي يعتبر التابع المنشط )المشغل( للتصميم.

```
import 'package:flutter/material.dart';
void main() {
   runApp(
       new Center(
          child: new Text('Hello Stack Overflow Arabi',
                             textDirection: TextDirection.ltr),
\overline{\phantom{a}} );
}
```
هنا أنشأنا برنامجنا الأول والذي يطبع العبارة التالية كما في الصورة.

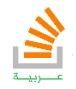

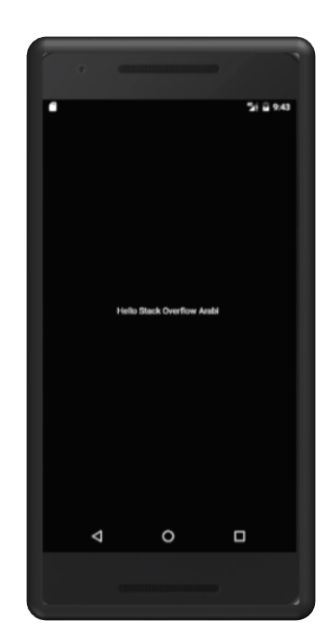

يجب أن نعلم أن تصميم واجهات تطبيقات Flutter يعتمد بشكل أساسي على Design Material المدعوم أيضا من جوجل ولكي نبدأ تصميم الواجهة سوف نستخدم أصناف classes الخاصة بـ .Material Design

```
import 'package:flutter/material.dart';
void main() {
   runApp(
new Material(
   color: Colors.greenAccent,
   child: new Center(
     child: new Text('Feisal Aswad',
     textDirection: TextDirection.ltr,
     style: new TextStyle(
       fontSize: 25,
      fontWeight: FontWeight.bold,
      fontStyle: FontStyle.italic
     )),
   ),
)
);
}
```
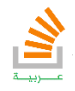

والناتج هنا هو عبارة عن خلفية بلون "أخضر" مع كتابة تظهر بالوسط بخط Bold ,italic كما في الصورة التالية:

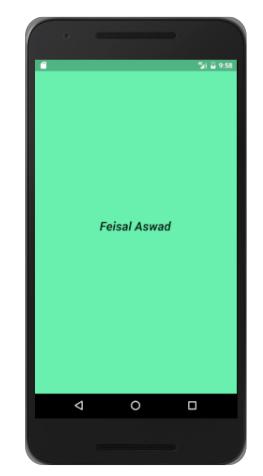

كما يمكن عزل التصميم بصنف خاص وهذا ما يسمى بعزل العناصر الثابتة stateless حيث نقوم بوضع كل العناصر الثابتة والتي لا تطلب منها الاستجابة للأحداث أو التفاعل مع المستخدم بعزلها بصنف خاص بها واستدعاءها بالتابع الأساسي كما في الشكل:

```
main.dart
import 'package:flutter/material.dart';
import 'MyUi.dart';
void main(){
   runApp( new MaterialApp(
     home:MyText(),
 )
   ); // MaterialAPP
}
```

```
MyUi.dart
import 'package:flutter/material.dart';
class MyText extends StatelessWidget{
@override
Widget build (BuildContext context){
   return new Material(
     color : Colors.green,
     child : new Center(
         child : new Text('Feisal Aswad',
             textDirection: TextDirection.ltr,
         style : new TextStyle(fontSize : 23.0,
             fontWeight : FontWeight.bold) //Text style
```
تأليف فيصل الأسود | مهندس برمجيات

يمكنك الحصول على شرح لكامل محتويات الكتاب على قناة الـ Youtube

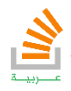

**),** *//Text* **)** *//center* **);** *//Material* **} }**

> والناتج سوف يكون مماثل للتطبيق السابق مع الاستفادة من كوننا أصبح لدينا widget جاهزة ويمكن استدعائها أكثر من مرة ويكون التعديل عليها سهل للغاية. كما يجب الانتباه أننا وضعناه داخل المسار lib في ملف جديد اسمه dart.MyUi وهذا ما يفسر الاستدعاء dart.MyUi في البرنامج الرئيسي.

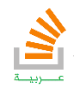

## أنظمة التصميم Layouts

توفر لنا Flutter مجموعة من الحاويات Container وهي أيضا widget ومن الأفضل استخدامها لاحتواء ال widgets الأخرى فالمستحسن في برنامجنا السابق استبدال الكلمة Material new بـ container new لكي تكون حاوية للنص التي بداخلها وسيبقى البرنامج كما هو بالطبع لأن Containerهنا تماثل Material ويوجد Layouts مختلفة سنراها في الدروس اللاحقة. كما يمكن أن تحوي الـ Layouts أو مخطط التصميم مخططات تصميم أخرى داخلها Layouts. من أنواع Layouts:

التخطيط العامودي **Column**:

في مثالنا التالي سوف ننشأ Containerوبداخلها Column وهو أيضا Layouts هذا العمود column سيكون له عدة أولاد من نوع text وهكذا نفهم أنه يمكن لأي Layouts أن يحوي عدد غير محدد من الأبناء.

```
MyUi.dart
import 'package:flutter/material.dart';
class MyColumn extends StatelessWidget{
@override
Widget build (BuildContext context){
   return new Container(
       color : Colors.green,
       child : new Column(
           mainAxisAlignment : MainAxisAlignment.center,
           children : <Widget>[
       new Text('Feisal Aswad',
           textDirection : TextDirection.ltr),
     new Text('Ahmad Afandi',
         textDirection : TextDirection.ltr),
   ],
   ),
   );
}
}
```
تأليف فيصل الأسود | مهندس برمجيات يمكنك الحصول على شرح لكامل محتويات الكتاب على قناة الـ Youtube

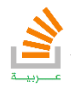

**52**

والملف الرئيسي dart.main هو نفسه الملف للبرنامج السابق.

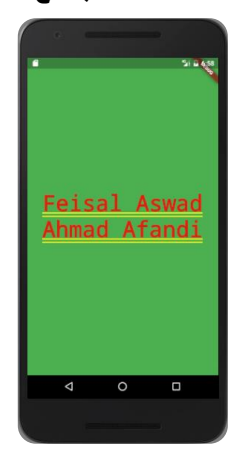

والناتج كما ظاهر بالصورة أعلاه.

#### التخطيط الأفقي )السطري( **Row**:

رأينا في التخطيط السابق كيف ترتب الـ widget عاموديا ضمن عامود وماذا لو أردنا ترتيبها أفقيا بجانب بعضها البعض هناك نستخدم الـ Layouts المسماة Row باستبدال كلمة column في البرنامج السابق بكلمة Row سوف يكون ناتج البرنامج كما يلي: ويجب الانتباه أنه لا يجب أن تمتلئ الشاشة عرضيا بحيث نضع عناصر مناسبة لحجم الشاشة.

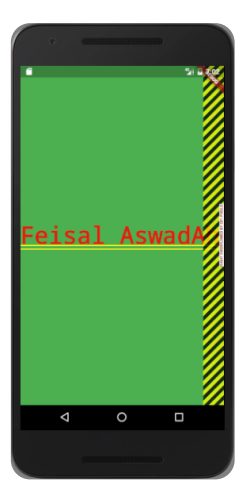

ملاحظة: يمكن أن نجعل العرض النص الأخير في التخطيط يأخذ كامل المساحة المتبقية واستدعاء التابع Expanded للعنصر الأخير كما يلي:

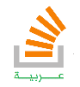

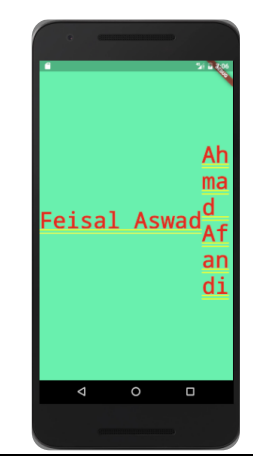

#### MyUi.dart

```
import 'package:flutter/material.dart';
class MyColumn extends StatelessWidget{
@override
Widget build (BuildContext context){
   return new Container(
       color : Colors.greenAccent,
       child : new Row(
           mainAxisAlignment : MainAxisAlignment.center,
           children : <Widget>[
        new Text('Feisal Aswad',
           textDirection : TextDirection.ltr),
     Expanded( child: new Text('Ahmad Afandi',
         textDirection : TextDirection.ltr)
     )
 ,
   ],
  ),
   );
}
}
```
يوجد المزيد من الـ Layouts التي ربما ستناولها في كتابنا لاحقا

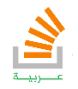

## الـ Widget المقدمة مع Flutter

هي مجموعة من العناصر المقدمة مع حزمة sdk Flutter الأساسية.

حيث تقدم Flutter نوعين من العناصر الثابتة والمرنة وهي:

Stateless widget •

**55**

Stateful widget •

سنبدأ مع العنصر Stateful كما سيمر معنا في المثال التالي.

يجب الانتباه إلى فكرة أن إنشاء زر مرن يمر بمرحلتين أو يتكون من صنيفين الأول للبناء والثاني للتعديل كل مرة.

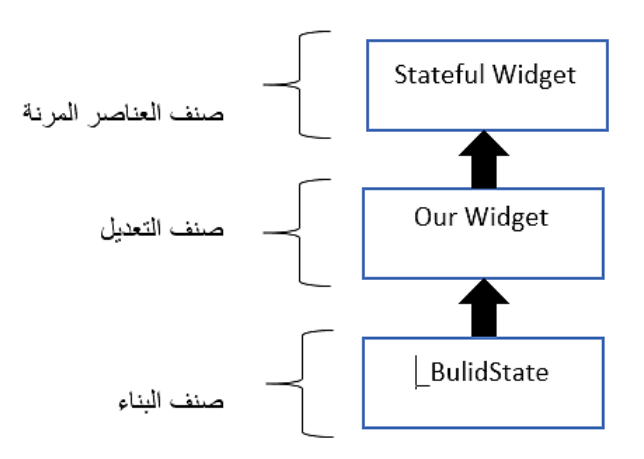

الان سنقوم بعرض اهم الـWidget المقدمة مع حزمة Flutter

Raised Button •

الكود التالي هو لـ إنشاء زر كما بينا في المخطط السابق:

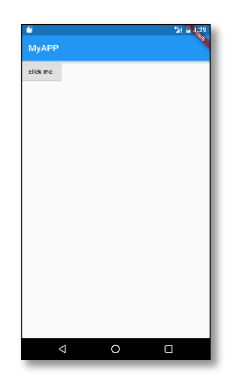

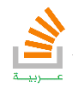

```
56
```
main.dart **import 'Package:flutter/material.dart';**

**void main(){ runApp(new MaterialApp( home: new ourWidget(), )); }**

```
ourWidgetFile.dart
class ourWidget extends StatefulWidget{
  @override
  State<StatefulWidget> createState() {
  // TODO: implement createState
   return new _Buildstate();
  }
}
class _Buildstate extends State<ourWidget>
{
   String names= '';
   @override
  Widget build(BuildContext context) {
   // TODO: implement build
   return new Scaffold(
     appBar : new AppBar(
        backgroundColor: Colors.blue,
        title: new Text ("MyAPP"),
     ),
     body: new Container(
        child: new RaisedButton(
          onPressed: () => clickfunc('Hi'),
          child: new Text ('click me ${names}')
 )
     ),
   );
}
   void clickfunc(String txt){
     setState((){
       names = txt;
     });
   }
 }
```
في الكود السابق أنشأنا زر داخل تابع البناء وعند كل استدعاء لتابع التعديل سوف يعيد بناءه وهكذا يكون الزر حرف. نلاحظ أن الزر يطلب التابع clickfunc عن طريق تابع مجهول ويمرر له نص معين كما أن التابع يعرف في نهاية الصنف.

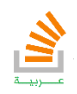

 الزر المسطح FlatButton: هو زر يأخذ شكل نص عادي فقط, كما يبين الشكل التالي الزر من نوع .FlatButton

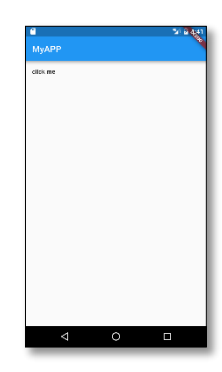

ويمكن تعريف كما في الكود التالي:

```
ourWidgetFile.dart
class ourWidget extends StatefulWidget{
   @override
   State<StatefulWidget> createState() {
     // TODO: implement createState
     return new _Buildstate();
  }
}
class _Buildstate extends State<ourWidget>
{
     String names= '';
     @override
  Widget build(BuildContext context) {
     // TODO: implement build
     return new Scaffold(
         appBar : new AppBar(
             backgroundColor: Colors.blue,
             title: new Text ("MyAPP"),
         ),
         body: new Container(
             child: new FlatButton(
                 onPressed: () => clickfunc('Hi'),
                 child: new Text ('click me ${names}')
 )
         ),
     );
}
     void clickfunc(String txt){
         setState((){
             names = txt;
         });
     }
}
```
هنا الاستدعاء عن طريق التابع main كما في المثال السابق.

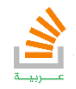

الزر الأيقونة IconButton:

```
هو زر يحوي داخله صورة على شكل أيقونة كما في الشكل:
```
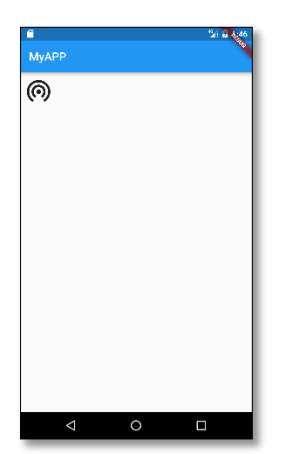

يمكن تعريفه كما يلي:

```
ourWidgetFile.dart
class ourWidget extends StatefulWidget{
   @override
   State<StatefulWidget> createState() {
     // TODO: implement createState
     return new _Buildstate();
   }
}
class _Buildstate extends State<ourWidget>
{
     String names= '';
     @override
   Widget build(BuildContext context) {
     // TODO: implement build
     return new Scaffold(
         appBar : new AppBar(
             backgroundColor: Colors.blue,
             title: new Text ("MyAPP"),
         ),
         body: new Container(
             child: new IconButton(
                 onPressed: () => clickfunc('Hi'),
                 icon: Icon(Icons.wifi_tethering,size: 50,),
 )
         ),
     );
}
     void clickfunc(String txt){
         setState((){
             names = txt;
         });
     }
}
```
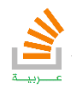

حيث تتيح لنا فلاتر العديد من الرموز والاشكال الجاهزة.

نص الإدخال TextField:

<u>ግ</u>

هو حقل نصي يسمح للمستخدم بإدخال نص معين مثل كلمة مرور أو اسم مستخدم كما هو مبين في الشكل:

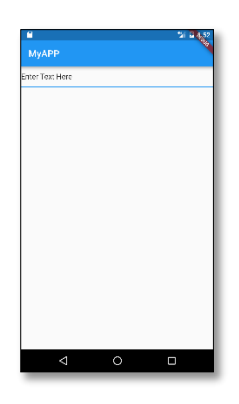

ويمكن تعريفه كما في الكود التالي

```
ourWidgetFile.dart
class ourWidget extends StatefulWidget{
   @override
   State<StatefulWidget> createState() {
     // TODO: implement createState
     return new _Buildstate();
   }
}
class _Buildstate extends State<ourWidget>
{
     String names= '';
     @override
   Widget build(BuildContext context) {
     // TODO: implement build
     return new Scaffold(
         appBar : new AppBar(
             backgroundColor: Colors.blue,
             title: new Text ("MyAPP"),
         ),
         body: new Container(
             child: new TextField(
 )
         ),
     );
}
}
```
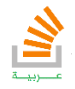

كما يحوي الـ TextField بعض الخصائص الهامة نذكر منها:

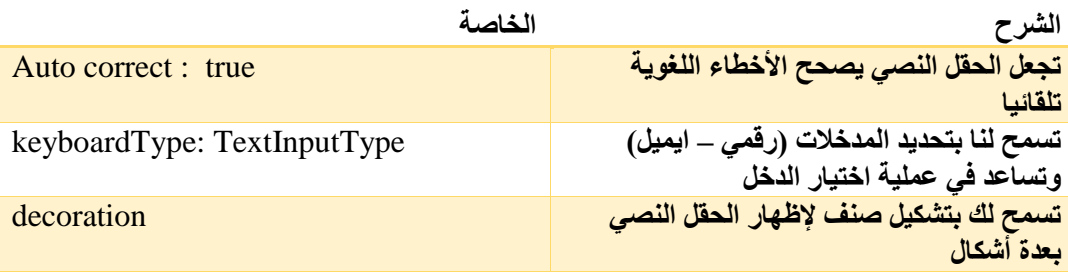

#### مثال تطبيقي:

في مثالنا التالي سوف نقوم بتصميم واجهة تحوي حقل ادخال له العنوان number mobile

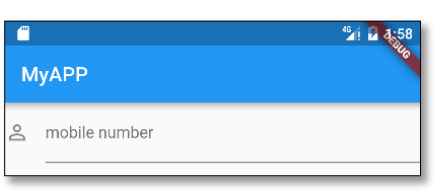

وبجانبه صورة المستخدم كما أن نوع المدخلات هي من نوع رقم هاتف

```
ourWidgetFile.dart
class ourWidget extends StatefulWidget{
   @override
   State<StatefulWidget> createState() {
     // TODO: implement createState
     return new _Buildstate();
   }
}
class _Buildstate extends State<ourWidget>
{
     String names= '';
     @override
   Widget build(BuildContext context) {
     // TODO: implement build
     return new Scaffold(
         appBar : new AppBar(
             backgroundColor: Colors.blue,
             title: new Text ("MyAPP"),
         ),
         body: new Container(
             child: new TextField(
               autocorrect: true,
               keyboardType: TextInputType.phone,
               decoration: new InputDecoration(
                  icon: Icon(Icons.perm_identity),
                 labelText: 'mobile number',
                 hintText: 'Enter Here',
               ), // Input Decoration
             ) // text field
         ),
     );
}
}
```
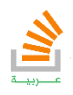

مربع الاختيار Checkbox:

جميعنا نعرف مربع الاختيار المتعدد الذي يسمح لنا اختيار بعض العناصر وترك أخرى كما هو مبين في الصورة.

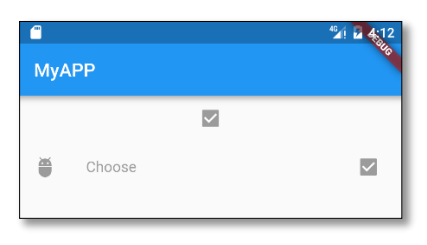

```
ourWidgetFile.dart
class ourWidget extends StatefulWidget{
   @override
  State<StatefulWidget> createState() {
     // TODO: implement createState
     return new _Buildstate();
   }
}
class _Buildstate extends State<ourWidget>
{
     String names= '';
     @override
  Widget build(BuildContext context) {
     // TODO: implement build
     return new Scaffold(
         appBar : new AppBar(
             backgroundColor: Colors.blue,
             title: new Text ("MyAPP"),
         ),
         body: new Container(
             child: new Column(
               children: <Widget>[
                 new Checkbox(
                   value: true,
                   onChanged: null,
                   activeColor: Colors.greenAccent,),
                 new CheckboxListTile(value: true,
                   onChanged: null,
                   title: new Text("Choose"),
                   secondary: new Icon(Icons.adb),)
             ],
 )
         ),
     );
}
}
```
هنا قمنا ببناء عنصر من نوع CheckBox ومربع الاختيار المطور CheckBoxListTile.

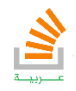

مبدل الحالة switch:

هو مشابه تماما لـ checkbox مع اختلاف في الشكل, الصورة التالية توضح العنصر switch.

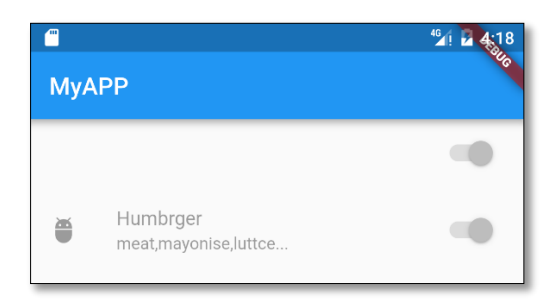

والكود المطلوب لتعريف switch كما يلي:

```
ourWidgetFile.dart
class ourWidget extends StatefulWidget{
   @override
   State<StatefulWidget> createState() {
     // TODO: implement createState
     return new _Buildstate();
   }
}
class _Buildstate extends State<ourWidget>
{
     String names= '';
     @override
   Widget build(BuildContext context) {
     // TODO: implement build
     return new Scaffold(
         appBar : new AppBar(
             backgroundColor: Colors.blue,
             title: new Text ("MyAPP"),
         ),
         body: new Container(
             child: new Column(
               children: <Widget>[
                 new SwitchListTile(
                   value: true,
                   onChanged: null,
                  activeColor: Colors.greenAccent,),
                 new SwitchListTile(value: true,
                   onChanged: null,
                   title: new Text("Humbrger"),
                   secondary: new Icon(Icons.adb),subtitle: new 
Text("meat,mayonise,luttce..."),)
               ],
 )
         ),
    );
}
}
```
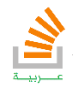

الشريط الجانبي Drawer:

هو الشريط المستخدم غالبا لإظهار خيارات المستخدم وملفه الشخصي ويكون موجود في الصفحة الرئيسية للبرنامج. الصورة التالية تبين عنصر Drawer يحوي داخله بعض العناصر.

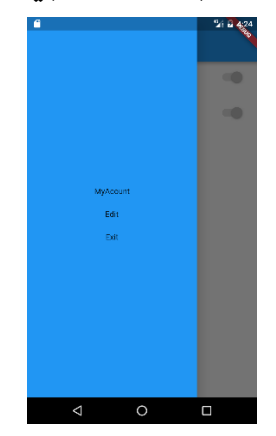

لإنشاء عنصر من نوع Drawer نكتب الكود التالي:

```
ourWidgetFile.dart
class ourWidget extends StatefulWidget{
   @override
   State<StatefulWidget> createState() {
     // TODO: implement createState
     return new _Buildstate();
   }
}
class _Buildstate extends State<ourWidget>
{
     String names= '';
     @override
   Widget build(BuildContext context) {
     // TODO: implement build
     return new Scaffold(
       drawer: new Drawer(
     child: new Container(
       color: Colors.blue,
     padding: EdgeInsets.all(12.0),
       child: new Column(
       mainAxisAlignment: MainAxisAlignment.center,
           children: <Widget>[
             Padding(padding: EdgeInsets.only(bottom: 25)),
       new Text ('MyAcount'),
       Padding(padding: EdgeInsets.only(bottom: 25)),
       new Text ('Edit'),
             Padding(padding: EdgeInsets.only(bottom: 25)),
       new Text ('Exit'),]
       ), 
      \lambda,
       ),
       appBar : new AppBar(
             backgroundColor: Colors.blue,
             title: new Text ("MyAPP"),
         ),
         body: new Container(
         ),
     );
}
```
تأليف فيصل الأسود | مهندس برمجيات

يمكنك الحصول على شرح لكامل محتويات الكتاب على قناة الـ Youtube

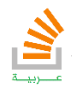

**}**

:(Alert Dialog) Notification Dialog الحوار مربع

**64**

هو مربع رسالة لتنبيه المستخدم لأجراء معين مع إمكانية إعطائه عدة خيارات.

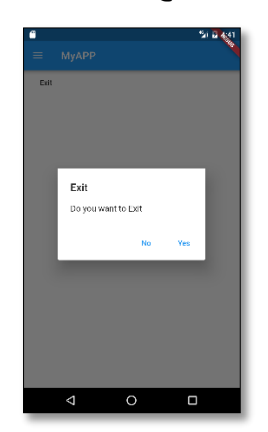

يجب أن تعلم ان مربع الحوار لا يستخدم إلا عند اعلام شيء ما أو سماحية المستخدم لاتخاذ القرار, ومنه هذا المربع يستدعى دوما عن طريق تابع أو طريقة ما.

```
ourWidgetFile.dart
import 'Package:flutter/material.dart';
import 'dart:io';
class ourWidget extends StatefulWidget{
   @override
   State<StatefulWidget> createState() {
     // TODO: implement createState
     return new _Buildstate();
   }
}
class _Buildstate extends State<ourWidget>
{
     String names= '';
     @override
   Widget build(BuildContext context) {
     // TODO: implement build
     return new Scaffold(
         appBar : new AppBar(
             backgroundColor: Colors.blue,
             title: new Text ("MyAPP"),
         ),
         body: new Container(
             child: new FlatButton(onPressed: (){DialogBuild(context);}, 
child: new Text("Exit"))
         ),
     );
}
```
ننوه ان التابع (0)exit للخروج من البرنامج موجود في المكتبة dart:io.

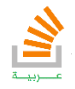

بقي لدينا انشاء الدالة (context(DialogBuild والتي تقوم ببناء مربع التنبيه عند طلبها وإظهاره.

```
ourWidgetFile.dart
Future<Null> DialogBuild(BuildContext context) async {
   return showDialog<Null>(
       context: context,
       barrierDismissible: false,
       builder: (BuildContext context) {
         return new AlertDialog(
           title: new Text("Exit"),
           content: new SingleChildScrollView(
             child: new ListBody(
               children: <Widget>[
                 new Text("Do you want to Exit"),
               ],
             ),
           ),
           actions: <Widget>[
             new FlatButton(
                 onPressed: () {
                   Navigator.of(context).pop();
                 },
                 child: new Text("No")),
             new FlatButton(
                 onPressed: () {
                   exit(0);
 },
                 child: new Text("Yes")),
           ],
         );
       });
}
```
مربع الحوار البسيط singleDialog:

هو رسالة مشبهة لـ مربع الحوار العادي إلا أنها تقدم مجموعة من الخيارات لتساعد المستخدم على الاختيار ولا تتطلب تعقيد برمجي.

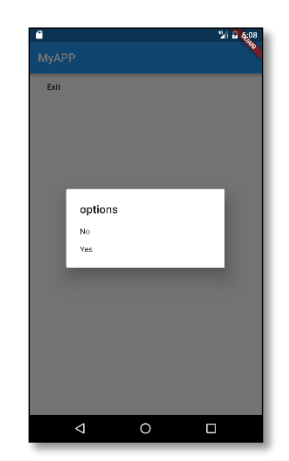

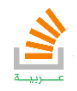

والكود التالي لإنشاء تابع (دالة) يبني مربع الحوار البسيط

```
ourWidgetFile.dart
Future simpleShowSimpleDialog(BuildContext context)async {
   switch (await showDialog(context: context, builder: (BuildContext 
context) {
     return new SimpleDialog(
         title: new Text ('options'),
         children: <Widget>[
           new SimpleDialogOption (child: new Text ('No'),
             onPressed: () {
               Navigator.pop(context);
             },),
           new SimpleDialogOption (child: new Text('Yes'),
               onPressed: () {
                  exit(0);
                })
         ]
     );
   })) {
   }
}
```
:Bottom sheet السفلية القائمة

تشبه الـ Drawer إلا أنها تظهر في الأسفل:

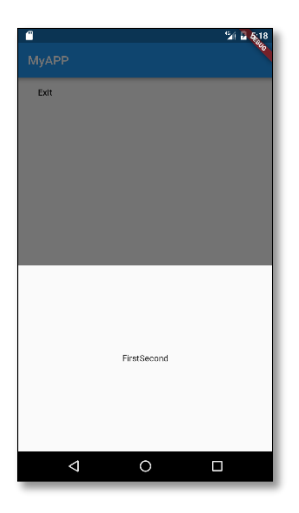

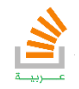

```
ourWidgetFile.dart
Bottomsheetopen(BuildContext context) async{
 await showModalBottomSheet(context: context,
       builder: (BuildContext context){
         return new Container(
           height: 300,
           child: new Row(
               mainAxisAlignment: MainAxisAlignment.center,
               children: <Widget>[
           new Text ('First'),
           new Text('Second'),],
         ), // Row
         ); // container
       }
   );
}
```
: card layout الـ

**67**

هو إحدى العناصر المهمة في Flutter لكونه يساعدنا على إنشاء مثل البطاقات التي تحوي تفاصيل عن معلومات عدة أنواع.

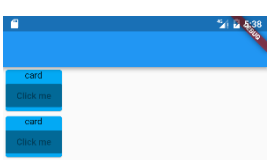

من المؤكد أن البطاقات يمكن ان تأخذ كامل عرض الشاشة.

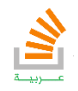

يمكن إنشاء مثل هذا النوع من الـ layout كما في الكود التالي:

```
ourWidgetFile.dart
class _Buildstate extends State<ourWidget> {
   String names = '';
   @override
   Widget build(BuildContext context) {
     // TODO: implement build
     return new Scaffold(
appBar: new AppBar(),
       body: new Container(
           child:new Column(
             children: <Widget>[
           new Card(
           color: Colors.amber,
             child: new Column(
               children: <Widget>[
                 new Text ('card'),
                 new RaisedButton(onPressed: null,child: new Text("Click 
me"),)
 ],
 ),
           ),
           new Card(
             color: Colors.amber,
             child: new Column(
              children: <Widget>[
                 new Text ('card'),
                 new RaisedButton(onPressed: null,child: new Text("Click 
me"),)
               ],
             ),
           ),
             ],
 )
      )
    );
   }
```
Circle Avatar المستخدم دائرة

هي غالبا دائرة تستخدم لوضع صورة المستخدم مع معلوماته أو صورة أي عنصر مع معلوماته كما في الصورة.

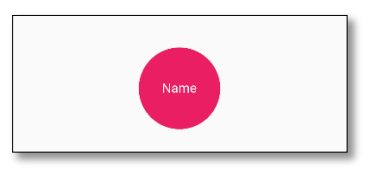

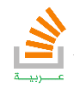

```
child: new CircleAvatar(
   child: new Text('Name'),
  backgroundColor: Colors.pink,
   foregroundColor: Colors.white,
   radius: 50,
```
**),**

:List View العنصر

**69**

هذا العنصر يستخدم لعرض مجموعة من العناصر على شكل قائمة بعدد لا نهائي من السجلات ويمكننا الاطلاع على السجلات بالتحريك للأعلى والأسفل كما في الصورة.

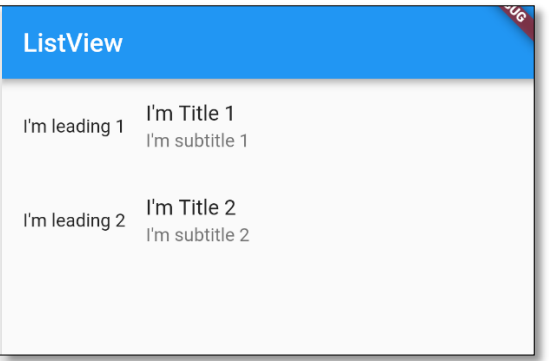

كل عنصر في هذه القائمة يسمى ListTile ويأخذ شكل معين حسب تصميمك, غالبا له الشكل التالي:

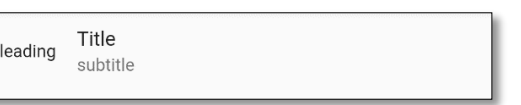

والكود التالي لإنشاء ListView:

```
child:new ListView(
     children:<Widget>[new ListTile(
         title: new Text("I'm Title 1"),
         subtitle: new Text("I'm subtitle 1"),
         leading: new Text("I'm leading 1")
    \lambda,
     new ListTile(
         title: new Text("I'm Title 2"),
         subtitle: new Text("I'm subtitle 2"),
         leading: new Text("I'm leading 2")
    )],// ListTile
)
```
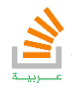

## القوالب الجاهزة Scaffold

هي widgets جاهزة تقدمها Flutter تساعد في بناء واجهات قوية دون الخوض في عناء تصميم

الواجهات.

```
الصور التالية تبين مجموعة قوالب جاهزة
```
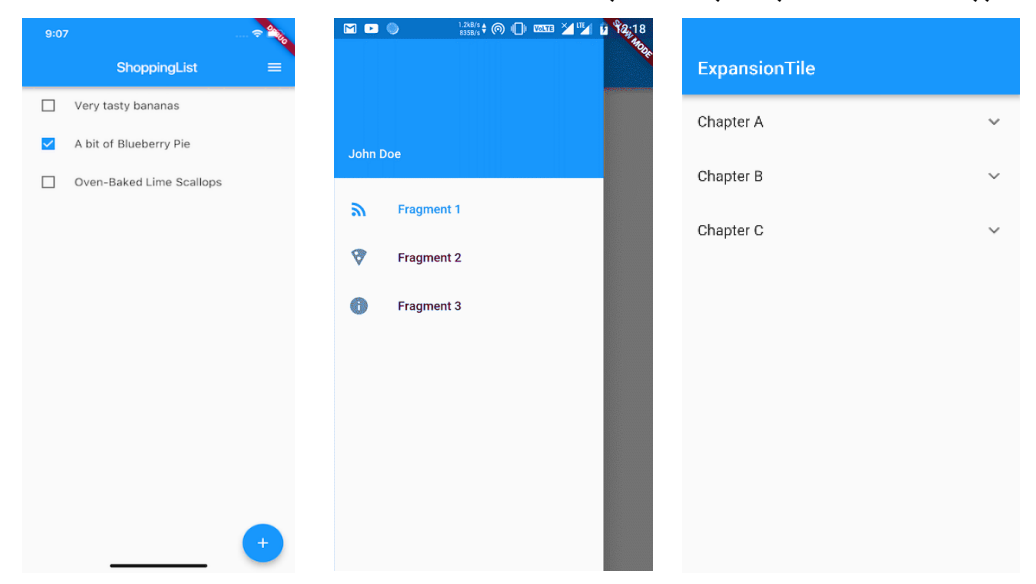

#### :**AppBar**

المثال التالي لصنف مستخدم قوالب الـ scaffold القالب AppBar

```
MyUi.dart
import 'package:flutter/material.dart';
class MyColumn extends StatelessWidget{
@override
Widget build (BuildContext context){
   return new Scaffold(
       appBar :new AppBar(
         title: new Text('AppBar Title'),
           backgroundColor : Colors.greenAccent,
           actions : <Widget>[
       new IconButton(icon :new Icon(Icons.adb),
       onPressed : (){} ), 
  new IconButton(icon:new Icon(Icons.verified_user),
  onPressed: (){}),
   ],
   )
   );
}
}
```
ويكون ناتج البرنامج عبارة عن تطبيق يستخدم الـ AppBar widget. التي تظهر شريط في أعلى

البرنامج مع مجموعة اوامر معينة على شكل أيقونات كما في الشكل التالي.

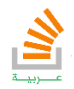

## **71**

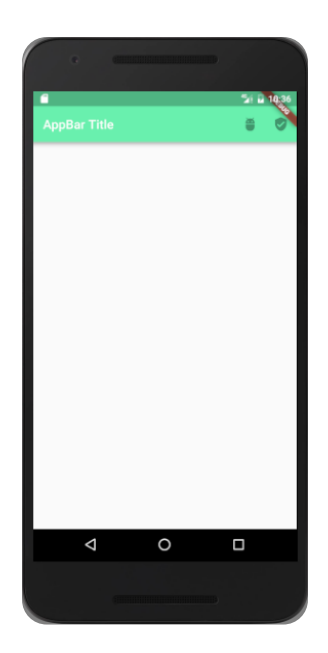

كما يمكن إضافة أحداث لتلك الأيقونات عن طريق تعريف تابع داخل الصنف واستدعاء هذا التابع بالشكل التالي:

**new IconButton(icon: new Icon(Icon.alarm), onPressed: myFunction),**

وهنا نحتاج الى دالة **myFunction** ضمن الصنف لتنفيذ الامر المطلوب ويمكن انشاء دالة مجهولة مباشرة كما يلي:

**new IconButton(icon: new Icon(Icon.alarm), onPressed: (){ //write code here}),**

> تأليف فيصل الأسود | مهندس برمجيات يمكنك الحصول على شرح لكامل محتويات الكتاب على قناة الـ Youtube

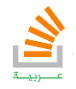

StackOverFlow Arabi

كما يمكنك وضع widgets داخل جسم Body الـ Scaffold وهنا يمكن وضع أجزاء جديدة في الواجهة في الكود التالي جزء من كود الـ widget داخل الـ Scaffold وبالتحديد خاصة Body ثم إنشاء نص من نوع معين Inkwell وهو نص عادي قابل للاستجابة للأحداث وقد تم ربطه بحيث عند الضغط عليه ينفذ تابع معين.

```
MyUi.dart
import 'package:flutter/material.dart';
class MyColumn extends StatelessWidget{
@override
Widget build (BuildContext context){
   return new Scaffold(
     body: new Container(
         alignment : Alignment.center,
         child : new Column (
     mainAxisAlignment : MainAxisAlignment.center,
             children:<Widget>[
                new InkWell(
                  child: new Text ('Press Me'),
                  onTap: (){print('Hello');},
             ),]
   ), 
  \lambda,
       appBar :new AppBar(
         title: new Text('AppBar Title'),
           backgroundColor : Colors.greenAccent,
           actions : <Widget>[
       new IconButton(icon :new Icon(Icons.adb),
       onPressed : null ), 
   new IconButton(icon:new Icon(Icons.verified_user),
   onPressed:null),
   ],
   )
   );
}
}
```
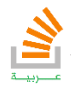
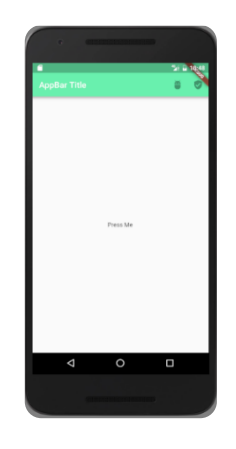

#### :**Navigation Bar** التصفح شريط

يمكن إنشاء Bar Navigation Bottom بسهولة عن طريق scaffold كما في الشكل وإعطاء

كل زر حدث يستجيب له.

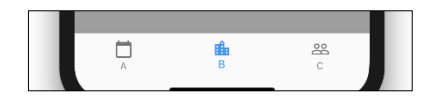

```
MyUi.dart
import 'package:flutter/material.dart';
class MyColumn extends StatelessWidget{
@override
Widget build (BuildContext context){
   return new Scaffold(
     bottomNavigationBar:new BottomNavigationBar(items:[
       new BottomNavigationBarItem(icon: new 
Icon(Icons.access_alarms), title: new Text('Bus')),
             new BottomNavigationBarItem(icon: new 
Icon(Icons.ac_unit), title:new Text('adb')) ],
         onTap:(int x) => print('index $x'),
       type: BottomNavigationBarType.fixed,),
   appBar :new AppBar(
         title: new Text('AppBar Title'),
           backgroundColor : Colors.greenAccent,
           actions : <Widget>[
       new IconButton(icon :new Icon(Icons.adb),
       onPressed : null ), // Icon1
   new IconButton(icon:new Icon(Icons.verified_user),
   onPressed:null),
   ],
  \left( \right) );
}
}
```
والناتج يكون:

**74**

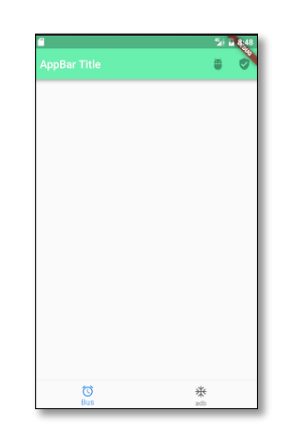

### :**Floatting Button** العائم الزر

هو زر يظهر في زاوية الشاشة وغالبا يساعد في العمليات التكرارية كما في الصورة الكود التالي يبين طريقة إنشاء "زر عائم" كما يلي مع إعطائه استجابة لحدث معين:

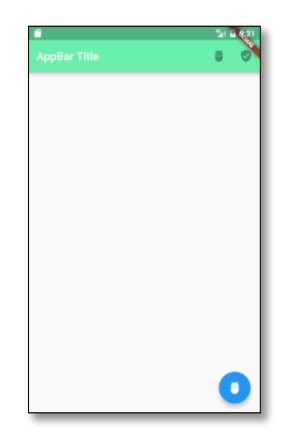

هنا عند الضغط على الزر سوف يطبع في الـ console عبارة **button float am I**

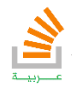

كما في الكود التالي:

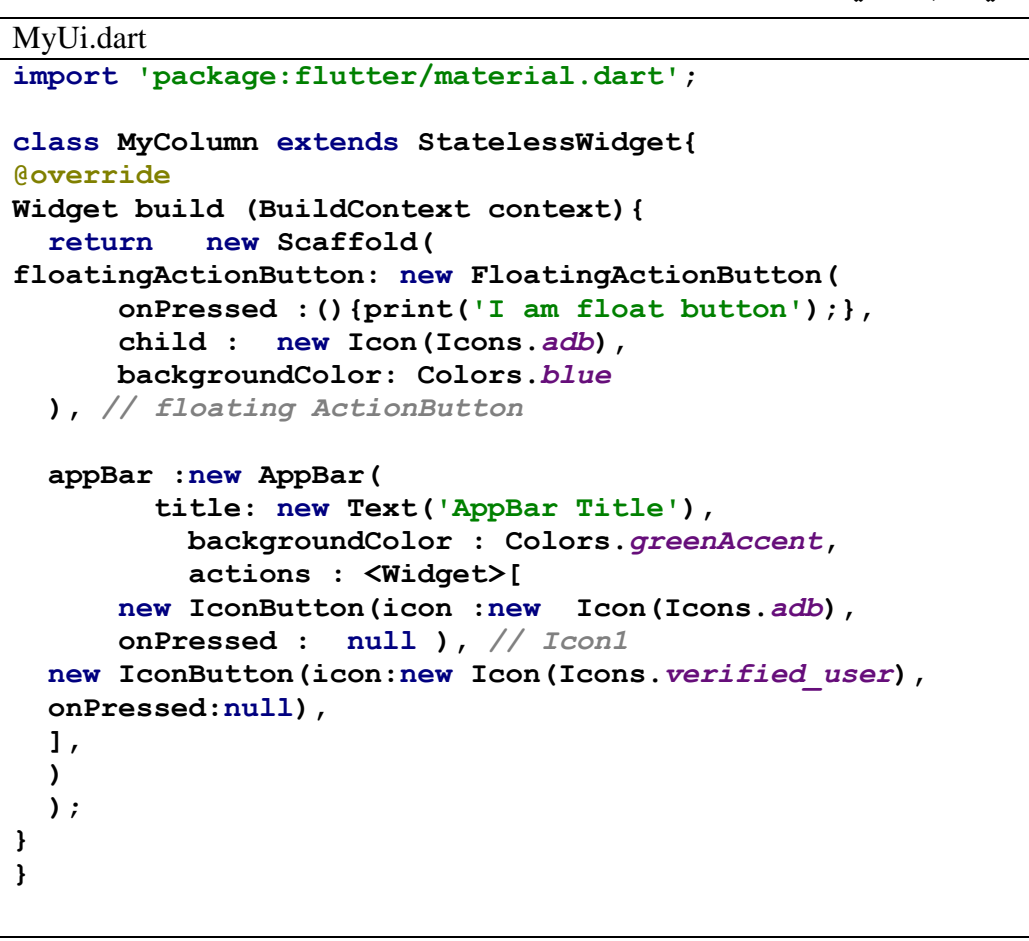

#### :**Online** التصميم

تتيح لنا منصة Studio Flutter على الانترنت تصميم واجهات عن طريق أدوات وازرار يمكنك

الوصول لتلك المنصة عن طريق الرابط:

#### [https://www.flutterstudio.app](https://www.flutterstudio.app/)

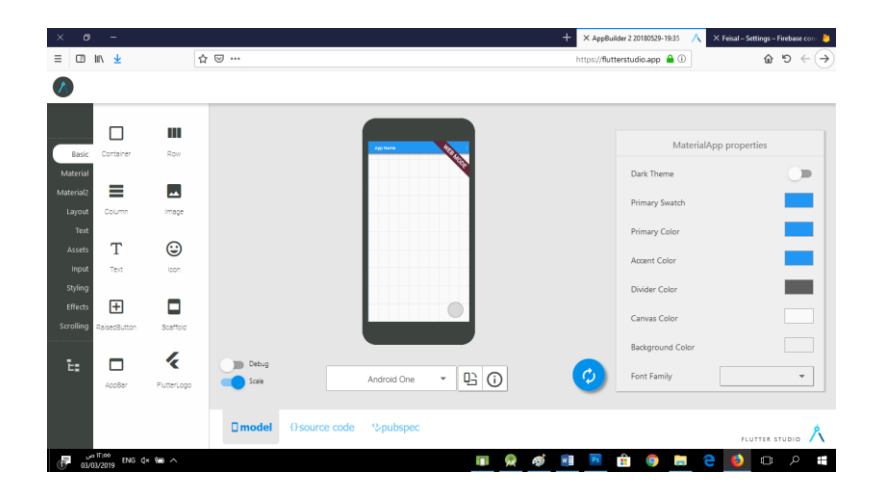

تأليف فيصل الأسود | مهندس برمجيات يمكنك الحصول على شرح لكامل محتويات الكتاب على قناة الـ Youtube

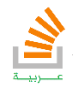

**75**

في هذا القسم من الكتاب سوف نركز على كيفية التنقل بين الصفحات أو الواجهات وهذا ما يسمى بمفهوم الـ Navigation.

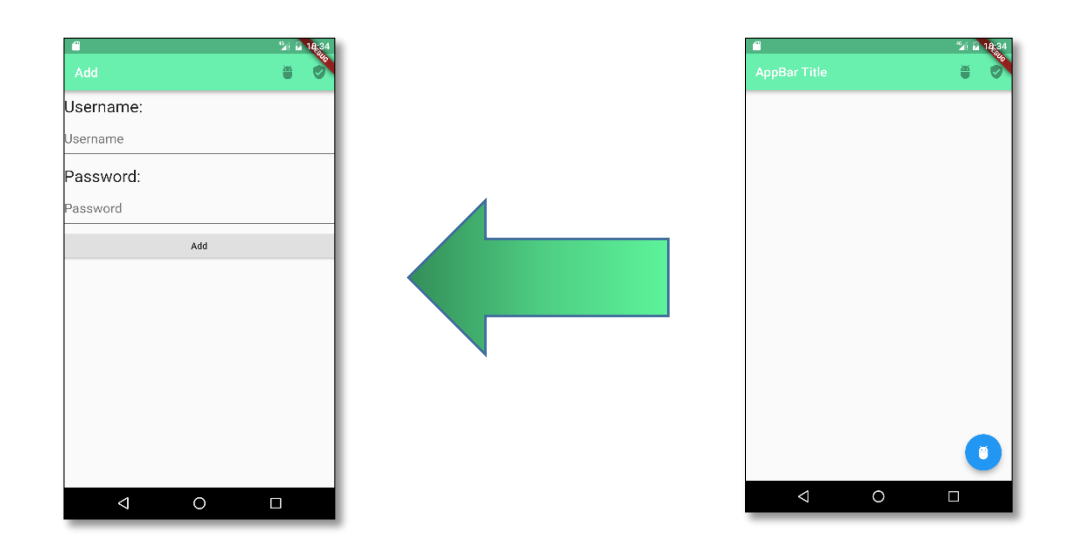

في مثالنا التالي لدينا واجهتين سوف ننتقل من الواجهة الأولى (الأساسية) إلى الواجهة الثانية باستخدام مفاهيم التصفح.

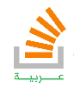

بالبداية سوف نشكل صنف class لكل واجهة ونبني ضمنها التصميم الصحيح , ثم نكتب التابع

main كما يلي مستعينين بصنف ثالث يحدد لنا المسارات:

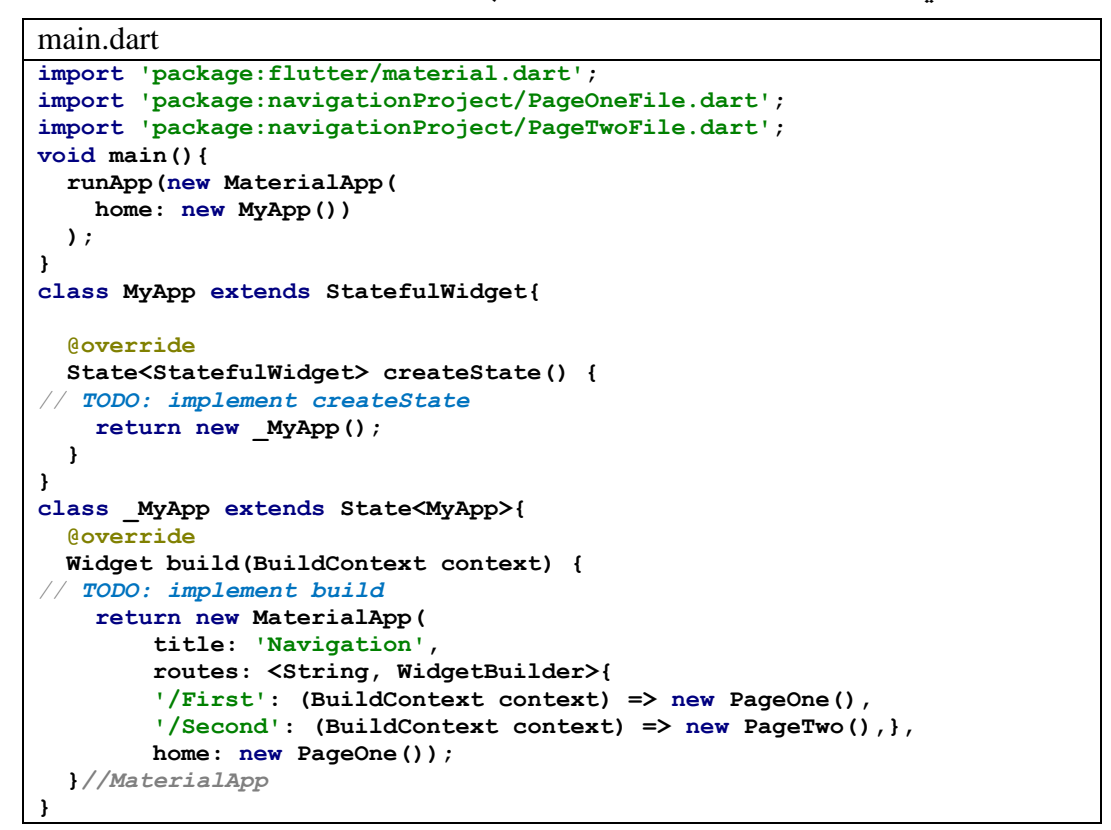

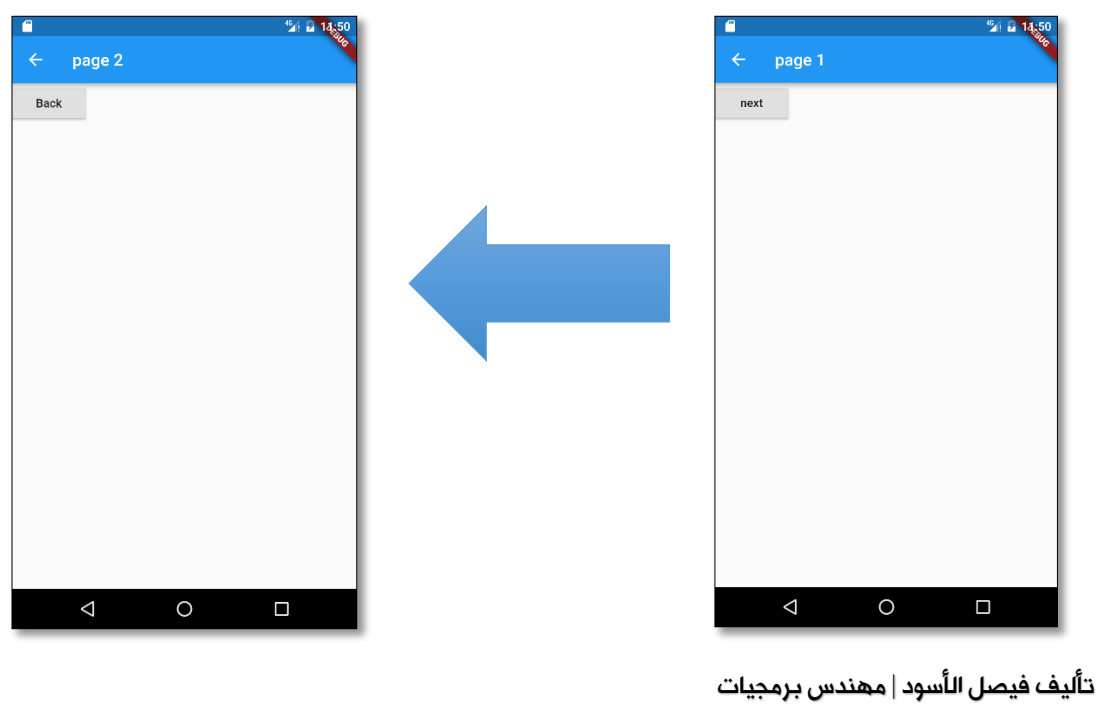

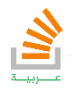

ونكتب كود الصنفين بحيث الأول يطلب الثاني والثاني يطلب الأول

الصنف الأول:

**78**

```
PageOneFile.dart
import 'package:flutter/material.dart';
class PageOne extends StatefulWidget {
  @override
  State<StatefulWidget> createState() {
     // TODO: implement createState
   return new _PageOne();
  }
}
class _PageOne extends State<PageOne> {
  @override
  Widget build(BuildContext context) {
     // TODO: implement build
    return new Scaffold(
       appBar: new AppBar(
        title: new Text("page 1"),
       ),
      body: new Container(
        child: new Column(
          children: <Widget>[
             new RaisedButton(
                 onPressed: () {
                   Navigator.of(context).pushNamed('/Second');
 },
                child: new Text('next'))
 ],
 ),
\qquad \qquad );
  }
}
```
والصنف الثاني:

```
PageOneFile.dart
import 'package:flutter/material.dart';
class PageTwo extends StatefulWidget {
  @override
   State<StatefulWidget> createState() {
     // TODO: implement createState
     return new _PageTwo();
  }
}
class _PageTwo extends State<PageTwo> {
   @override
  Widget build(BuildContext context) {
     // TODO: implement build
     return new Scaffold(
       appBar: new AppBar(
```
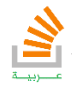

```
 title: new Text("page 2"),
       ),
       body: new Container(
         child: new Column(
           children: <Widget>[
             new RaisedButton(
                  onPressed: () {
                    Navigator.of(context).pushNamed('/First');
                  },
                  child: new Text('Back'))
          ],
        ),
      ),
    );
  }
}
```
نلاحظ بالخاصية routes بنينا موجهاً للصفحات وكما في الخاصة home وضمنها الصفحة PageOne كصفحة أولى.

نلاحظ عند الانتقال للصفحة الثانية ظهور زر الرجوع أوتوماتيكياً وهذا ما يوفره الـ Scaffold

بالطريقة PushNamed.

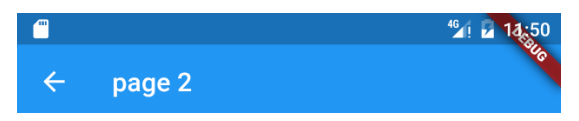

يمكن عدم إظهار هذا الزر باستخدام طريقة تصفح أخرى هي كما في الكود التالي:

```
onPressed: () {
  Navigator.of(context).
  pushNamedAndRemoveUntil('/Second',(Route<dynamic> route) => false);
},
```
وهنا عند الذهاب من الصفحة الأولى إلى الصفحة الثانية لن يظهر زر الرجوع أما في باقي حالات

التصفح فسوف يظهر تلقائيا.

هناك أيضا طريقة للرجوع للصفحة السابقة كما يلي:

```
onPressed: (){
Navigator.of(context).pop();
},
```
تأليف فيصل الأسود | مهندس برمجيات

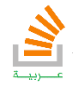

وهي تنوب تماما عن زر الرجوع في حال كانت إمكانية الرجوع مقبولة أي أرسلت بالطريقة PushNamed وللتحقق من هذا يجب كتابة الكود السابق بالشكل:

```
onPressed: () {
   if(Navigator.of(context).canPop())
 {
  Navigator.of(context).pop();
   }
}
```
ملاحظة: تستخدم عملية منع الرجوع كما في حالات صفحة الـ Login حيث لا يسمح للمستخدم بالرجوع إليها مرة أخرى.

#### تبادل القيم والمتغيرات بين الصفحات:

تبادل القيم والمتغيرات بين الصفحات:

رأينا في الفقرة السابقة كيف يمكن الانتقال بين الصفحات ولكن ماذا لو أردنا أن نرسل قيم من صفحة إلى أخرى.

هناك طريقتين للقيام بذلك:

الطريقة الأولى: ارسال القيم عن طريق الباني للصفحة constructer.

في البداية يجب استخدام التابع التالي للتنقل كما في الكود:

```
toPageTwo(BuildContext context) {
  Navigator.push(context,new MaterialPageRoute(builder:
       (BuildContext context)
           => new PageTwo("hello")
  ));
}
```
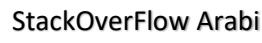

ويكون شكل التابع للصفحة الأولى كما في الكود التالي:

```
PageOneFile.dart
import 'package:firebase_tutorial/PageTwoFile.dart';
import 'package:flutter/material.dart';
class PageOne extends StatefulWidget {
   @override
   State<StatefulWidget> createState() {
     // TODO: implement createState
     return new _PageOne();
   }
}
class _PageOne extends State<PageOne> {
   @override
   Widget build(BuildContext context) {
     // TODO: implement build
     return new Scaffold(
       appBar: new AppBar(
         title: new Text("page 1"),
       ),
       body: new Container(
         child: new Column(
           children: <Widget>[
             new RaisedButton(
                  /*onPressed: () {
                   Navigator.of(context).pushNamed('/Second');
                  },*/
                  /*onPressed: () {
                    Navigator.of(context).
                   pushNamedAndRemoveUntil('/Second',(Route<dynamic> 
route) => false);
                  },*/
                  onPressed: () {
                       toPageTwo(context);
                  },
                  child: new Text('next'))
           ],
         ),
       ),
     );
   }
   toPageTwo(BuildContext context) {
     Navigator.push(context,new MaterialPageRoute(builder:
         (BuildContext context)
             => new PageTwo("hello")
     ));
   }
}
```
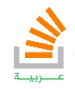

هنا أرسلنا العبارة "hello "من الصفحة الأولى إلى الصفحة الثانية وعلينا الآن أن نجهز الصفحة الثانية لاستقبال البيانات. وهنا عند الضغط على زر معين من الصفحة الأولى سوف تنفذ الطريقة toPageTwo ومنه سوف

ترسل العبارة "hello "وتقوم الصفحة second باستقبالها عن طريق الباني.

ونكتب الصنف الثاني كما في الكود التالي:

```
PageTwoFile.dart
import 'package:flutter/material.dart';
class PageTwo extends StatefulWidget {
   String Message;
   PageTwo(this.Message);
   @override
   State<StatefulWidget> createState() {
      // TODO: implement createState
      return new _PageTwo(Message);
   }
}
class _PageTwo extends State<PageTwo> {
   String Message;
   PageTwo(this.Message);
   @override
   Widget build(BuildContext context) {
      // TODO: implement build
      return new Scaffold(
         appBar: new AppBar(
            title: new Text("page 2"),
         ),
        body: new Container(
            child: new Column(
              children: <Widget>[
                 new RaisedButton(
                       onPressed: () {
                         Navigator.of(context).pushNamed('/First');
\mathbf{a}, \mathbf{b}, \mathbf{c}, \mathbf{b}, \mathbf{c}, \mathbf{b}, \mathbf{c}, \mathbf{b}, \mathbf{c}, \mathbf{c}, \mathbf{b}, \mathbf{c}, \mathbf{c}, \mathbf{c}, \mathbf{c}, \mathbf{c}, \mathbf{c}, \mathbf{c}, \mathbf{c}, \mathbf{c}, \mathbf{c}, \mathbf{c},  child: new Text('Back'))
 ],
 ),
 ),
 );
 }
}
```
هنا اعتبرنا ان الصفحة الأولى فقط ترسل للصفحة الثانية وإذا اردنا أن نرسل من الثانية للأولى نشكل نفس التابع في الثانية وكذلك ننشئ باني في الأولى لاستقبال البيانات كما فعلنا مسبقا.ً

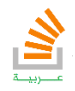

 الطريقة الثانية: نلخص الطريقة الثانية بإنشاء صنف خاص يحوي متحولات ستاتيكية عامة هذا المتحولات يمكن تخزين البيانات فيها من قبل الصفحة المرسلة وتقوم الصفحة المستقبلة باستدعاء هذه البيانات من الصنف وذلك عن طريق مفتاحها الخاص key.

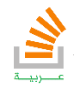

### التعامل مع Json

#### مقدمة:

**84**

في البداية دعونا نشرح Json وما الفائدة منها, تعد Json هي الوسيلة الأفضل للحصول من البيانات من المخازن الالكترونية أو مواقع الويب. بحيث علينا طلبها عن طريق رابط يدعى API خاص لهذه البيانات فيعيد لي البيانات مكتوبة بلغة Json. الحقيقة إن Json ليست لغة برمجة إنما هي لغة هيكلة بيانات مثل XML ولكن تساعد جدا في فهم كيفية استقبال البيانات من أي موقع. كما يجدر الذكر أن هناك العديد من المواقع التي تقدم بيانات جاهزة تساعد المبرمجين في بناء التطبيقات منها بيانات عن أسعار العملات او بيانات الطقس. يجب أن نعلم أن طلب هذه الخدمة عن طريق API الخاص بها يسمح لنا فقط باستعراضها وعرضها ضمن تطبيقنا, حيث أي ملف Json يكتب على شكل كائنات وخصائص لكل خاصية أو كائن مفتاح (اسم معين) وقيمة. لدينا هنا ملف Json يحوي بيانات مستخدمين حيث لكل مستخدم رقم معرف id, اسم name, عنوان Address, الآباء parents.

```
JSON File: data.json
```

```
\lceil {
    id: 1,
    name: "Ahmad",
     Address: "Syria",
    Parents: {
       father: "Mohamad",
       mother: "Nour"
     }
   },
   {
    id: 2,
    Name: "Farah",
    Address: "Damascus",
    Parents:{
       Father = "Feisal",
      Mother = "Batoul",
     }
   }
]
```
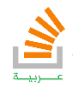

يمكن الوصول للمعلومات بالشكل التالي :

data  $[0]$  ['Name'] = "Ahmad" data [1] ['Parents'] ['Father'] = " Feisal ",

حيث data ملف الـ Json الذي لدينا .

الآن لنعد إلى Flutter ونتعلم كيفية جلب مثل تلك البيانات وعرضها على تطبيقنا. بالبداية يجب جلب مكتبة الhttp التي تتعامل مع json الى مشروعنا كما يلي:

نفتح الملف yaml.pubspec من ضمن ملفات المشروع.

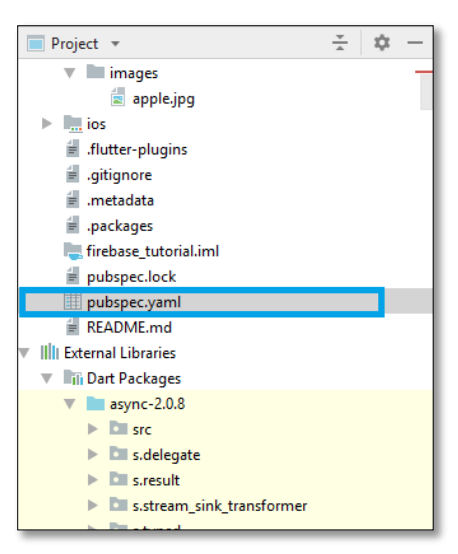

نضيف فقط السطر 0.12.0+1^ :http كما في الصورة التالية :

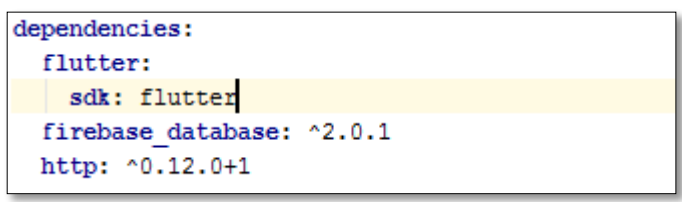

نضغط get Package لاستدعاء المكتبة من الانترنت:

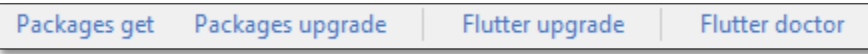

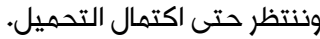

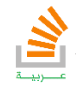

الطريقة التالية مهمتها جلب البيانات بطريقة Json إلى تطبيقنا:

```
Future<List> getData() async{
   String url = " our API ";
   http.Response r= await http.get(url);
   return json.decode(r.body);
}
```
نلاحظ انها متزامنة انها تنتظر قدوم البيانات من الشبكة.

كما يجب لتطبيق تلك الطريقة استخدام المكتبات:

```
import 'dart:convert';
import 'package:http/http.dart' as http;
```
مثال:

ليكن لدينا API تعيد لي الكثير من البيانات وأريد وصفها ضمن قائمة.

سنبدأ الآن بكود كامل لحل تلك المشكلة وتظهر لدي البيانات كما في الصورة.

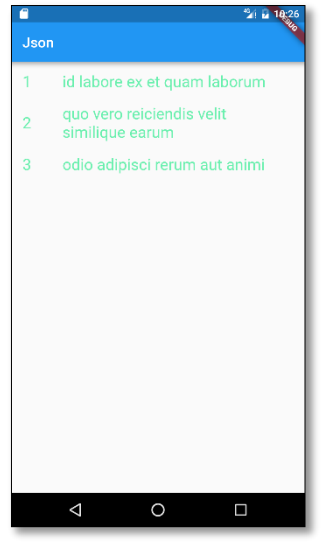

```
import 'dart:async';
import 'dart:convert';
import 'package:http/http.dart' as http;
import 'package:flutter/material.dart';
void main() async{
  List data = await getData();
 runApp(new MaterialApp(
 title: 'Json Example',
       home:new Scaffold(
       appBar: AppBar(
       title: new Text ('Json')
   )
   ,
       body: new Center(
       child:new ListView.builder(
```
تأليف فيصل الأسود | مهندس برمجيات

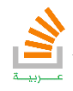

```
 itemCount: data.length,
      itemBuilder: (BuildContext context, int Position){
     return new ListTile(
       title:new Text("${data[Position]['name']}",style: TextStyle(
        color: Colors.greenAccent,
        fontSize: 22,
       ),)
 ,
       leading: new Text("${data[Position]['id']}",style: TextStyle(
        color: Colors.greenAccent,
        fontSize: 22,
      ),),
     );
 }
   )
   )
  )
   )
  );
   }
Future <List> getData() async{
  String url = 'https://jsonplaceholder.typicode.com/comments';
  http.Response r= await http.get(url);
  return json.decode(r.body);
}
```
تأليف فيصل الأسود | مهندس برمجيات يمكنك الحصول على شرح لكامل محتويات الكتاب على قناة الـ Youtube

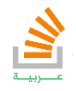

StackOverFlow Arabi

### استدامة البيانات

**88**

توفر فلاتر أكثر من طريقة لحفظ البيانات الخاصة بالتطبيقات أهم هذه الطرق تشمل ما يلي: الذاكرة الداخلية (Internal Storage): وفيها يتم تخزين البيانات في الذاكرة الداخلية للتطبيق. الذاكرة الخارجية )Storage External )وفيها يتم تخزين البيانات في الذاكرة الخارجية العامة بحيث أي تطبيق يمكن الوصول لها التفضيلات المشتركة )Preferences Shared): تشمل حفظ بيانات أساسية بمفاتيح محددة )-Key .)Value pairs قواعد البيانات (SQLite Databases): وفيها يتم تخزين البيانات في قواعد بيانات خاصة بالتطبيق. استخدام أي من هذه الطرق يعتمد على احتياجاتك, وكذلك المساحة المطلوبة لتخزين البيانات وسيتم تاليا تفصيل كل طريقة على حدى.

)internal Storage( الداخلية الذاكرة يمكن تخزين البيانات مباشرة في الذاكرة الداخلية للجهاز, وتكون البيانات مخزنة خاصة بالتطبيق الذي تم التخزين من خلاله ولا يمكن للتطبيقات الأخرى الوصول لهذه البيانات. وعند حذف التطبيق تحذف معه ملفاته وبياناته مباشرة.

لإنشاء وتخزين واسترجاع بيانات تطبيق الذاكرة نستخدم الطريقتين الرئيسيتين التاليتين.

يجب أن ننوه بالبداية أنه كي نستطيع استخدام التخزين يجب أن نضيف حزمة io إلى مشروعنا بحيث نضيف في الملف yaml.Pubspec وتحت السطر icons\_Cupertino سطر جديد يحتوي 0.4.1^ :Provider\_Path ثم نضغط get package كما فعلنا مع حزمة json.

وأيضا نضيف المكتبة io للمشروع كما يلي:

```
import 'package:flutter/Material.dart';
import 'package: Path_Provider/Path_provider.dart';
import 'dart:io';
```
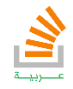

التابع أو الطريقة (method )الأولى المستخدم هي AppPath والتي تعيد مسار تطبيقنا كما يلي:

```
Future<String> AppPath()async{
   final path = await getApplicationDocumentsDirectory();
   return path.path;
}
```
الطريقة الثانية تعيد الملف الذي سنستخدمه لحفظ أو استرجاع الملفات كما يلي:

```
Future <File> AppFile() async {
   final file = await AppPath();
   return new File('$file/dart.txt');
}
```
الطريقة الثالثة والتي تكتب على الملف تكون كما يلي:

```
Future <File> writefile(String data) async
{
   final file = await(AppFile());
   return writefile('$data');
}
```
الطريقة الرابعة وهي قراءة البيانات من ملف:

```
Future <String> readFile()async {
   try {
    final File = await (AppFile());
    String data = await (File.readAsString());
   } catch (e) {
     return 'there is N file';
   }
}
```
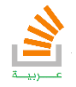

الآن سوف نقوم ببناء كود يقوم بحفظ نص معين داخل ملف عن الضغط على الزر save ويستدعي الأمر ويظهره على label عند الضغط على زر load كما في الصورة.

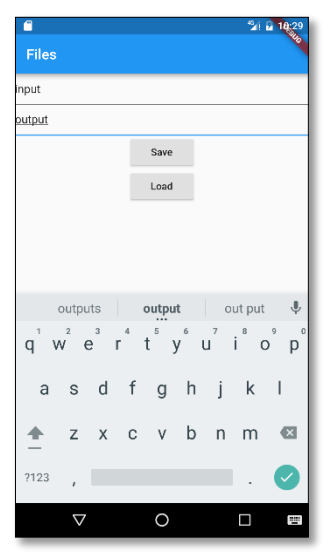

```
main.dart
import 'dart:async';
import 'dart:convert';
import 'package:http/http.dart' as http;
import 'package:flutter/material.dart';
import 'dart:io';
import 'package:path_provider/path_provider.dart';
Future<String> AppPath() async {
  final path = await getApplicationDocumentsDirectory();
  return path.path;
}
Future<File> AppFile() async {
  final file = await AppPath();
   return new File('$file/dart.txt');
}
Future<File> WriteFile(String data) async {
 final file = await (AppFile());
  return file.writeAsString('$data');
}
Future<String> ReadFile() async {
  try {
    final file = await (AppFile());
    String data = await (file.readAsString());
    return data;
   } catch (e) {
     return 'there is N file';
 }
}
final TextEditingController input = new TextEditingController();
final TextEditingController output = new TextEditingController();
```
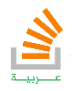

```
void main() async {
   //List data = await getData();
  runApp(new MaterialApp(
       title: 'Json Example',
       home: new Scaffold(
           appBar: AppBar(title: new Text('Files')),
           body: new Center(
               child: new Column(
             children: <Widget>[
               new TextField(controller: input),
               new TextField(controller: output),
               RaisedButton(
                 child: new Text("Save"),
                 onPressed: () {
                   WriteFile(input.text);
                 },
               ),
               RaisedButton(
                   child: new Text("Load"),
                   onPressed: () async {
                      output.text = await ReadFile();
                    })
             ],
           )))));
}
```
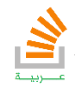

:)Shared Preferences( المشتركة التفضيلات

التفضيلات المشتركة (SharedPreferences (هي مكون يوفر حفظ واسترجاع بيانات أساسية بسيطة .كل معلومة يتم حفظها يجب أن تكون على شكل مفتاح وقيمة (value-key (بحيث يحدد المفتاح (key (اسم مميز ليتم استعادة القيمة (value (فيما بعد عن طريقه .يمكن استخدام التفضيلات المشتركة لحفظ بيانات من الأنواع البدائية (primitive types)وتشمل : . Strings and ,longs ,ints ,floats ,booleansيتم الاحتفاظ بالبيانات المخزنة من تطبيق ما في التفضيلات المشتركة حتى بعد إغلاق هذا التطبيق.

ننوه بالبداية أنه كي نستطيع استخدام التخزين بالتفضيلات المشتركة يجب أن نضيف حزمة preferences\_shared إلى مشروعنا بحيث نضيف في الملف yaml.Pubspec وتحت السطر icons\_Cupertino سطر جديد يحتوي

**shared\_preferences: ^0.5.1+1**

ثم نضغط get package كما فعلنا مع حزمة json.

المثال التالي يظهر زر عند الضغط عليه سيجلب قيمة محفوظة بالمفتاح counter ويزيد عليها واحد ويطبعها على الكونسول ثم يعيد حفظها , واجهة البرنامج هي:

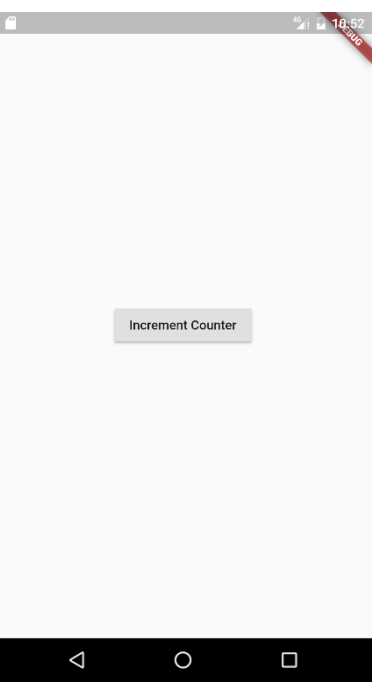

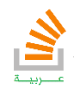

## ၅<br>၁

```
main.dart
import 'package:flutter/material.dart';
import 'package:shared_preferences/shared_preferences.dart';
void main() {
  runApp(MaterialApp(
    home: Scaffold(
      body: Center(
        child: RaisedButton(
onPressed: incrementCounter,
 child: Text('Increment Counter'),
        ),
      ),
    ),
  ));
}
_incrementCounter() async {
  SharedPreferences prefs = await SharedPreferences.getInstance();
  int counter = (prefs.getInt('counter') ?? 0) + 1;
  print('Pressed $counter times.');
  await prefs.setInt('counter', counter);
}
```
تأليف فيصل الأسود | مهندس برمجيات يمكنك الحصول على شرح لكامل محتويات الكتاب على قناة الـ Youtube

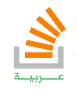

StackOverFlow Arabi

قواعد البيانات Sqlite:

تعتبر [SQLite](http://sqlite.org/)( اس كيو لايت ( نظام إدارة قواعد بيانات علائقية مثل [MySQL](https://itwadi.com/what-is-mysql) ( و مضمنة في مكتبة مبرمجة بلغة C صغيرة الحجم تقريبا ٥٠٠ كليوبايت.  $\operatorname{Postgre}\mathrm{SQL}$ وخلافا لأنظمة إدارة قواعد البيانات التي تتبع نظام ( عميل - خادم ) فإن محرك [اس كيو لايت](http://en.wikipedia.org/wiki/SQLite) غير مستقل عن البرنامج التي يتخاطب ويتواصل معه. وبدلا عن ذلك في مكتبة اس كيو لايت تربط بداخل ذلك البرنامج و هكذا تصبح متكاملة مع البرنامج. ويقوم البرنامج باستدعاء وظائف اس كيو لايت بواسطة باستدعاءات داخلية بسيطة مما يقلل الزمن التأخير في الوصول إلى قاعدة البيانات. قاعدة البيانات اس كيو لايت تحفظ البيانات و التعريفات والجداول في ملف واحد )قابل للنقل بين أنظمة التشغيل) على الجهاز المستضيف. وهذا التصميم البسيط يسمح بقفل ملف قاعدة البيانات عند بداية عملية نقل البيانات.

اس كيو لايت طورها الدكتور [ريتشارد هب](http://www.hwaci.com/drh/) , و يقدم و يبيع دورات تعلمية عليها و يقدم عقود الدعم الفني و الإضافات مثل الضغط و التشفير.

ومصدر قاعدة البيانات اس كيو لايت مرخص تحت الترخيص الملكية العامة domain public , بحيث يمكنك من استعمالها بحرية من قبل أي شخص لأي غرض كان.

#### مميزات**SQLite**

-دعم معظم مقاييس -92SQL والتي شملت المناقلات قاعدة البيانات والتي تحوي على ثلاثة مميزات Atomicity وتعي قدرة قاعدة البينات على إنجاز كافة المهام أو عدم انجازها بالكامل مثل القدرة على نقل الودائع بشكل كامل أو فشلها بالكامل بسبب أي سبب من الأسباب. الميزة الثانية isolated وهي تعني قدرة التطبيق على جعل المناقلة تظهر منفصلة عن بقية العمليات, وهذا يعني أنه لا توجد عملية خارج المناقلة تستطيع باي شكل من الأشكال رؤية البيانات في وسط المناقلة.

الميزة الثالثة durable وهي تعني ضمان أن المناقلات التي تمت بنجاح تبقى حية باستمرار ولا تلغى بسبب فشل النظام, مثال ذلك إذا أخبر نظام قواعد البيانات لحجز الرحلات بأن مقعد ما حجز بنجاح فإن المقعد سيبقى محجوزا حتى لو انهار النظام.

-صغر حجمها.

-سهولة التركيب.

-سهولة نقل البيانات من مزود إلى آخر.

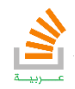

-لا توجد مشاكل بالترميز لا سيما مع اللغة العربية. -قاعدة البيانات عبارة عن ملف واحد فقط. -تدعم حجم قاعدة البيانات إلى 1 تيرابايت )1142 جيجابايت( - ماقبل الإصدارة 1.2 كان الحد الأقصى: 1 جيجابايت. -)شيفرة الاتصال والاستعلام بها سهلة) مشابهة لـ MySQL على نحو أبسط. -يمكن استخدامها على المواقع التي لا تدعم.MySQL

#### استدعاء مكتبة **SQLite**:

- نفتح الملف yaml.pubspec من ضمن ملفات المشروع.
- .packages get نضغط ثم sqflite: any السطر نضيف

#### هرمية العمل:

سوف نعتمد في هذا الكتاب على هرمية hT-tier-N او الـFrame Entity للتعامل مع قواعد البيانات SQlite والتي تعتبر من أفضل وابسط هرميات هندسة البرمجيات والتي تعتمد على تقسيم الكود إلى طبقات حسب وظيفة كل جزء من الكود.

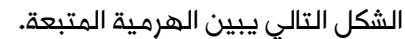

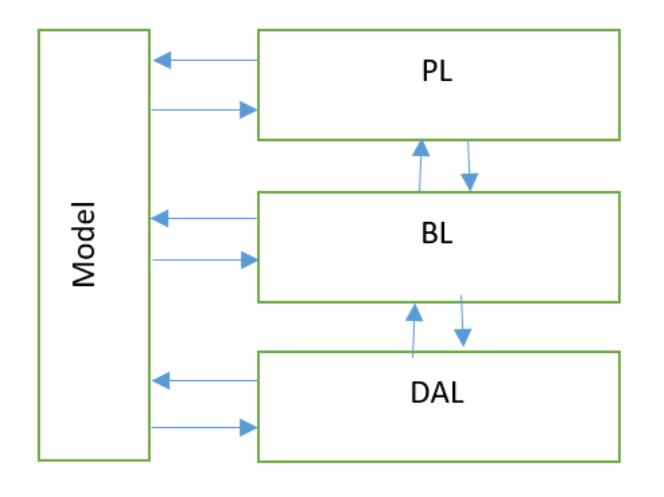

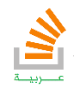

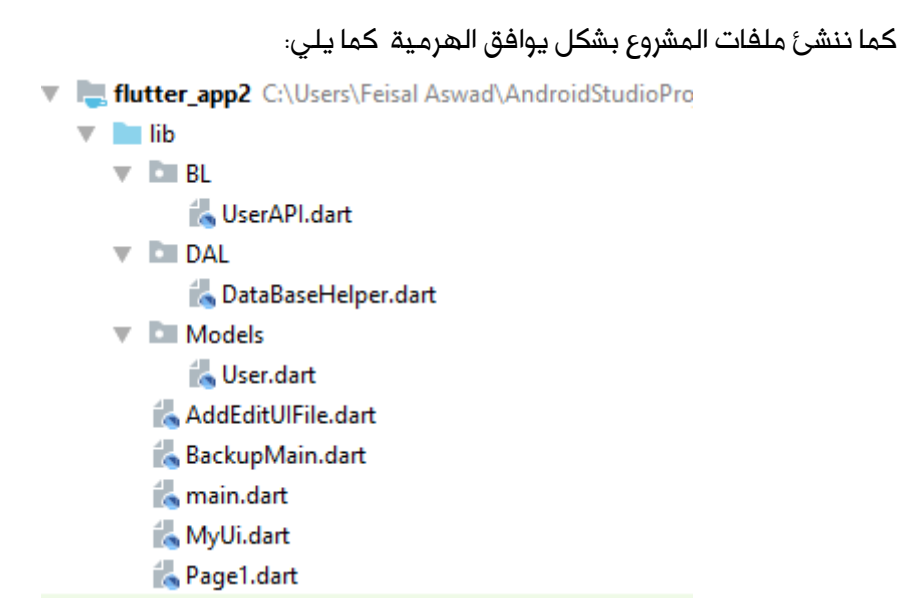

شرح الطبقات:

**96**

الطبقة DAL: يتم وضع فيها كل كافة توابع الاتصال مع قاعدة البيانات بالإضافة لتابع إنشاء القاعدة أول مرة.

الطبقة BL: يتم وضع فيها كل الأصناف والتوابع التي تقوم بالعمليات من نوع CRUD والتي هي (create, read, update, delete) أي جميع العمليات التي يمكن تطبيقها على قاعدة البيانات لصنف معين مثلا (مستخدم، موظف، مخزن).

الطبقة PL: يتم فيها بناء واجهة المستخدم التي ستتعامل مع الجدول والأصناف المقابلين لها. الطبقة Models: هي طبقة مساعدة تسهل التعامل مع بيانات نوع الجداول فمثلا لدي جدول الموظفين فهنا أنشأنا في طبقة الـ Models صنف موظف بخصائص معينة.

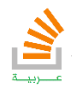

```
User.dart
```

```
class User {
   int _Id;
   String _Username;
   String _Password;
   User(this._Id, this._Username, this._Password);
  int getId() \Rightarrow Id;
  set Id(id) \Rightarrow Id = id;
   String getUsername() {
     return _Username;
  \lambda setUsername(String username) {
     _Username = username;
   }
   String getPassword() {
    return _Password;
   }
   setPassword(String password) {
     _Password = password;
   }
}
```
الطبقة DAL تحوي الصنف dart.DataBaseHelper والذي يقوم بجميع عمليات الاتصال والإنشاء

لقاعدة البيانات.

**97**

سنقوم بشرح كل جزء من الكود على حدى.

أولا استدعاء المكتبات, حيث نجد في بداية الصنف استدعاء لعدة مكتبات كما في الكود:

```
import 'package:path_provider/path_provider.dart';
import 'package:sqflite/sqflite.dart';
import 'package:path/path.dart';
```
والتي ستساعدنا في التعامل مع الملفات – قواعد البيانات و التزامن التابع الأول الذي سنتحدث عنه

وهو getdb

```
 static Future<Database> getdb() async {
    if (_db != null) {
      return _db;
     } else {
       _db = await OpenDb();
       return _db;
     }
 }
```
تأليف فيصل الأسود | مهندس برمجيات

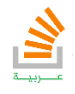

والذي مهمته أن يقوم بإرجاع قاعدة البيانات في حال كانت موجودة أما في حال كانت غير موجودة

سيقوم بتحميلها مستدعيا تابع اخر وهو OpenDb

**98**

```
 static Future<Database> OpenDb() async {
    Directory dir = await getApplicationDocumentsDirectory();
    String path = join(dir.path, 'Userdb.db');
    var Userdb = await openDatabase(path, version: 1, onCreate: 
_FirstCreate);
    return Userdb;
 }
```
وهذا بدوره سيقوم بالتقاط مسار التطبيق ثم تحميل Database من مسارها في حال وجودها مسبقا

وعدا ذلك يقوم باستدعاء مرة ثانية لتابع هو FirstCreate والذي يقوم بإنشاء قاعدة البيانات المطلوبة.

```
 static void _FirstCreate(Database db, int version) async {
     var CreateUserTableStatment =
         "create table User(Id INTEGER PRIMARY KEY AUTOINCREMENT NOT 
NULL,Username Text,Password Text)";
     await db.execute(CreateUserTableStatment);
   }
```
والتابع الكلي يكون كما يلي:

```
DataBaseHelper.dart
import 'package:path_provider/path_provider.dart';
import 'package:sqflite/sqflite.dart';
import 'package:path/path.dart';
import 'dart:io';
class DataBaseHelper {
  static Database db;
   static Future<Database> getdb() async {
     if (_db != null) {
      return _db;
     } else {
       _db = await OpenDb();
       return _db;
     }
   }
   static Future<Database> OpenDb() async {
     Directory dir = await getApplicationDocumentsDirectory();
     String path = join(dir.path, 'Userdb.db');
     var Userdb = await openDatabase(path, version: 1, onCreate: 
_FirstCreate);
     return Userdb;
 }
```
تأليف فيصل الأسود | مهندس برمجيات

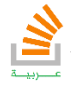

```
 static void Restart() async {
     Directory dir = await getApplicationDocumentsDirectory();
     String path = join(dir.path, 'Userdb.db');
    File f = new File(path);
     if (!f.existsSync()) {
       deleteDatabase(path);
       print("DataBase has deleted");
     }
   }
   static void _FirstCreate(Database db, int version) async {
     var CreateUserTableStatment =
         "create table User(Id INTEGER PRIMARY KEY AUTOINCREMENT NOT 
NULL,Username Text,Password Text)";
     await db.execute(CreateUserTableStatment);
   }
   static Future<void> CloseDb() async {
     var db = await getdb();
     db.close();
     _db = null;
   }
}
```
إلى هنا نكون قد بنينا تابع مهمته الاتصال والتحكم بقاعدة المعطيات والمطلوب الآن بناء تابع UserAPI والذي مهمته إجراء العمليات على قاعدة البيانات كما ذكرنا وهو موجود ضمن الطبقة BL ويحوي جميع التوابع الخاصة بالتعامل مع المستخدم كما يلي:

```
UserAPI.dart
import 'package:flutter_app2/DAL/DataBaseHelper.dart';
import 'package:flutter_app2/Models/User.dart';
class UserAPI {
   static Future<int> AddUser(User user) async {
     var db = await DataBaseHelper.getdb();
     Map<String, dynamic> UserMap = new Map();
    UserMap["Username"] = user.getUsername();
     UserMap["Password"] = user.getPassword();
     int result = await db.insert("User", UserMap);
     return 0;
   }
   static Future<List> GetAllUser() async {
     var db = await DataBaseHelper.getdb();
     String SelectAllUserStatment = "Select * from User";
     List result = await db.rawQuery(SelectAllUserStatment);
     return result.toList();
   }
   static Future<int> EditUser(User user) async {
     var db = await DataBaseHelper.getdb();
```
تأليف فيصل الأسود | مهندس برمجيات

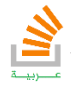

```
 Map<String, dynamic> UserMap = new Map();
     UserMap["Username"] = user.getUsername();
     UserMap["Password"] = user.getPassword();
     UserMap["Id"] = user.getId();
     int result = await db
         .update("user", UserMap, where: "Id=?", whereArgs: 
[user.getId()]);
    return result;
   }
  static Future<int> DeleteUser(int Id) async {
    var db = await DataBaseHelper.getdb();
     int result = await db.delete("user", where: "Id=${Id}");
     return result;
   }
  static Future<void> DeleteAllUser() async {
    var db = await DataBaseHelper.getdb();
    db.execute("delete from user");
   }
}
```
يجب أن نذكر أن أي تابع ينتظر أمرا من خارج التطبيق نضع له async وعند طلبه للبيانات نضع await ويكون مستقبلي أي Method Future.

أما بخصوص الطبقة PL فتكون كما يلي:

```
MyUi.dart
import 'package:flutter/material.dart';
import 'package:flutter_app2/BL/UserAPI.dart';
import 'package:flutter_app2/Models/User.dart';
import 'package:flutter_app2/AddEditUIFile.dart';
class MyListView extends StatefulWidget {
  @override
   State<StatefulWidget> createState() {
     // TODO: implement createState
     return new _MyList();
  }
}
class _MyList extends State<MyListView> {
  List Users = new List();
   @override
   void initState() {
     super.initState();
     UserAPI.GetAllUser().then((usrs) {
       setState(() {
         usrs.forEach((usr) {
           Users.add(usr);
         });
       });
     });
   }
   @override
```
تأليف فيصل الأسود | مهندس برمجيات

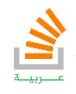

```
 Widget build(BuildContext context) {
     return new MaterialApp(
         home: new Scaffold(
             floatingActionButton: new FloatingActionButton(
onPressed: () => NavigateToAdd(context),
                child: new Icon(Icons.add),
                 backgroundColor: Colors.blue),
             appBar: new AppBar(
               iconTheme: new IconThemeData(
                 color: Colors.green,
               ),
               title: new Text('AppBar Title'),
              backgroundColor: Colors.greenAccent,
             ),
             body: new Column(
               children: <Widget>[
                 new TextField(
                     decoration: new InputDecoration(hintText: 
"Search")),
                 new Expanded(
                     child: new ListView.builder(
                         itemCount: Users.length,
                         itemBuilder: (BuildContext context, int 
position) {
                           return new Card(
                               color: Colors.white,
                              child: new ListTile(
                                   title: new Text(
"${Users[position]["Username"]}"),
                                   subtitle:
                                       new Text("Id: 
${Users[position]["Id"]}"),
                                   trailing: new Row(
                                     mainAxisSize: MainAxisSize.min,
                                     children: <Widget>[
                                       new IconButton(
                                           onPressed: () {
                                            NavigateToEdit(context,
position);
 },
                                          icon: new Icon(Icons.edit,
                                               color: 
Colors.lightBlue)),
                                       new IconButton(
                                           onPressed: () =>
                                              deleteUser(context,
position),
                                           icon: new Icon(Icons.delete,
                                               color: 
Colors.redAccent)),
\mathbf{1}, \mathbf{1} )));
                         }))
               ],
             )));
   }
   void _NavigateToEdit(BuildContext context, int position) async {
     String result = await Navigator.push(
         context,
         MaterialPageRoute(
             builder: (context) => AddEditUI(
                 "Edit",
                 new User(Users[position]["Id"],
```
تأليف فيصل الأسود | مهندس برمجيات

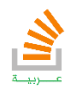

```
Users[position]["Username"],
                      Users[position]["Password"]))));
     RefreshList();
   }
   void _NavigateToAdd(BuildContext context) async {
     String result = await Navigator.push(
         context,
         MaterialPageRoute(
             builder: (context) => AddEditUI("Add", new User(0, "", 
""))));
     RefreshList();
   }
   void RefreshList() {
     Users.clear();
     UserAPI.GetAllUser().then((usrs) {
       setState(() {
         usrs.forEach((usr) {
           Users.add(usr);
         });
       });
     });
   }
  void deleteUser(BuildContext context, int position) {
     UserAPI.DeleteUser(Users[position]["Id"]);
     setState(() {
       Users.removeAt(position);
     });
   }
   void _AddUser(BuildContext context, int position) {
    UserAPI.DeleteUser(Users[position]["Id"]);
     setState(() {
       Users.removeAt(position);
     });
   }
   void _EditUser(BuildContext context, int position) {
     UserAPI.DeleteUser(Users[position]["Id"]);
     setState(() {
       Users.removeAt(position);
     });
   }
}
```

```
Main.dart
import 'package:flutter/material.dart';
import 'MyUi.dart';
import 'package:flutter_app2/MyUi.dart';
List Users;
void main() async {
  runApp(new MaterialApp(home: new MyListView()));
}
```
تأليف فيصل الأسود | مهندس برمجيات

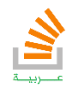

ويكون المخطط لمثالنا كما يلي:

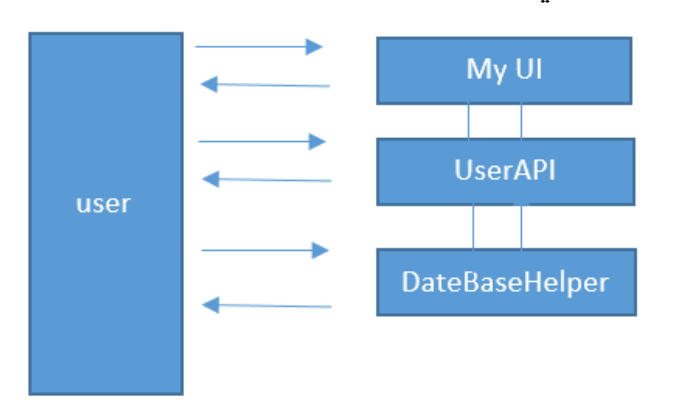

صنف واجهة الإضافة والتعديل كما يلي:

```
AddEditUIFile.dart
import 'package:flutter/material.dart';
import 'package:flutter_app2/BL/UserAPI.dart';
import 'package:flutter_app2/Models/User.dart';
class AddEditUI extends StatefulWidget {
  User user;
  String command;
  AddEditUI(this.command, this.user);
  @override
  State<StatefulWidget> createState() {
    // TODO: implement createState
    return new _AddEditUI(command, user);
  }
}
class _AddEditUI extends State<AddEditUI> {
  User user;
  String command;
   _AddEditUI(this.command, this.user);
  final _txtUsername = new TextEditingController();
  final _txtPassword = new TextEditingController();
 @override
  void initState() {
     super.initState();
     if (command == "Edit") {
       setState(() {
 _txtUsername.text = user.getUsername();
 _txtPassword.text = user.getPassword();
 });
 }
```
تأليف فيصل الأسود | مهندس برمجيات

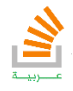

```
 }
  @override
  Widget build(BuildContext context) {
    return new MaterialApp(
        home: new Scaffold(
      appBar: new AppBar(
        title: new Text(command),
        backgroundColor: Colors.greenAccent,
      ),
      body: new Center(
        child: new Column(
          crossAxisAlignment: CrossAxisAlignment.stretch,
           children: <Widget>[
             Padding(
             padding: EdgeInsets.all(5),
             ),
             new Text(
               "Username:",
               style: TextStyle(
                 fontSize: 25,
               ),
               textAlign: TextAlign.left,
             ),
             Padding(
             padding: EdgeInsets.all(5),
             ),
             new TextField(
              controller: _txtUsername,
               decoration: new InputDecoration(hintText: "Username"),
              style: TextStyle(fontSize: 20, color: Colors.black),
             ),
             Padding(
             padding: EdgeInsets.all(5),
             ),
             Padding(
             padding: EdgeInsets.all(5),
             ),
             new Text(
               "Password:",
               style: TextStyle(
                 fontSize: 25,
               ),
               textAlign: TextAlign.left,
             ),
             Padding(
             padding: EdgeInsets.all(5),
             ),
             new TextField(
 controller: _txtPassword,
 decoration: new InputDecoration(hintText: "Password"),
              style: TextStyle(fontSize: 20, color: Colors.black),
             ),
             Padding(
             padding: EdgeInsets.all(5),
             ),
             new RaisedButton(
              onPressed: () => AddOrEdit(),
               child: new Text(command),
               color: Colors.greenAccent,
) ],
        ),
      ),
    ));
```
تأليف فيصل الأسود | مهندس برمجيات

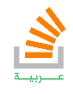

```
 }
  void AddOrEdit() {
 if (_txtUsername.text.length > 0 && _txtPassword.text.length > 0) {
 if (command == "Add") {
         UserAPI.AddUser(new User(0, _txtUsername.text, 
_txtPassword.text));
       } else {
         UserAPI.EditUser(
            new User(user.getId(), _txtUsername.text, 
_txtPassword.text));
      \lambda Navigator.pop(context);
     }
  }
}
```
وواجهة التطبيق بالكامل تكون:

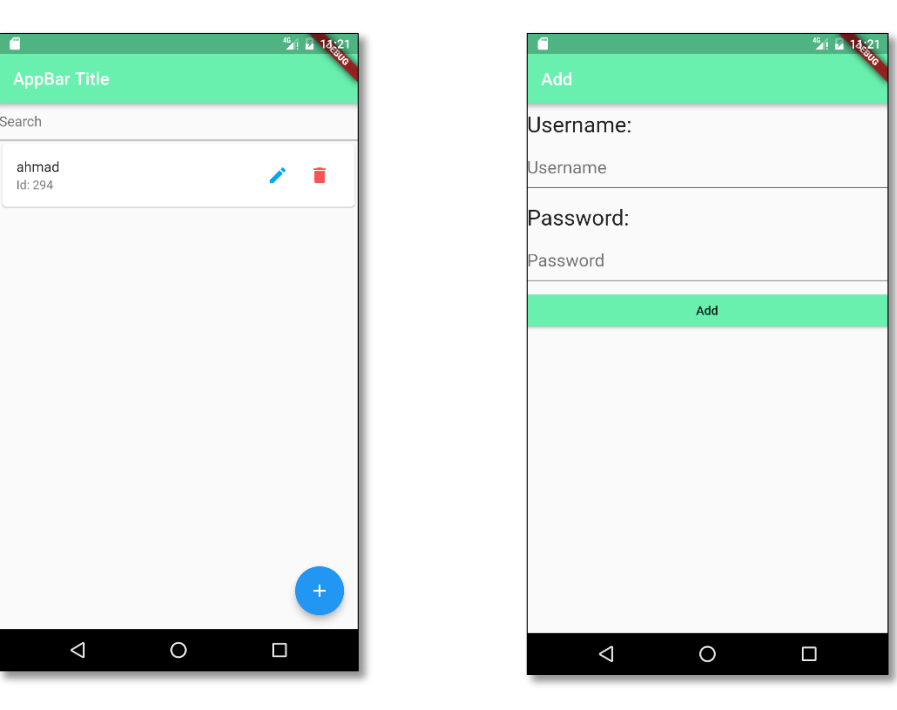

واجهة الإضافة والتعديل واجهة عرض المستخدمين

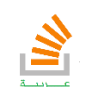

### التعامل مع الصور

مقدمة:

تتيح لنا فلاتر بسهولة الية للتعامل مع الصور سواء اكانت مخزنة في الاستديو او التقاطها من الكاميرا مباشرة.

كما يوفر المحاكي في الاندرويد استديو كاميرا افتراضية وهمية لاختبار عمل الكاميرا داخل التطبيق.

استدعاء مكتبة picker:

قد يتيح لنا الصنف imagepicker في flutter التعامل وجلب أي نوع من الصور أو التقاطها من الكاميرا ويجب أن نعلم أن التوابع ضمنه متزامنة لذلك يجب تكتب أيضا ضمن توابع متزامنة.

#### مثال تطبيقي:

التابع التالي بسيط جدا يتيح عند استدعاءه جلب صورة من الاستديو ووضعها ضمن كائن file ومن ثم وضعه في widget لعرض الصور.

```
picker() async{
   File img =await ImagePicker.pickImage(source: ImageSource.gallery);
   if(img !=null){
     image=img;
     setState(() {
     });
   }
}
```
نلاحظ أن التابع تعامل مع ملفات النظام وهنا يجب أن تقوم بتضمين مكتبة الـ io في استدعاء

المكتبات كما يلي:

**import 'package:flutter/material.dart'**; **import 'dart:io'**; **import 'package:image\_picker/image\_picker.dart'**;

تأليف فيصل الأسود | مهندس برمجيات

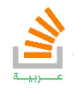

الان نكتب ملف الواجهة كاملا وعند الضغط على الزر ضمنها سيأخذنا إلى الاستديو لجلب الملف

```
وسيضعه في widget لإظهار الصور وهي image كما في الكود التالي:
```

```
CameraUi.dart
import 'package:flutter/material.dart';
import 'dart:io';
import 'package:image_picker/image_picker.dart';
class CameraUi extends StatefulWidget {
  @override
   State<StatefulWidget> createState() {
     // TODO: implement createState
    return _CameraUi();
   }
}
class _CameraUi extends State<CameraUi> {
  File image;
  picker() async {
    File img = await ImagePicker.pickImage(source: 
ImageSource.gallery);
    if (img != null) {
     image = img;setState(() {});
     }
   }
  @override
  Widget build(BuildContext context) {
     // TODO: implement build
     return new Scaffold(
       appBar: new AppBar(title: new Text("ImageDemo")),
       body: new Center(
         child: image == null ? Text("There Is No Image") : 
Image.file(image),
       ),
       floatingActionButton: new FloatingActionButton(
         onPressed: picker,
         child: new Icon(Icons.add),
       ),
    );
   }
}
```
والتابع main بالشكل التالي:

```
main.dart
import 'package:flutter/material.dart';
import 'package:image_demo/CameraDeal.dart';
void main() {
  runApp(new MaterialApp(home: new CameraUi(),));
}
```
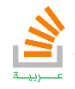

الآن ماذا لو أردنا أن نتعامل مع الكاميرا بشكل مباشر هنا يجب أن نستدعي نفس الصنف والتابع لكن بدلا من استدعاءه من أجل الاستديو نختار الـ camera ويكون بالشكل التالي

```
picker() async {
   File img = await ImagePicker.pickImage(source: ImageSource.camera);
   if (img != null) {
    image = img;setState(()\{});
   }
}
```
نود أن ننوه أن المحاكي يتيح لنا بيئة تصوير افتراضية فعند تشغيل البرنامج والتقاط صورة باستخدام الكاميرا ستظهر بالشكل التالي وكأن الكاميرا تعمل:

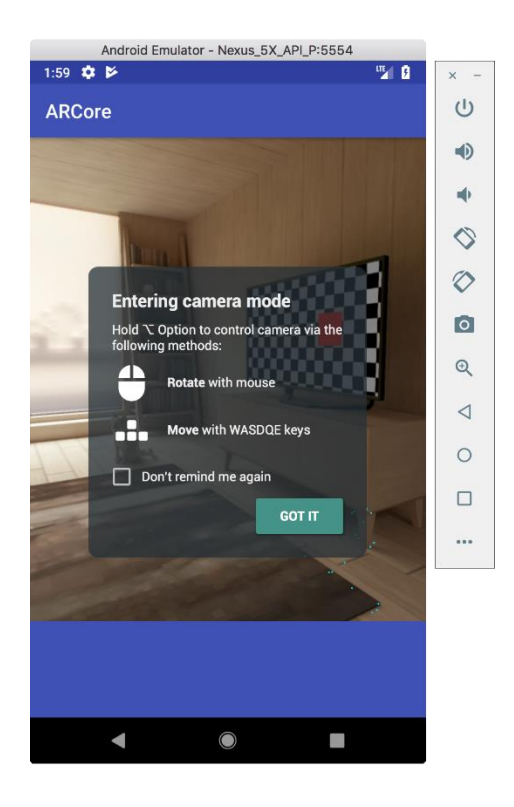

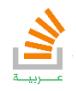
### الاشعارات الداخلية

يتيح flutter إمكانية اشعار المستخدم بسلاسة كبيرة عن طريق حزمة notification-local-Flutter والتي تقوم عند حدث معين بإشعار المستخدم بالشكل التالي:

### مثال تطبيقي:

في مثالنا التالي سنقوم بإنشاء زر عند الضغط عليه سيقوم بإشعارنا بانه تم الضغط على الزر, كذلك سنقوم بوضع الاستجابة عند الضغط على هذا الاشعار.

التابع التالي هو لتهيئة عمليات الاستشعار لكلا النظامين Android و IOS

```
FlutterLocalNotificationsPlugin flutterLocalNotificationsPlugin;
@override
void initState() {
   // TODO: implement initState
   super.initState();
   flutterLocalNotificationsPlugin = new 
FlutterLocalNotificationsPlugin();
   var android = new 
AndroidInitializationSettings('@mipmap/ic_launcher');
   var ios = new IOSInitializationSettings();
   var initSettings = new InitializationSettings(android, ios);
   flutterLocalNotificationsPlugin.initialize(
       initSettings, onSelectNotification: clickOnNotification );
}
```
أما التابع showNotification فيمكن بناءه بعدة طرق ولكننا سنبنيه بالشكل التالي:

```
showNotification() async{
   var android = new AndroidNotificationDetails(
       "channelId", "channelName", "channelDescription"
       ,priority: Priority.High,importance: Importance.Max);
   var iOS = new IOSNotificationDetails();
   var platform = new NotificationDetails(android, iOS);
   await flutterLocalNotificationsPlugin.show(
       0, 'Hello World, 'StackOver Flow Arabi, platform,payload: 
Notification);
}
```
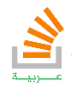

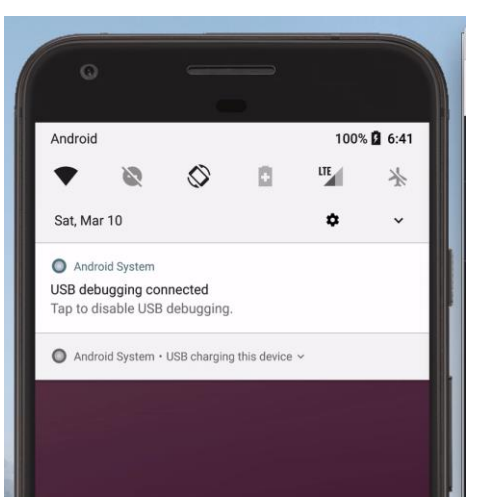

نلاحظ في الصورة النصوص المكتوبة في الأعلى ومواضعها في الإشعار أما في خصوص العبارة Payload فهي ستظهر عند الضغط على هذا الاشعار ويكون تنفيذ طلب محتوى الاشعار بالتابع

التالي

```
showNotification() async {
   var android = new AndroidNotificationDetails(
       "channelId", "channelName", "channelDescription",
       priority: Priority.High, importance: Importance.Max);
  var iOS = new IOSNotificationDetails();
  print("jhj");
   var platform = new NotificationDetails(android, iOS);
   await flutterLocalNotificationsPlugin.show(
       0, 'Notification 1', 'Notification 2', platform,
       payload: 'Send Messages');
}
```
وهكذا نكون قد فهمنا كل جزء من أجزاء البرنامج المطلوب ويكون برنامجنا كاملا.ً

```
import 
"package:flutter_local_notifications/flutter_local_notifications.dart";
import 'package:flutter/material.dart';
import 'dart:async';
class MyHomePage extends StatefulWidget {
   @override
   _MyHomePageState createState() => new _MyHomePageState();
}
class _MyHomePageState extends State<MyHomePage> {
   FlutterLocalNotificationsPlugin flutterLocalNotificationsPlugin;
   @override
   void initState() {
     // TODO: implement initState
     super.initState();
     flutterLocalNotificationsPlugin = new 
FlutterLocalNotificationsPlugin();
     var android = new 
AndroidInitializationSettings('@mipmap/ic_launcher');
    var ios = new IOSInitializationSettings();
     var initSettings = new InitializationSettings(android, ios);
     flutterLocalNotificationsPlugin.initialize(initSettings,
         onSelectNotification: clickOnNotification);
```
تأليف فيصل الأسود | مهندس برمجيات

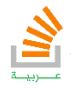

```
111
```

```
 }
   Future clickOnNotification(String payload) {
     debugPrint('print payload : $payload');
     showDialog(
       context: context,
       builder: (_) => AlertDialog(
             title: new Text('Notification'),
             content: new Text('$payload'),
           ),
    );
   }
   @override
   Widget build(BuildContext context) {
     return new Scaffold(
       appBar: new AppBar(
         title: new Text('Local Notification'),
       ),
       body: new Center(
         child: new Column(
           mainAxisAlignment: MainAxisAlignment.center,
           children: <Widget>[
             new Text(
                'Click Button',
             ),
             new RaisedButton(
                  child: Text('Click me'), onPressed: showNotification)
           ],
         ),
       ),
    );
   }
   showNotification() async {
     var android = new AndroidNotificationDetails(
         "channelId", "channelName", "channelDescription",
         priority: Priority.High, importance: Importance.Max);
    var iOS = new IOSNotificationDetails();
    print("jhj");
     var platform = new NotificationDetails(android, iOS);
     await flutterLocalNotificationsPlugin.show(
         0, 'Notification 1', 'Notification 2', platform,
         payload: 'Send Messages');
  }
}
```
تأليف فيصل الأسود | مهندس برمجيات يمكنك الحصول على شرح لكامل محتويات الكتاب على قناة الـ Youtube

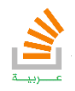

StackOverFlow Arabi

### الحركة Animation

مقدمة:

تقدم حزمة Flutter Animation مكتبات جاهزة معها لإنجاز حركات قوية, حيث تعطي الحركة للواجهة قوة وحيوية.

مفهوم الحركات:

معظم الحركات في Flutter تعتمد على الصنف Animation الموجود في المكتبة المضمنة افتراضيا:

'package: Flutter/animation.dart'

والتي تحوي الكثير من الحركات الجاهزة والتوابع القوية.

إن النمط الهيكلي لأي حركة يتم بتقسيم متطلباتها إلى ثلاث أجزاء كما في المخطط التالي:

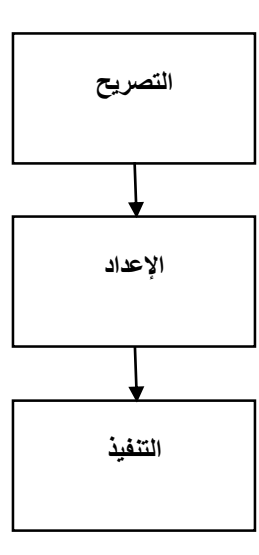

وأيضا يجب أن نذكر أن لكل حركة متحكم وهو كائن من نوع AnimationController والذي يقوم بالتحكم بالحركة من (بدء – توقف – إعادة)

سنستعرض الآن هرمية بناء الحركات في Flutter وسننتقل لأمثلة ننفذ فيها عدة حركات.

في البداية نصرح عن الكائنات الخاصة بالحركة كما يلي:

**Animation animation; AnimationController animationController;**

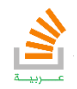

الان سنقوم بتجهيز حركتنا في تابع خاص سنسميه initAnimation وسيتم ضبط فيه كل اعدادات

الحركة المطلوبة:

```
void initAnimation(){
   animationController=AnimationController(duration: Duration(seconds: 
1),vsync: this);
   flipAnimation=Tween(begin: 0.0,end: 
1.0).animate(CurvedAnimation(parent: animationController, curve: 
Curves.fastOutSlowIn));
   animationController.forward();
}
```
وسنقوم باستدعاء هذا التابع ضمن التابع الافتراضي initState:

```
void initState(){
   super.initState();
   initAnimation();
}
```
السطر الأول:

```
 animationController=AnimationController(duration: Duration(seconds: 
1),vsync: this);
```
وذلك يقوم بتعيين المدة المطلوبة التي ستستغرقها الحركة وفي حالتنا نحدد ثانية واحدة.

السطر الثاني وهو مهم جدا والذي يعرف مكان بدء وانتهاء الحركة وكذلك طريقة دخولها للشاشة:

```
flipAnimation=Tween(begin: 0.0,end: 
1.0).animate(CurvedAnimation(parent: animationController, curve: 
Curves.fastOutSlowIn));
```
بدأنا في النقطة 1.1 إلى النقطة إلى 2.1 ودخول نوع fastOutSlowIn ويمكنك الاطلاع على الأنواع الأخرى بالاعتماد على الجدول.

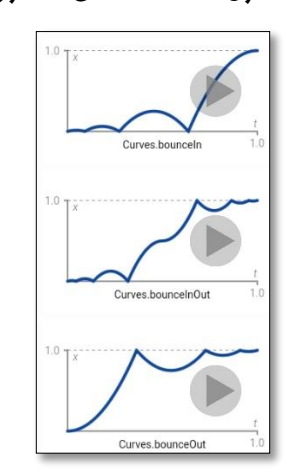

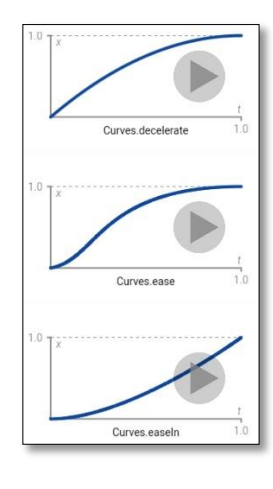

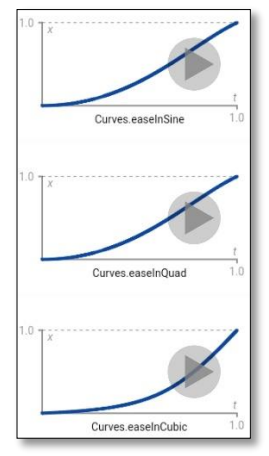

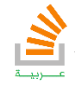

التعليمة الأخيرة هي:

AnimationController.Forward();

والتي تقوم ببدء الحركة (أي تنفيذها). ويجب أن نعلم أن أي عنصر سيقوم بالحركة سيتم وضعه ضمن Builder Animation الأمثلة التالية ستوضح الحركة بشكل أكثر وضوحا.

### مثال تطبيقي:

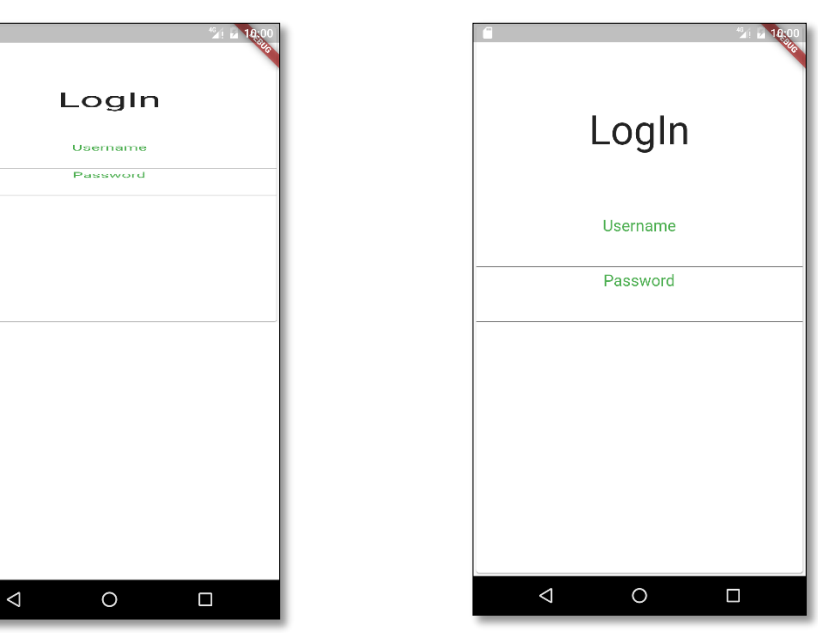

ليكن لدينا الواجهة التالية ونريد عند فتح التطبيق دخول الصفحة بالشكل التالي:

أي أن تنزل من الأعلى إلى الأسفل

هنا سنبني الصنف Flip و Flip \_والذين سيقومان بتحقيق الواجهة المطلوبة.

الكود التالي لكود كامل الواجهة:

**import 'package:flutter/material.dart'**; **import 'package:flutter/animation.dart'**; **class** Flip **extends** StatefulWidget { @override State<StatefulWidget> createState() { *// TODO: implement createState* **return new** \_Flip(); } }

تأليف فيصل الأسود | مهندس برمجيات

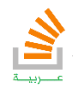

```
class _Flip extends State<Flip> with SingleTickerProviderStateMixin{
  Animation flipAnimation;
   AnimationController animationController;
   @override
   void initState(){
     super.initState();
     initAnimation();
 }
  void initAnimation(){
     animationController=AnimationController(duration: Duration(seconds: 
1),vsync: this);
     flipAnimation=Tween(begin: 0.0,end: 
1.0).animate(CurvedAnimation(parent: animationController, curve: 
Curves.fastOutSlowIn));
     animationController.forward();
 }
   @override
  Widget build(BuildContext context) {
     // TODO: implement build
     return AnimatedBuilder(
       animation: animationController,
       builder: (BuildContext context,Widget chile){
         return UiWithoutAnimation();
       },
     );
   }
   Widget UiWithoutAnimation()
\overline{\mathcal{A}} final double pi=3.14;
     final double width=MediaQuery.of(context).size.width;
     return new Scaffold(
       body: Transform(
         transform: 
Matrix4.identity()..rotateX(2*pi*flipAnimation.value),
         child: new Center(
             child: new Card(
                child: new Column(
                  children: <Widget>[
                    new Padding(padding: EdgeInsets.only(bottom: 100)),
                    new Text("LogIn",style: TextStyle(fontSize: 50),),
                    new Padding(padding: EdgeInsets.only(bottom: 75)),
                    new Text("Username",style: TextStyle(fontSize: 
20,color: Colors.green),),
                    new TextField(style: TextStyle(color: Colors.black)),
                    new Padding(padding: EdgeInsets.only(bottom: 5)),
                    new Text("Password",style: TextStyle(fontSize: 
20,color: Colors.green),),
                    new TextField(style: TextStyle(color: Colors.black)),
 ],
\left( \begin{array}{c} \frac{1}{2} \\ \frac{1}{2} \end{array} \right)) ),
      ),
    );
  }
}
```
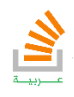

نلاحظ أننا بنينا الواجهة في تابع منفصل هو UiWithoutAnimation كما يجب أن نذكر أن

الحركة تمت عن طريق وضع التحويل التالي:

```
transform: Matrix4.identity()..rotateX(2*pi*flipAnimation.value)
```
بتغير المحاور للدوران مثل z rotate ,y rotate سنحصل على حركات جديدة.

وتم استدعاء الواجهة بالكود الرئيسي main:

```
import 'package:flutter/material.dart';
import 'package:my_project/EnterSlideAnimation.dart';
import 'package:my_project/FlipAnimation.dart';
import 'HideShowAnimation.dart';
void main() => runApp(MaterialApp(home: Flip(),));
```
سنستعرض اآلن أمثلة وعلى عجالة مع العلم أن كل واجهة يمكن استدعاءها بالصنف main كما شاهدنا لذلك لن نكرر كود التابع main كل مرة.

### مثال تطبيقي:

اكتب الكود اللازم لبناء الواجهة التالية:

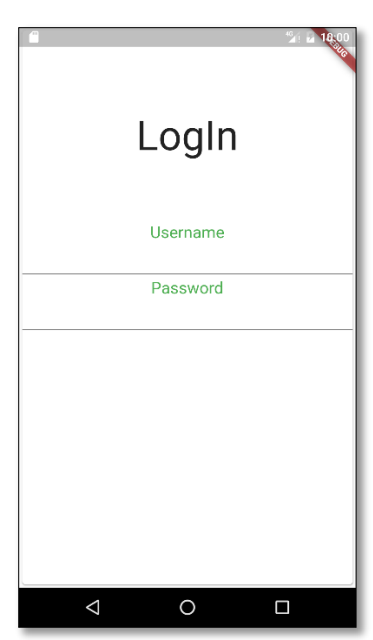

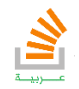

مع إمكانية تحريكها دخولا للشاشة كما يلي:

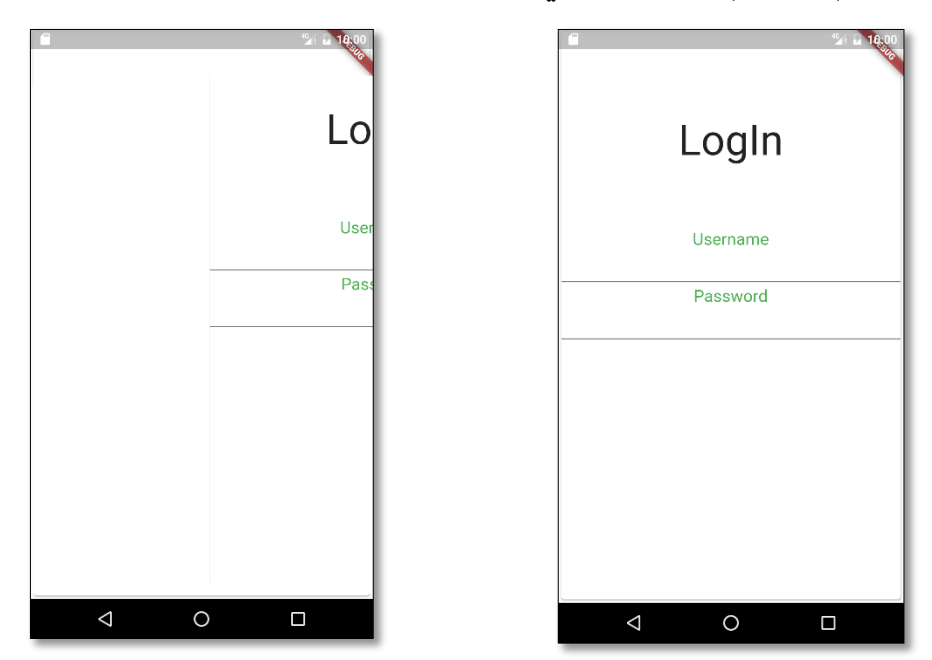

ببساطة سوف نستخدم التابع translate والذي يقوم بتحريك الواجهة كما في الكود:

**transform: Matrix4.translationValues(animation.value\*width, 0.0, 0.0),**

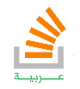

### مثال تطبيقي:

اكتب الكود اللازم لبناء الواجهة التالية بحيث عندما نضغط ضغطة واحدة على الصورة سوف تنزل كما في الشكل.

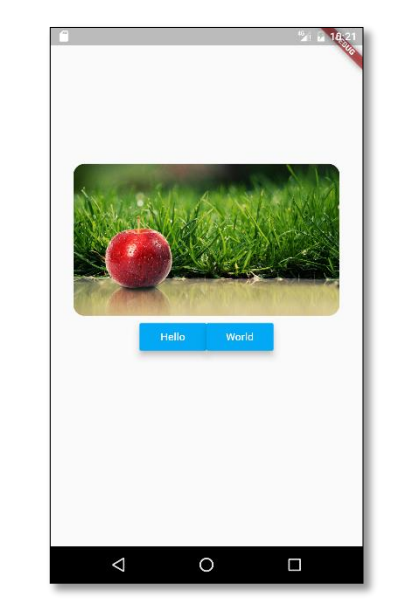

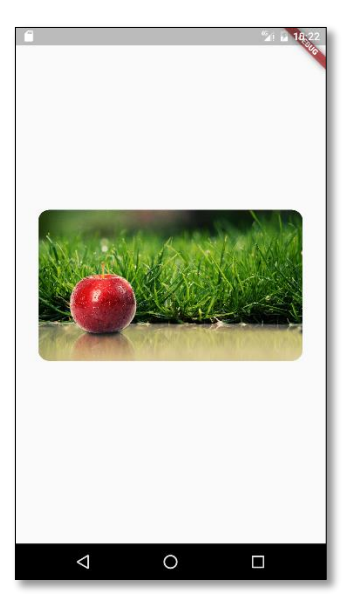

وعندما نضغط ضغطتين عليها مرة أخرى ستعود كما كانت.

وهنا سنستخدم الأحداث ونتحكم بالحركة عن طريق Controller Animation يجب الذكر أن عملية إضافة الصور في Flutter تتم بالشكل التالي:

- النقر بالزر الأيمن على مجلد المشروع واختيار explorer in show.
- الدخول لمجلد المشروع وإنشاء مجلد اسمه assets ومن ثم ننشئ مجلد اخر اسمه Images بداخله ونضع الصور فيه.
	- نذهب إلى الملف Yaml.Pubspec في ملفات المشروع.
	- نضيف الصورة المطلوبة في الملف تحت كلمة :Flutter كما في الشكل مع مراعاة المسافات هنا:

assets: - assets/images/apple.jpg

والآن نقوم بإنشاء كود الواجهة المطلوبة ويكون بالشكل التالي:

```
import 'package:flutter/material.dart';
import 'package:flutter/animation.dart';
class HideShow extends StatefulWidget
{
   @override
  State<StatefulWidget> createState() {
     // TODO: implement createState
     return new _HideShow();
   }
```
تأليف فيصل الأسود | مهندس برمجيات

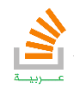

```
}
class _HideShow extends State<HideShow> with 
SingleTickerProviderStateMixin{
   Animation hideShowAnimation;
   AnimationController animationController;
   @override
   void initState(){
     super.initState();
     animationController=AnimationController(duration: Duration(seconds: 
1),vsync: this);
     hideShowAnimation=Tween(begin: 0.0,end: -
0.15).animate(CurvedAnimation(parent: animationController, curve: 
Curves.fastOutSlowIn));
     animationController.forward();
   }
   @override
   Widget build(BuildContext context) {
     // TODO: implement build
     return AnimatedBuilder(
       animation: animationController,
       builder: (BuildContext context,Widget chile){
         return UiWithoutAnimation();
       },
    );
   }
   Widget UiWithoutAnimation()
 {
 final double width=MediaQuery.of(context).size.width;
     return new Scaffold(
body: new Center(
  child: new Stack(
     children: <Widget>[
       new Center(
         child: Container(
           padding: EdgeInsets.all(10.0),
           width: 350.0,
           height: 200,
           decoration: BoxDecoration(
             borderRadius: BorderRadius.circular(15.0)
           ),
           child: new Row(
             crossAxisAlignment: CrossAxisAlignment.end,
             mainAxisAlignment: MainAxisAlignment.center,
             children: <Widget>[
               new RaisedButton(
                 child: Text("Hello"),
                 elevation: 7.0,
                 color: Colors.lightBlue,
                 textColor: Colors.white,
                 onPressed: (){},
               ),
               new RaisedButton(
                 child: Text("World"),
                 elevation: 7.0,
                 color: Colors.lightBlue,
                 textColor: Colors.white,
                 onPressed: (){},
 )
             ],
           ),
         ),
```
تأليف فيصل الأسود | مهندس برمجيات

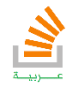

```
 ),
       new Center(
         child: GestureDetector(
           child: Container(
             alignment: Alignment.bottomCenter,
             width: 350,height: 200,
             decoration: BoxDecoration(
               borderRadius: BorderRadius.circular(15.0),
               image: DecorationImage(image: 
AssetImage('assets/images/apple.jpg'),fit: BoxFit.cover)
             ),
             transform: Matrix4.translationValues(0.0, 
hideShowAnimation.value*width, 0.0),
           ),
           onTap: (){animationController.forward();},
           onDoubleTap:(){animationController.reverse();} ,
         ),
       )
     ],
   ),
),
     );
   }
}
```
تأليف فيصل الأسود | مهندس برمجيات يمكنك الحصول على شرح لكامل محتويات الكتاب على قناة الـ Youtube

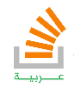

StackOverFlow Arabi

### رسائل التنبيه السريعة Toast

تعد الرسائل السريعة Toastمن ابسط الرسائل التي تقدمها التطبيقات للمستخدم وتكون غالباً على شكل تنبيه يظهر على الشاشة مدة زمنية ويختفي. فلاتر تقدم لنا في احدى مكتباتها طرق التعامل مع هذا النوع من الرسائل. لكي نستطيع التعامل مع رسائل الـToast علينا أولا استدعاء المكتبة الخارجية fluttertoast: ^3.0.1 الى الملف yaml.Pubsec ومن ثم get packages بالإضافة الى استدعاء المكتبة الى صنف العمل الذي يريد استخدامه كما يلي:

**import 'package:fluttertoast/fluttertoast.dart';**

يعد استخدام هذا النوع من الرسائل من ابسط الأشياء حيث يكفي فقط استدعاء الطريقة

showToast لإظهار الرسالة كما يمكن ضبط اعدادات خاصة لتلك الرسائل:

```
Fluttertoast.showToast(
        msg: "This is Center Short Toast",
         toastLength: Toast.LENGTH_SHORT,
         gravity: ToastGravity.CENTER,
         timeInSecForIos: 1,
         backgroundColor: Colors.red,
         textColor: Colors.white,
         fontSize: 16.0
    );
```
الجدول التالي يظهر اهم الخصائص المستخدمة لإظهار رسائل التنبيه السريعة

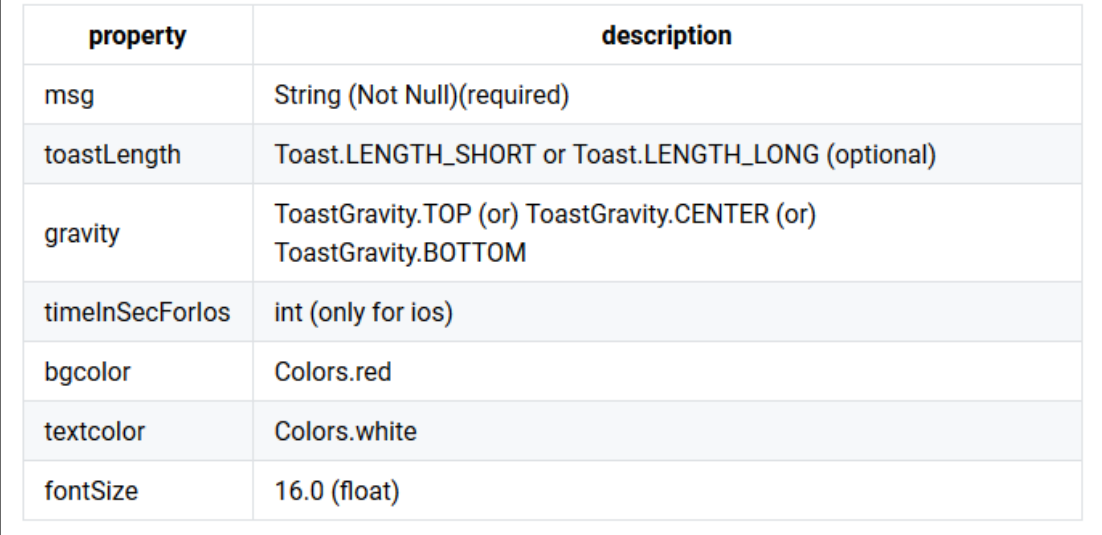

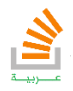

ولإلغاء كافة الرسائل الظاهرة يكون بالتعليمة:

Fluttertoast.cancel()

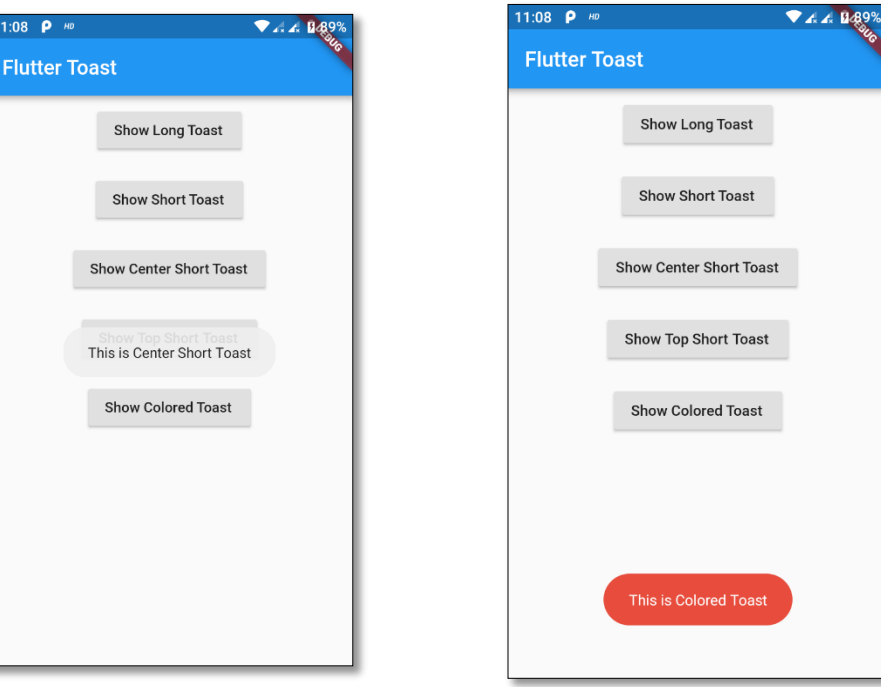

سنستعرض الان بعض رسائل تنبيه سريعة مع خصائص مختلفة:

### gravity:ToastGravity.CENTER bgColor:Colors.red

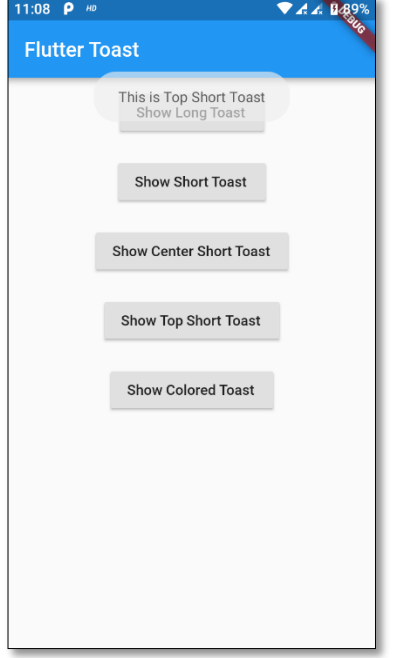

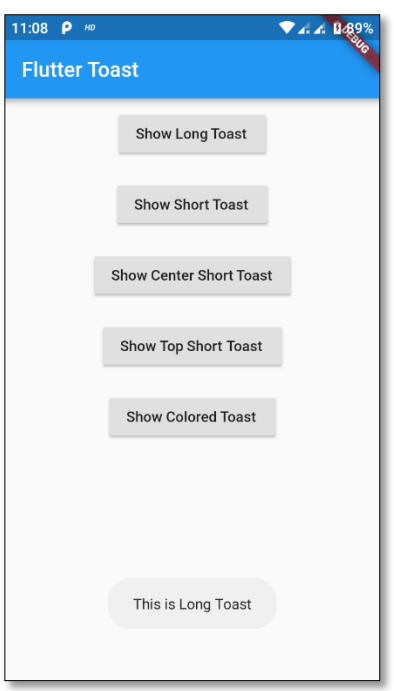

gravity:ToastGravity.TOP gravity:ToastGravity.BOTTOM

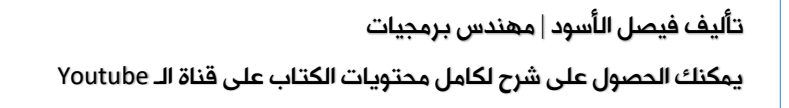

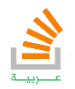

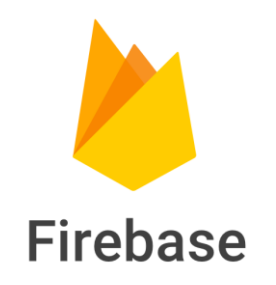

فاير بيز Firebase: هي خدمة قدمتها Google منذ فترة وقد كانت تقتصر فقط على تخزين البيانات وبعض الأشياء البسيطة, ولكن في 16 O/I Google تم الإعلان عن الكثير من المميزات الجديدة والرائعة وأصبحت حديث الكثير من المطورين

### مميزاتها:

**123**

- التحقق Authentication : وهي عملية تسجيل الدخول سواء عن طريق حساب Facebook Email ,Twitter ,Google, وفي نفس الوقت حماية البيانات الموجودة في Database )بمعنى أنه يمكنك منع أي شخص من استخدام التطبيق دون عملية تسجيل الدخول وهو الوضع الافتراضي)
- قواعد بيانات متزامنة Database time-Real : وهي تفيد في تخزين البيانات على السيرفر وأكثر شيء يميزها هي أنها time-Real بمعنى أنه أي تغيير يحصل على الداتا بيز سيتغير فوراً في التطبيق كما سنرى في هذا الشرح.
	- التخزين Storage: تخزين الملفات والصور.
	- الاستضافة Hosting: لاستضافة موقعك علىFirebase .
		- الإشعارات Notifications:إرسال إشعارات.

والعديد من المميزات يمكنك تفقدها عند الدخول الى حسابك في Firebase من الجدير بالذكر أن هذه الخدمات مجانية (ولكن ببعض الحدود، يمكنك رؤية ماهي الحدود عبر هذا الرابط [https://firebase.google.com](https://firebase.google.com/)

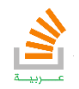

سنبدأ في هذا الدرس شرح عن Database Firebase وسنحاول مستقبلاً بإذن الله شرح باقي الأمور بدايةً يجب أن يكون لديك حساب Google أي حساب Gmail. نذهب الى موقع Firebase نضغط Start Get ثم نختار project Add

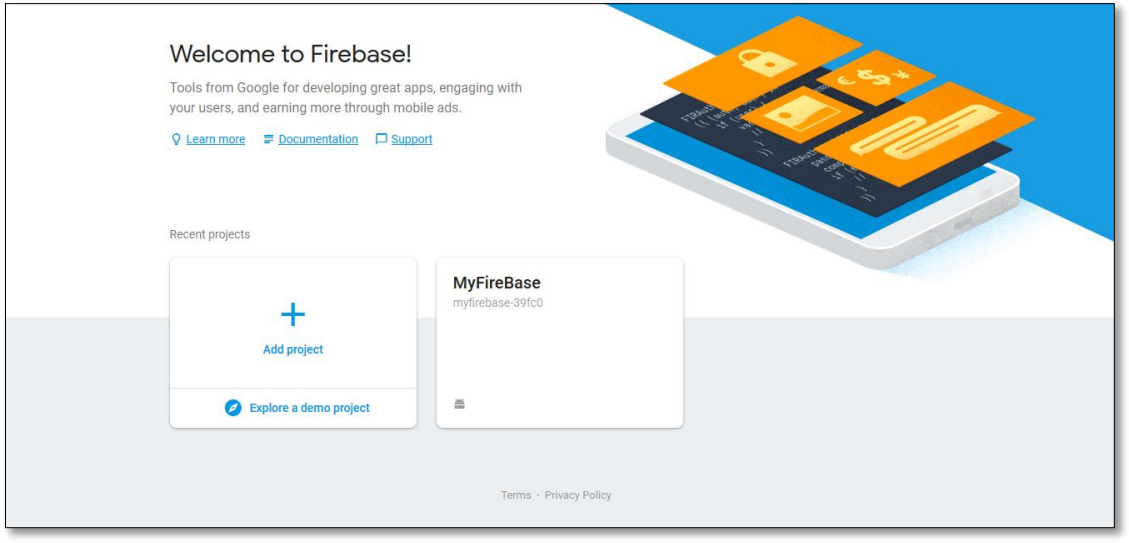

ثم نضع اسم المشروع الذي نريد ونضع الدولة والموافقة على الشروط ثم انشاء

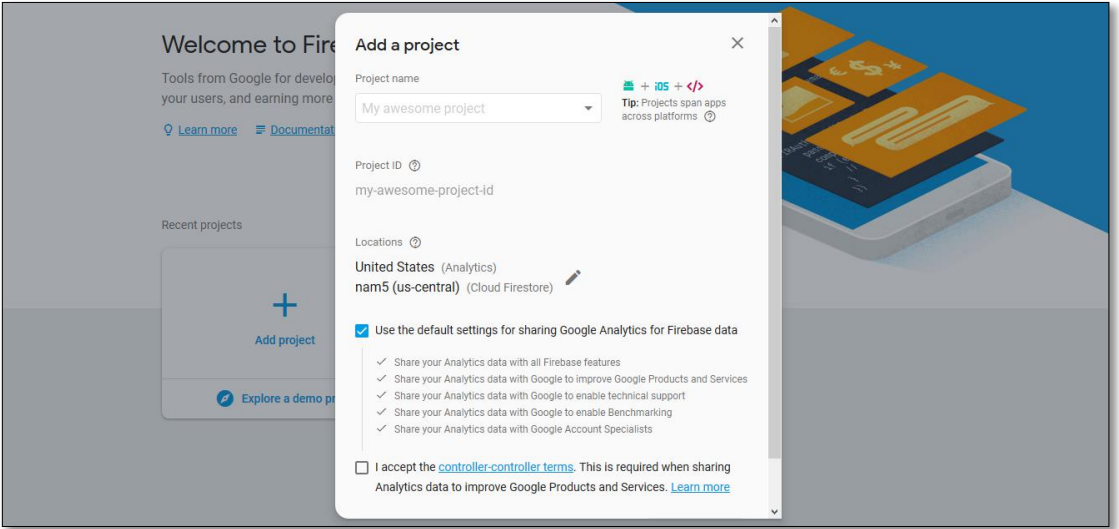

تأليف فيصل الأسود | مهندس برمجيات يمكنك الحصول على شرح لكامل محتويات الكتاب على قناة الـ Youtube

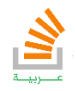

StackOverFlow Arabi

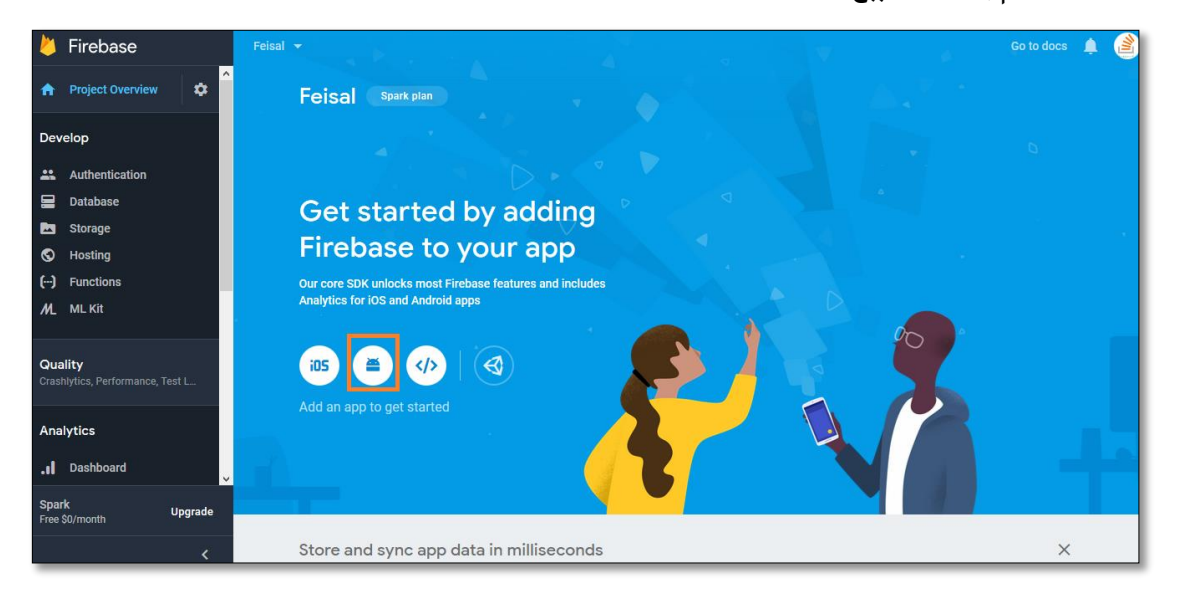

بعد ذلك سيتم إنشاء المشروع , نضغط على App Android Your to Firebase Add

بعد ذلك سيطلب منا اسم ال package الخاص بتطبيق الاندرويد

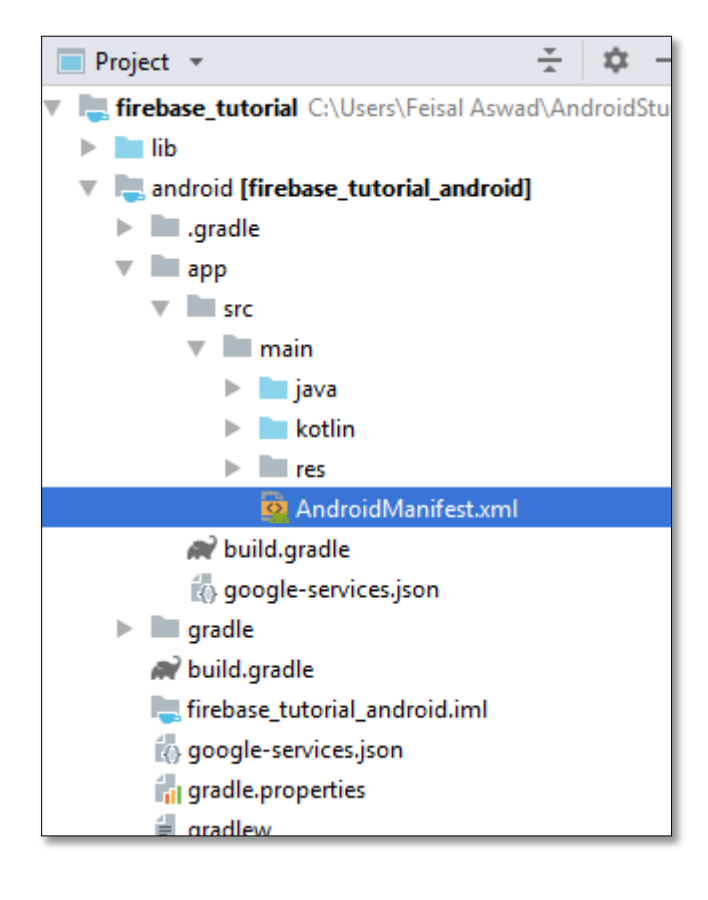

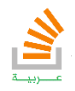

نقوم بإنشاء تطبيق اندرويد جديد ثم نتوجه الى xml.AndroidManifest لالتقاط اسم الحزمة ونضعها كما يظهر في الصورة ثم نضغط App Register:

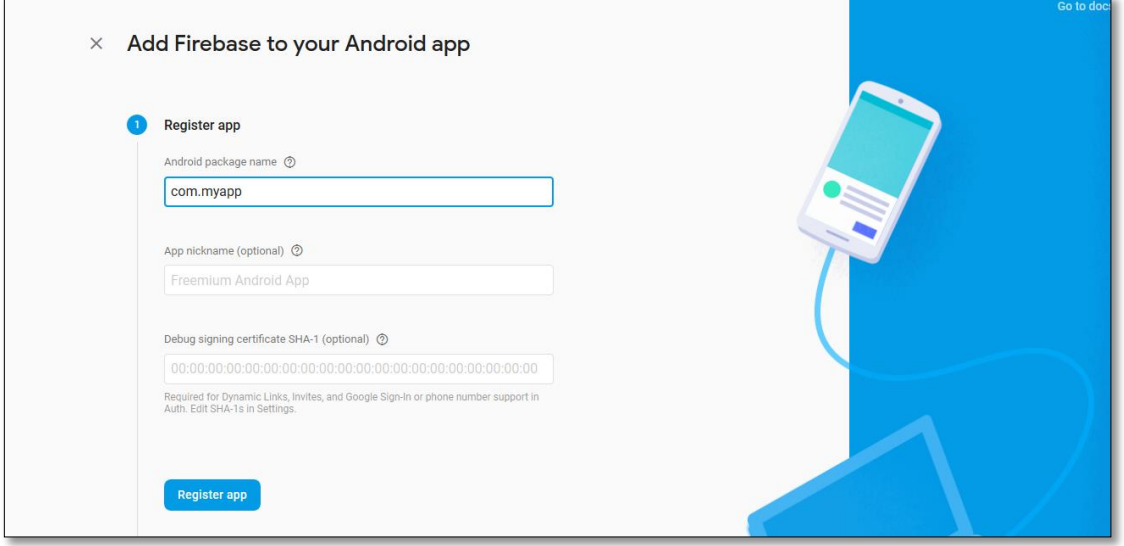

بعد ذلك نضغط على Download <u>google-services.json</u> وهو ملف إعدادات الذي يربط مشروعنا

على Firebase بمشروعنا فيStudio Android

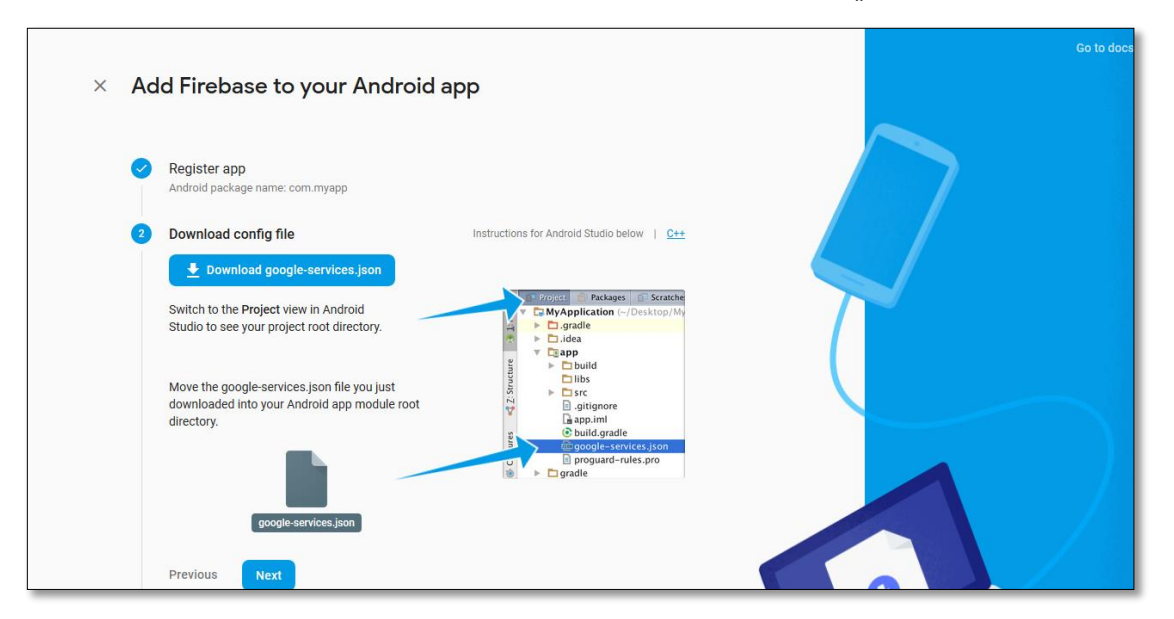

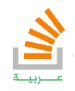

سيتم تحميل هذا الملف قم بنسخه ثم نتوجه الى Studio Android ونضغط بالزر الأيمن على

Show in Explorerونختار app مجلد

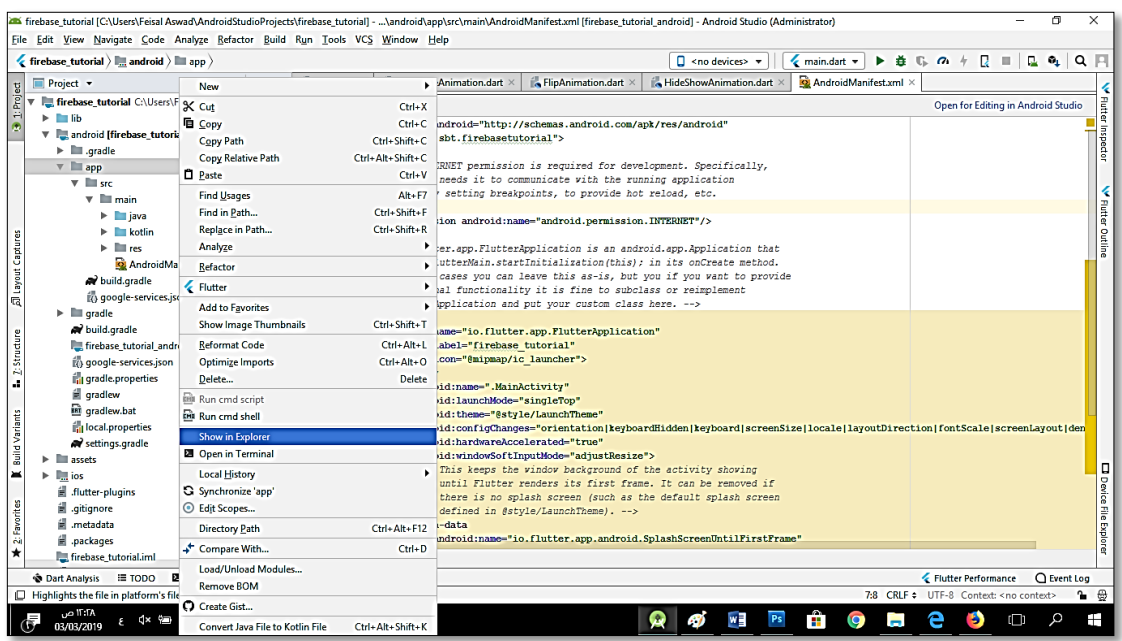

سيتم فتح مجلد المشروع في حاسوبك نقوم بلصق هذا الملف الذي حملناه في مجلدapp

الآن يجب علينا إضافة مكتبات Firebase الى مشروعنا فيStudio Android

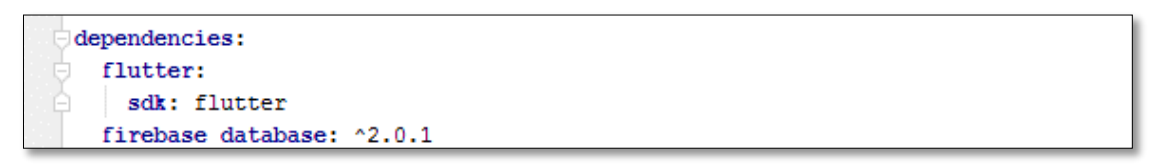

ثم نضغط get packages

وفي ملف الصنف الذي سنبني به واجه التخاطب مع Firebase نضيف المكتبات كما يلي:

**import 'package:firebase\_database/firebase\_database.dart';**

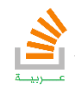

**A** Firebase Go to docs G **A** Project Overview  $\ddot{\circ}$ **CONTRACTOR** Develop **Cloud Firestore** Authentication  $\Box$  Database The next generation of the Realtime **En** Storage Database with more powerful queries and  $\bullet$ ignation<br>
Section automatic scaling  $\left\lfloor \frac{1}{2} \right\rfloor$  Functions M. ML Kit Create database **Quality**<br>Crashlytics, Perform Analytics .ıl Dashboard Learn more Spark<br>Free \$0/montl Upgrade Find out if Cloud Firestore  $\rightarrow$  $\bullet$ **Introducing Cloud Firestore** 

الان نعود الى واجهة السيرفر Firebase ونضغط على زر Database لإنشاء قاعدة جديدة

هنا عليك الاختيار بين قاعدة بيانات تدريبية وهي الخيار الثاني او قاعدة بيانات لمشروع حقيقي ويفضل في حال كانت تجربتك الأولى مع فايربيز ان تبدأ بقاعدة بيانات تدريبية مع العلم انها غير امنة

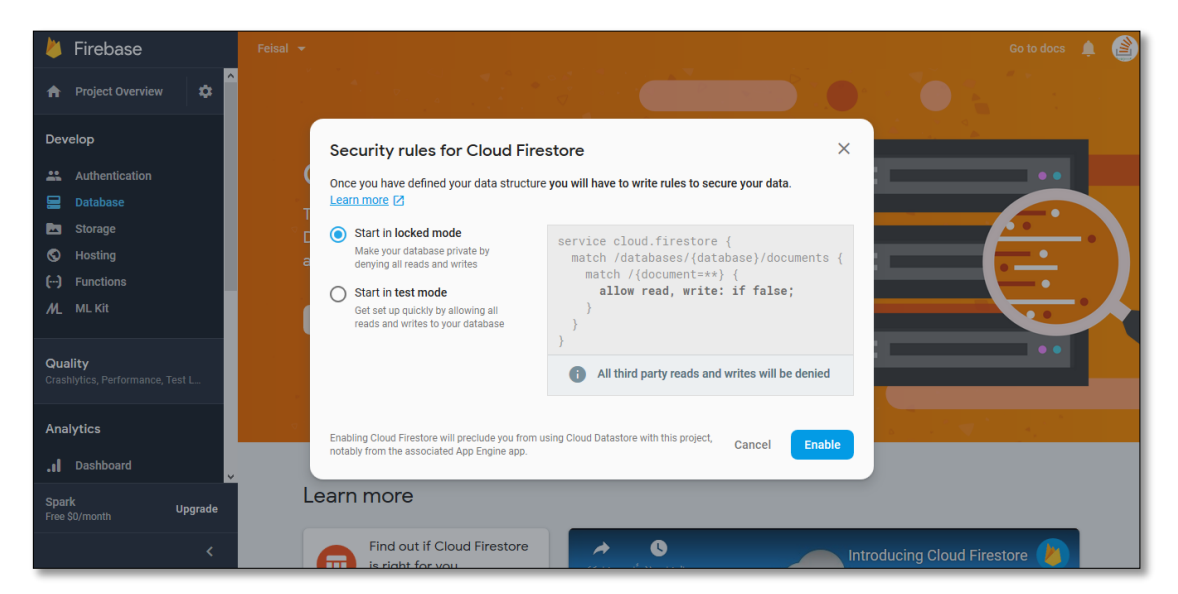

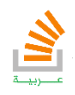

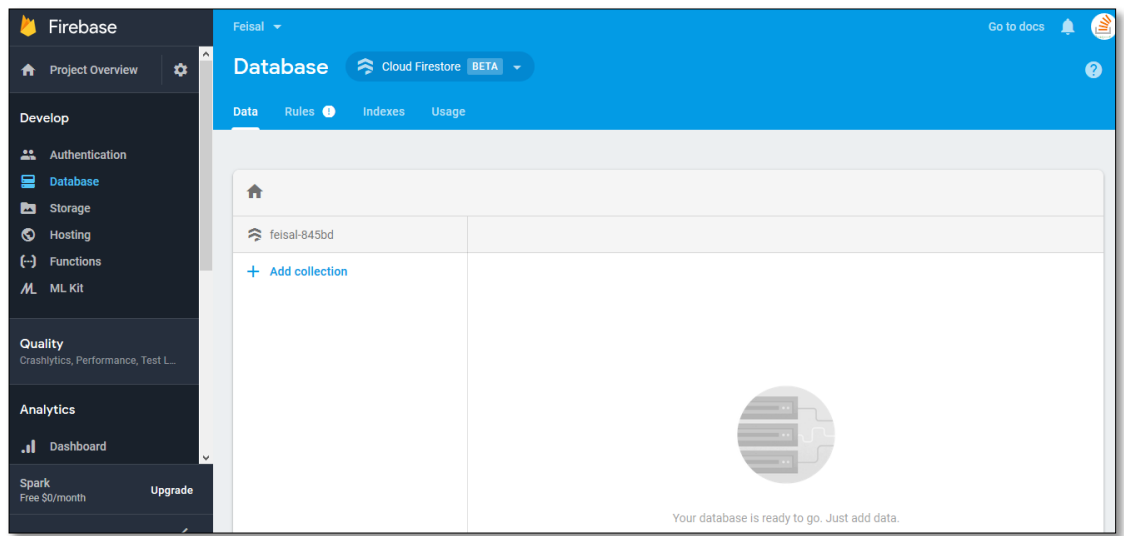

الان يجب ان نبدأ برمجياً بعمليات الاتصال بالــ فايربيز الخاصة بنا.

ما سنقوم به بالبداية هو تعريف كائن مهمته الاتصال مع قاعدة البيانات الخاصة بنا وذلك كما

يلي:

**129**

**final studentReference=FirebaseDatabase.instance.reference().child("student");**

هذا التابع اتصل مع قاعدة البيانات الخاصة بنا وانشئ حقل هو student يمثل جدول الطلاب.

الخطوة التالية هي ان ننشئ احداث وتوابع تستجيب لها لكي يكون الاتصال مع القاعدة متزامناً

بحيث أي تغير يحصل في القاعدة سوف ينعكس اثره على تطبيقنا مباشرة.

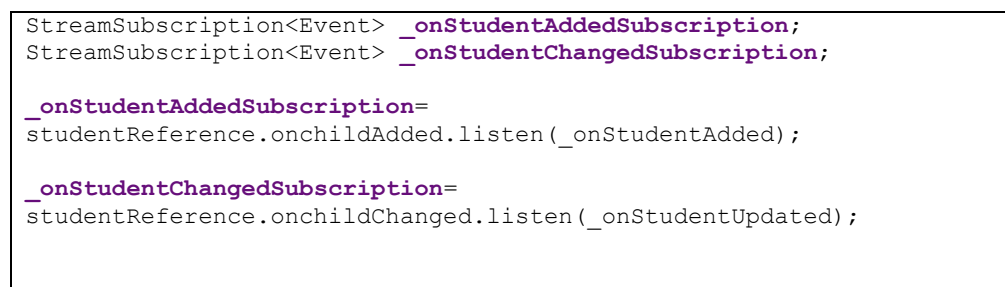

في الكود السابق قمنا بإنشاء مراقبين لحدثين لمراقبة الإضافة والتعديل وعند حدوث أي تغيير بهما

سوف يستدعى التابعين الخاصين بالإضافة والتعديل كما يلي على الترتيب:

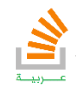

```
void _onStudentAdded(Event event){
setState(() {
   itmes.add(new Student.fromSnapShot(event.snapshot));
});
}
```

```
void _onStudentChanged(Event event){
     var 
oldStudentValue=itmes.singleWhere((student)=>student.id==event.snapshot
.key);
     setState(() {
       items[items.indexOf(oldStudentValue)]=new 
Student.fromSnapShot(event.snapshot);
    });
   }
```
اما بخصوص تابع الحذف فيكون بالشكل التالي:

```
 void _deleteStudent(BuildContext context,Student student,int 
position) async{
await studentReference.child(student.id).remove().than((_){
setState(() {
   items.removeAt(position);
});
});
   }
```
ويكون تابع الواجهة الكلي لاظهار والتعامل مع البيانات كما يلي:

```
import 'dart:async';
import 'package:flutter/material.dart';
import 'package:firebase_demo/model/Student.dart';
import 'package:firebase_demo/ui/Student_Screen.dart';
class ListViewStudent extends StatefulWidget{
   @override
   State<StatefulWidget> createState() {
     // TODO: implement createState
     return new _ListViewStudent();
   }
}
final 
studentReference=FirebaseDatabase.instance.reference().child("student")
;
class _ListViewStudent extends State<ListViewStudent>{
   List<Student> itmes;
   StreamSubscription<Event> _onStudentAddedSubscription;
   StreamSubscription<Event> _onStudentChangedSubscription;
   @override
   initState(){
     super.initState();
     items=new List();
 _onStudentAddedSubscription=studentReference.onchildAdded.listen(_onStu
dentAdded);
```
تأليف فيصل الأسود | مهندس برمجيات

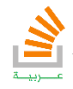

```
_onStudentChangedSubscription=studentReference.onchildChanged.listen(_o
nStudentUpdated);
   }
@override
void dispose(){
     super.dispose();
      _onStudentAddedSubscription.cancel();
     _onStudentChangedSubscription.cancel();
}
   @override
   Widget build(BuildContext context) {
      // TODO: implement build
     return new Scaffold(
        appBar: new AppBar(title: new Text("Firebase"),
             centerTitle: true,
            backgroundColor: Colors.greenAccent
          ),
        body: Center(
          child: ListView.builder(itemCount: itmes.length,
               padding: EdgeInsets.only(top: 12.0),
               itemBuilder: (context,position){
             return new Column(
               children: <Widget>[
                 Divider(height: 6.5,),
                 ListTile(title: new Text("{$itmes[position].name}",
                    style: TextStyle(color: Colors.red,fontSize: 25.0),
                 ),
                    subtitle:new Text("{$itmes[position].name}",
                      style: TextStyle(color: Colors.red,fontSize: 11.0),
                    ),
                    leading: Column(
                      children: <Widget>[
                        CircleAvatar(backgroundColor: Colors.redAccent,
                           radius: 16.0,
                          child: new Text("{$itmes[position].name}"),)
                         IconButton(icon: Icon(Icons.delete),color: 
Colors.lightBlueAccent,onPressed:
()=> deleteStudent(context,items[position],position),),
                        IconButton(icon: Icon(Icons.delete),color: 
Colors.lightBlueAccent,onPressed:
                              ()=>_onStudentChanged())
\frac{1}{2}, \frac{1}{2}, \frac{1}{2}, \frac{1}{2}, \frac{1}{2}, \frac{1}{2}, \frac{1}{2}, \frac{1}{2}, \frac{1}{2}, \frac{1}{2}, \frac{1}{2}, \frac{1}{2}, \frac{1}{2}, \frac{1}{2}, \frac{1}{2}, \frac{1}{2}, \frac{1}{2}, \frac{1}{2}, \frac{1}{2}, \frac{1}{2},  ),
                    onTap: 
()=>_NavigateToStudent(context,items[position],position),
\overline{\phantom{a}} ],
             );
 }
          ),
        ),
floatingActionButton: FloatingActionButton(onPressed: 
() { createNewStudent(); },
   child: new Icon(Icons.add),),
     );
   }
void _onStudentAdded(Event event){
setState(() {
   itmes.add(new Student.fromSnapShot(event.snapshot));
});
}
void _onStudentChanged(Event event){
     var
```
تأليف فيصل الأسود | مهندس برمجيات

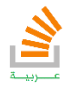

```
oldStudentValue=itmes.singleWhere((student)=>student.id==event.snapshot
.key);
    setState(() {
       items[items.indexOf(oldStudentValue)]=new 
Student.fromSnapShot(event.snapshot);
     });
  \mathbf{I}void deleteStudent(BuildContext context, Student student, int
position) async{
await studentReference.child(student.id).remove().than((_){
setState(() {
  items.removeAt(position);
});
});
 }
   void _NavigateToStudent(BuildContext context,Student student,int 
position){
     await Navigator.push(context,MaterialPageRoute(builder: (context) 
=>StudentScreen(student))
     );
   }
   void _createNewStudent(BuildContext context){
    await Navigator.push(context,MaterialPageRoute(builder: (context) 
=>StudentScreen(new Student(null, "", "", "", "", "")))
    );
   }
}
```
التابع createNewStudent \_مهمته هي الانتقال للشاشة التالية والتي تقوم بعرض مكان حقول

ادخال مستخدم جديد او العديل عليه.

```
void _createNewStudent(BuildContext context){
     await Navigator.push(context,MaterialPageRoute(builder: (context) 
=>StudentScreen(new Student(null, "", "", "", "", "")))
     );
 }
```
اما الشاشة التالية فهي بتصميم بسيط لإظهار حقول الادخال ويكون كما يلي:

```
import 'dart:async';
import 'package:flutter/material.dart';
import 'package:firebase_demo/model/Student.dart';
class StudentScreen extends StatefulWidget{
  final Student student;
   StudentScreen(this.student);
   @override
  State<StatefulWidget> createState() {
     // TODO: implement createState
     return new _StudentScreen(student);
   }
}
final 
studentReference=FirebaseDatabase.instance.reference().child("student")
;
class _StudentScreen extends State<StudentScreen>{
   TextEditingController _nameController;
```
تأليف فيصل الأسود | مهندس برمجيات

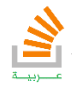

```
 TextEditingController _ageController;
   TextEditingController _departmentController;
  TextEditingController _descriptionController;
  TextEditingController _cityController;
   final Student student;
   _StudentScreen(this.student);
   @override
  void initState(){
     _nameController=new TextEditingController(text: 
widget.student.name);
     _ageController=new TextEditingController(text: widget.student.age);
     _departmentController=new TextEditingController(text: 
widget.student.department);
     _descriptionController=new TextEditingController(text: 
widget.student.description);
     _cityController=new TextEditingController(text: 
widget.student.city);
   }
   @override
  Widget build(BuildContext context) {
     // TODO: implement build
     return new Scaffold(
       appBar: AppBar(title: Text("Student"),
       ),
      body: new Container(
       margin: EdgeInsets.only(top: 12.0),
        alignment: Alignment.center,
        child: new Column(
          children: <Widget>[
             TextField(
               controller: _nameController,
                 decoration: InputDecoration(icon: 
Icon(Icons.person),labelText: "name"),
             ),
              Padding(padding: EdgeInsets.only(top: 7.0)),
             TextField(
               controller: _cityController,
              decoration: InputDecoration(icon:
Icon(Icons.location_city),labelText: "name"),
             ),
            Padding(padding: EdgeInsets.only(top: 7.0)),
             TextField(
               controller: _departmentController,
              decoration: InputDecoration(icon:
Icon(Icons.departure_board),labelText: "name"),
            ),
            Padding(padding: EdgeInsets.only(top: 7.0)),
             TextField(
               controller: _descriptionController,
              decoration: InputDecoration(icon:
Icon(Icons.description),labelText: "name"),
 ),
            Padding(padding: EdgeInsets.only(top: 7.0)),
             TextField(
               controller: _ageController,
              decoration: InputDecoration(icon:
Icon(Icons.data_usage),labelText: "name"),
 ),
             Padding(padding: EdgeInsets.only(top: 7.0)),
             FlatButton(
               onPressed: (){
                 if(widget.student.id!=0){
                   studentReference.child(widget.student.id).set({
```
تأليف فيصل الأسود | مهندس برمجيات

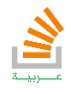

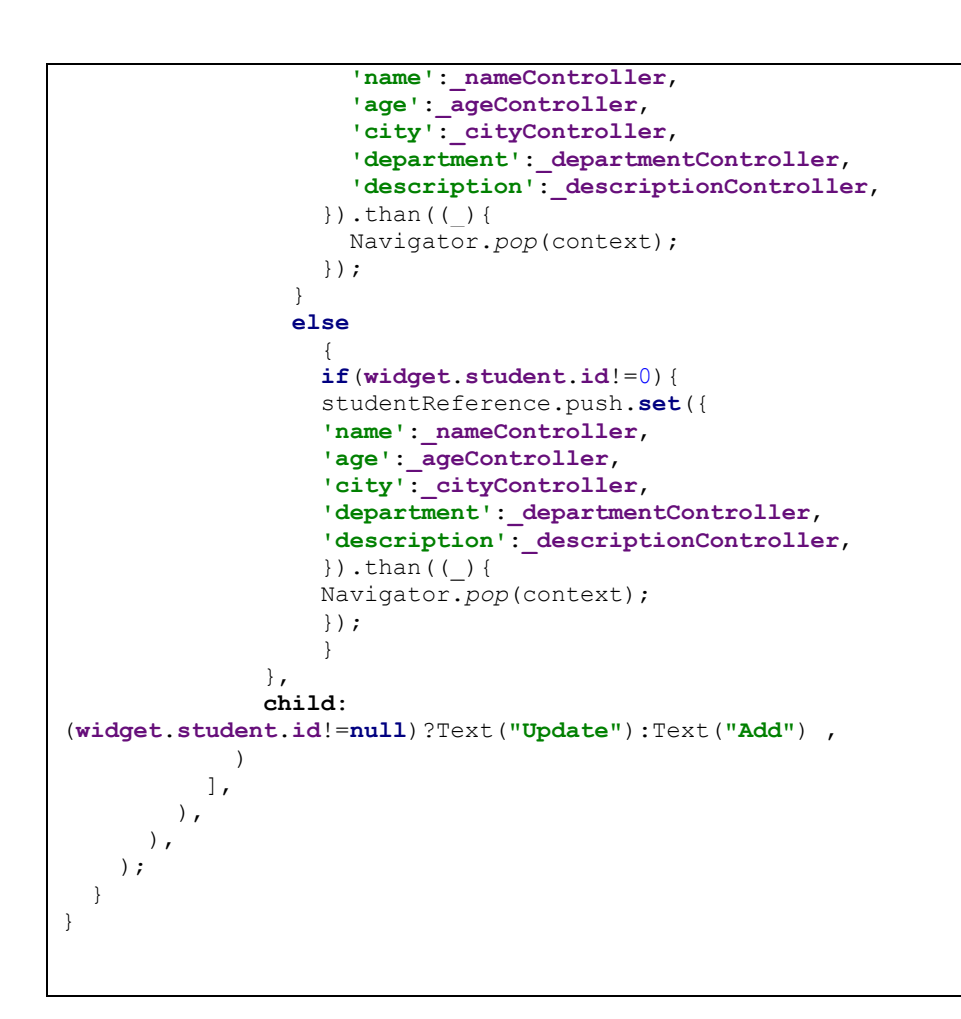

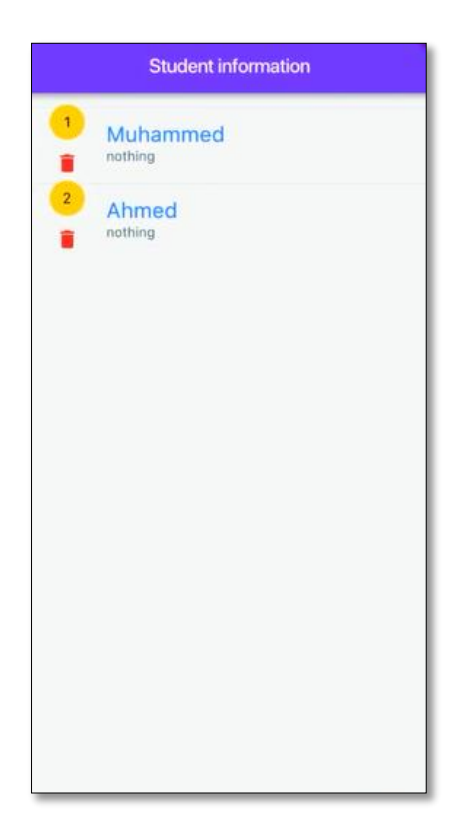

تأليف فيصل الأسود | مهندس برمجيات

يمكنك الحصول على شرح لكامل محتويات الكتاب على قناة الـ Youtube

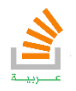

StackOverFlow Arabi

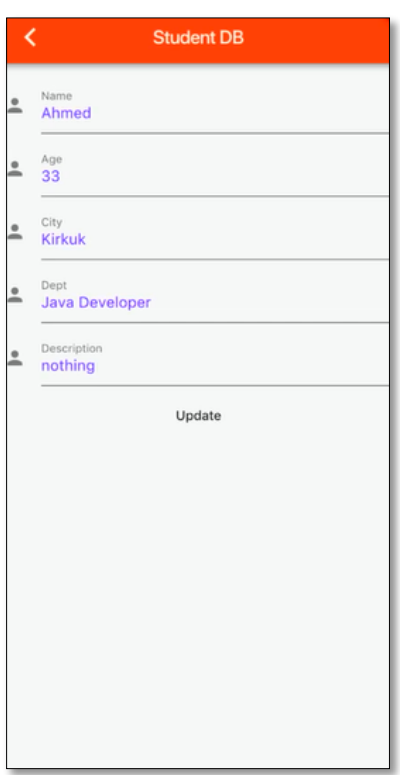

كذلك يوجد الكثير من الأشياء التي يمكن ان نقوم بها باستخدام قواعد البيانات فايربيز مثل الدخول باستخدام الايميل او حساب الفيس بوك او حتى التعامل مع الصور ضمن قواعد البيانات والصوتيات ولكن سنكتفي في كتابنا الى هذا الحد ولعل باقي الشروحات ستكون على القناة على اليوتيوب.

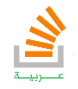

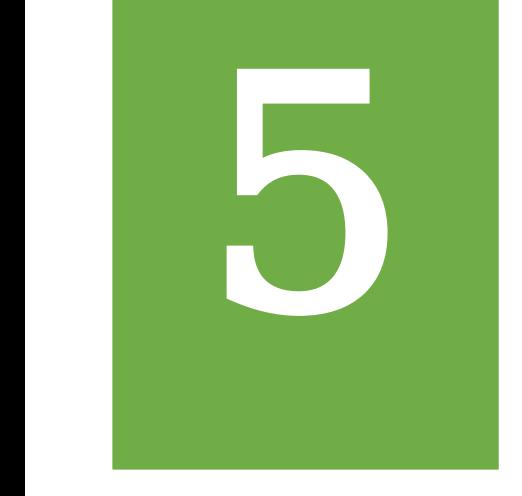

### النشر والربح من التطبيقات

### Publish Applications

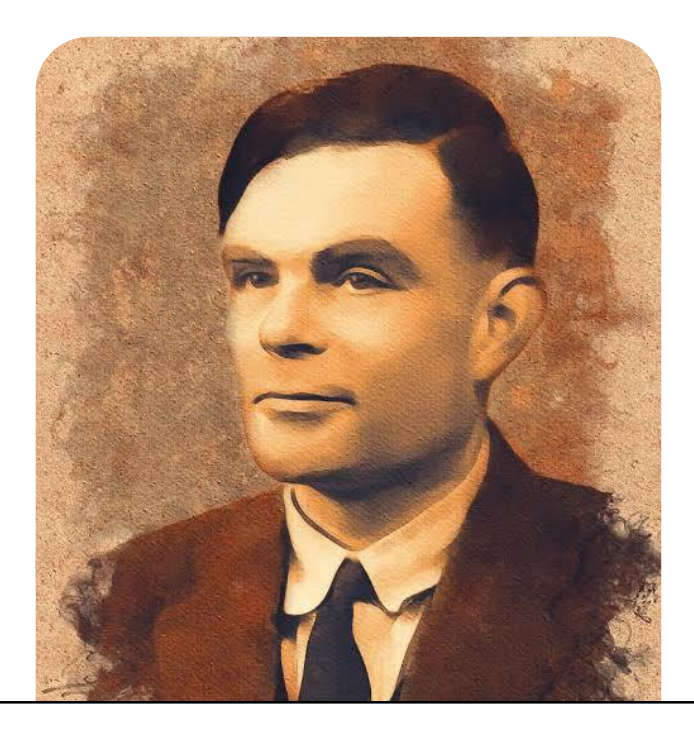

WE CAN ONLY SEE A SHORT DISTANCE AHEAD ,BUT WE CAN SEE PLENTY THERE THAT NEEDS TO BE DONE

Alan Turing

### إضافة إعلانات Admob

إعلانات ادموب التي تقدمها جوجل تتيح لك عرض إعلانات على تطبيقك والحصول على مبالغ مقابل تلك العروض. بالبداية يجب ان تملك حساب mob Ad لكي تستطيع بناء وحدتك الاعلانية ومن ثم الحصول على كود تلك الوحدة لكي تعرضها على تطبيقك.

المكتبة الأساسية التي سنستخدمها في هذا القسم هي مكتبة admob\_firebase والتي يجب اضافتها كما فعلنا مع المكتبات او الحزم السابقة , كذلك يجب استدعاء المكتبات الأساسية للـfirebase.

لنبدأ بشرح إضافة أنواع الإعلانات المختلفة لتطبيق فلاتر , بالبداية علينا تحديد معلومات التطبيق من نوع الجهاز الهدف ,الكلمات المفتاحية المتعلقة بفكرة التطبيق, تاريخ الانشاء , وإمكانية الاستخدام من قبل الأطفال والعديد.... نعرف كائن معلومات تطبيق كما يلي:

```
static final MobileAdTargetingInfo targeInfo
=new MobileAdTargetingInfo(
   textDevices:<String>[],
  keywords:<String>['music','video','picture'],
  birthday:new DateTime.now();
   childDirected:true,
);
```
الان سننشئ وحدتين اعلانيتين مختلفتين , الأولى من نوع BannarAd والتي تظهر كما في الشكل التالي:

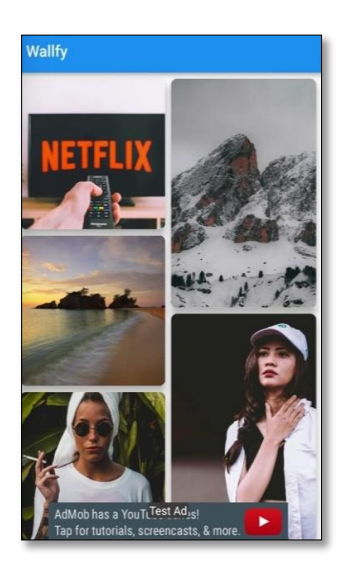

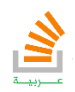

يمكن تعريفها بالشكل:

```
BannerAd createBannarAd(){
   return new BannarAd(
     adUnitId:BannerAd.testAdUnitId,
     size:AdSize.bannar,
     targetingInfo:targeInfo,
     listener:(MobileAdEvent event)
        {
         print("Bannar event :$event");
       }
   );
}
```
كما يمكن تغيير موضعها عن طريق الخاصة anchor

الثانية من نوع InterstitialAd والتي تملأ الشاشة كما في الشكل التالي:

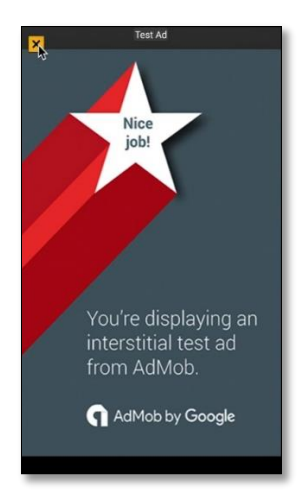

يمكن تعريفها بالشكل:

```
InterstitialAd createInterstitialAd(){
   return new InterstitialAd(
       adUnitId:InterstitialAd.testAdUnitId,
       targetingInfo:targeInfo,
       listener:(MobileAdEvent event)
       {
         print("Interstitial event :$event");
       }
  );
}
```
الوحدة الاعلانية الأولى يمكن استدعائها عن طريق الطريقة الموروثة ()initState بحيث نكتب

ضمنها:

**\_bannerAd=createBannarAd()..show();**

تأليف فيصل الأسود | مهندس برمجيات

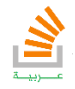

ونغلقها في الطريقة dispose كما يلي:

**\_bannerAd.dispose();**

اما الوحدة الاعلانية الثانية يمكن استدعائها عن طريق أحد الازرار لتظهر كما يلي:

```
child: InkWell(
   onTap: (){
    createInterstitialAd()
         ..load()
         ..show();
   },
```
كذلك لا ننسى ان نضعها في الطريقة dispose كما يلي:

```
_bannerAd.dispose();
```
والان يكون الكود الكامل لكلا الوحدتين كما يلي:

```
import 'package:flutter/material.dart';
void main() => runApp(new MaterialApp(
));
class MyAppScreen extends StatefulWidget
{
   @override
   State<StatefulWidget> createState() {
     // TODO: implement createState
     return new _MyAppScreen();
   }
}
class _MyAppScreen extends State<MyAppScreen>
{
   static final MobileAdTargetingInfo targeInfo=new 
MobileAdTargetingInfo(
     textDevices:<String>[],
     keywords:<String>['music','video','picture'],
     birthday:new DateTime.now();
     childDirected:true,
   );
@override
   BannerAd _bannerAd;
   InterstitialAd _interstitialAd;
   BannerAd createBannarAd(){
     return new BannarAd(
       adUnitId:BannerAd.testAdUnitId,
       size:AdSize.bannar,
       targetingInfo:targeInfo,
```
تأليف فيصل الأسود | مهندس برمجيات

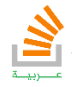

```
 listener:(MobileAdEvent event)
 {
           print("Bannar event :$event");
         }
    );
   }
   InterstitialAd createInterstitialAd(){
     return new InterstitialAd(
         adUnitId:InterstitialAd.testAdUnitId,
         targetingInfo:targeInfo,
         listener:(MobileAdEvent event)
         {
           print("Interstitial event :$event");
         }
     );
   }
  void initState(){
_bannerAd=createBannarAd()..show();
   }
   @override
  void dispose()
   {
     _bannerAd.dispose();
     _interstitialAd.dispose();
   }
   @override
  Widget build(BuildContext context) {
    // TODO: implement build
     return new Scaffold(body: new Container(
       child: InkWell(
         onTap: (){
          createInterstitialAd()
              ..load()
              ..show();
         },
       ),
     )
     ) ;
   }
}
```
تأليف فيصل الأسود | مهندس برمجيات يمكنك الحصول على شرح لكامل محتويات الكتاب على قناة الـ Youtube

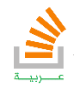

StackOverFlow Arabi

ولكن يجب ان نعلم ان كل ما بنيناه هو لوحدات إعلانية تجريبية فيجب ان نضع رقم وحدتنا الصحيح التي انشأناها في حسابنا في Admob وتوضع كما يلي:

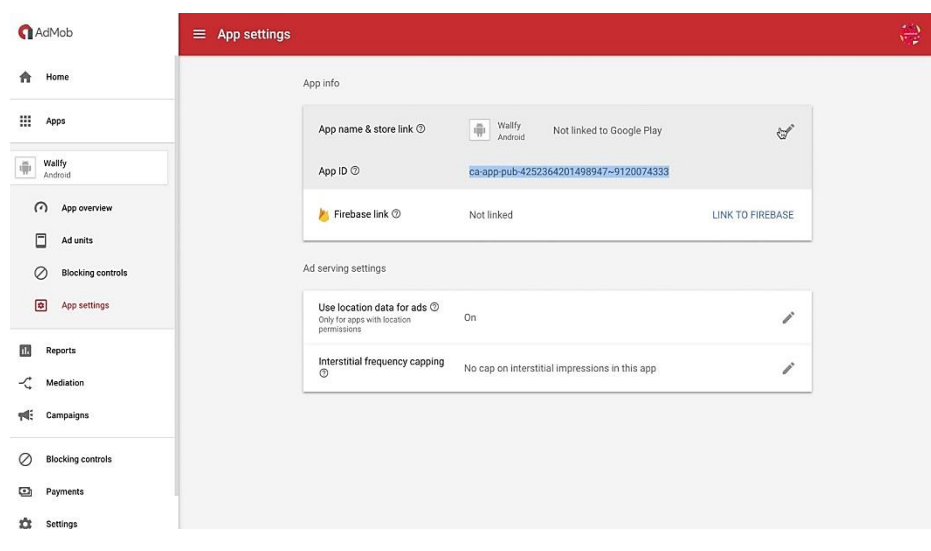

adUnitId:**"ca-app-pub-4245565566455613/641455455455"**,

الى هنا نكون قد اضفنا الإعلانات المطلوبة تبقى لدينا ان ننشر التطبيق في احد المتاجر.

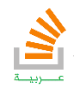

### نشر تطبيقات اندرويد

### **(Google Play Store)جوجل متجر**

**142**

متجر جوجل (Store Play Google (يمثل الآلية الرسمية لنشر تطبيقات الاندرويد .إن نشر تطبيقك على متجر جوجل يجعل من التطبيق قابل للتحميل والاستخدام من قبل المستخدمين في جميع أنحاء العالم .يمكن أيضا للمستخدمين إضافة تعليقات أو إعطاء تقييم للتطبيق بما يمكن من اكتشاف الأخطاء أو تحسين التطبيق لاحقاً .كما يوفر متجر جوجل بعض الإحصائيات التي يمكن الاستفادة منها لقياس نجاح أي تطبيق.

في هذه القسم سيتم شرح خطوات نشر التطبيق على متجر جوجل (Store Play Google( يمكن تلخيص خطوات نشر التطبيق على متجر جوجل بما يلي:

- تصدير التطبيق (Export (كملف من نوع (Package Android (APK .
- عمل توقيع رقمي (Signature Digital (للتطبيق باستخدام شهادة (Certificate( توقيع التطبيق رقمياً.

يساعد نظام اندرويد في تحديد هوية مالك التطبيق

- رفع التطبيق على المتجر.
- استخدام سوق اندرويد (Market Android (لاستضافة وبيع التطبيق.

في ما يلي سنقوم بشرح خطوات إعداد التطبيق للتوقيع ومن ثم سنقوم بشرح طريقة نشر التطبيق:

مراجعة ملف ال**xml.Manifest**:

راجع ملف بيان التطبيقات الافتراضي xml.AndroidManifestالموجود في

**<app dir> / android / app / src / main**

وتحقق من صحة القيم , وخصوصًا:

- a ) في الوسم application عدل الخاصة label لتعكس اللسم النهائي للتطبيق.
- b )إزالة إذن INTERNET.permission.android إذا كان التطبيق الخاص بك لا يحتاج إلى الوصول إلى الإنترنت .يتضمن القالب القياسي هذه العلامة لتمكين

الاتصال بين أدوات flutter والتطبيق الجاري تشغيله.

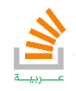

#### مراجعة ملف التكوين **Build**:

**143**

راجع ملف إنشاء ملف Gradle الافتراضي الموجود في

**<app dir> / android / app** 

وتحقق من صحة القيم, وخصوصًا:

في القسم defaultConfig حدد معرف التطبيق ApplicationId واسم وكود النسخة name version & code version كذلك حدد اصدار النظام الأدنى المقبول او اصدار جهاز الهدف للتطبيق targetSdkVersion & minSdkVersion.

#### أضف ايقونة خاصة لتطبيقك:

أي تطبيق جديد له ايقونة افتراضية وهي رمز فلاتر يمكنك تغيرها بأيقونتك الخاصة كما يلي:

بعد اعداد ايقونتك بما تتناسب مع احجام الايقونات الخاصة بالاندرويد افتح المجلد **<app dir>/android/app/src/main/res/mipmap-**

ثم ضع ايقونتك الخاصة.

في الملف xml.Manifest حدث القيمة حسب اسم ملف الايقونة الخاص بك كما يلي: **<application android:icon="@mipmap/my\_icon"**

> اعد تشغيل تطبيقك لتتحقق من حقيقة استخدام ايقونتك الخاصة عوضاً عن تلك الافتراضية.

> > انشاء المفتاح الخاص بتطبيقك **Keystore**:

في حال عدم تملكك لمفتاح خاص بتطبيقك عليك ان تولد واحداً بالتعليمة التالية في الكونسول الخاص بـ flutter.

keytool -genkey -v -keystore ~/key.jks -keyalg RSA keysize 2048 -validity 10000 -alias key

#### ربط الـمفتاح من التطبيق:

أنشئ ملفاً اسمه Key.properties في المسار التالي:

**<app dir>/android/key.properties**

```
storePassword=<password from previous step>
keyPassword=<password from previous step>
keyAlias=key
storeFile=<location of the key store file, e.g. /Users/<user 
name>/key.jks>
```
تأليف فيصل الأسود | مهندس برمجيات

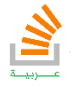

مع العلم ان هذا الملف خاص بك وحدك ولا يجب ان يتطلع عليه الاخرون.

عمليات ضبط التسجيل:

سنقوم الان في تعديلات شاملة في بعض الخصائص , لنفتح الملف gradle.build الموجود في المجلد:

```
<app dir>/android/app/build.gradle
```
بحيث نستبدل بعض التعليمات بتعليمات أخرى كما يلي:

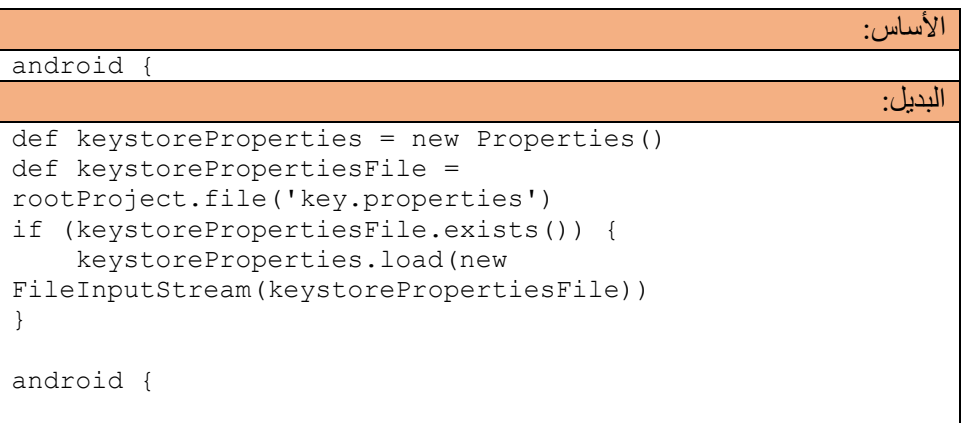

```
الأساس:
buildTypes {
     release {
         // TODO: Add your own signing config for the 
release build.
         // Signing with the debug keys for now, so 
`flutter run --release` works.
         signingConfig signingConfigs.debug
     }
}
                                                          البديل:
signingConfigs {
    release {
         keyAlias keystoreProperties['keyAlias']
         keyPassword keystoreProperties['keyPassword']
         storeFile file(keystoreProperties['storeFile'])
         storePassword keystoreProperties['storePassword']
     }
}
buildTypes {
    release {
         signingConfig signingConfigs.release
     }
}
```
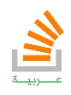
## تفعيل الـ **Proguard**:

**145**

بالبداية ننشئ ملفاً باسم pro.rules-proguard في المسار التالي:

```
/android/app/proguard-rules.pro
```
نضع فيه ما يلي:

```
#Flutter Wrapper
-keep class io.flutter.app.** { *; }
-keep class io.flutter.plugin.** { *; }
-keep class io.flutter.util.** { *; }
-keep class io.flutter.view.** { *; }
-keep class io.flutter.** \{\star\} }
-keep class io.flutter.plugins.** { *; }
```
الاعدادات السابقة هي اعدادات أساسية لحماية مكتبات فلاتر الأساسية وأي مكتبة خارجية

مضافة عليك إضافة قاعدتها الخاصة ضمن الملف ايضا.ً

```
ثانياً علينا تفعيل الـ Proguard في ملف ال gradle.build بحيث نضيف ونعدل بعض
```
الاعدادات:

```
android {
     ...
     buildTypes {
         release {
              signingConfig signingConfigs.release
             minifyEnabled true
             useProguard true
             proguardFiles 
getDefaultProguardFile('proguard-android.txt'), 'proguard-
rules.pro'
         }
     }
}
```
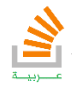

## تحرير التطبيق للنشر:

استخدم سطر الأوامر كونسول الخاص بـflutter لكتابة التعليمات التالية:

- 1. cd <app dir> (replace <app dir> with your application's directory).
- 2. Run flutter build apk (flutter build defaults to --release).

التطبيق سيكون جاهزا في المسار:

**<app dir>/build/app/outputs/apk/release/app-release.apk**

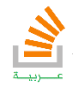

## رفع التطبيق:

لكي تتمكن من رفع تطبيقك على متجر Store Google يجب ان تملك حساب مطور وان يكون لديك جاهزاً ما يلي:

- ملف APK الخاص بالتطبيق والذي تم توقيعه رقميا.ً
- صور (screenshots (توضح واجهات التطبيق ( صورتان على الأقل(
	- وصف مختصر للتطبيق ووظائفه.

من الصفحة الرئيسية للمطور قم بالنقر على الرابط Application Upload حيث ستظهر الصفحة في شكل والتي من خلالها يتم رفع ملف APK وكذلك ملفات الصور .يجب ايضاً إدخال بعض البيانات الخاصة بالتطبيق مثل عنوان التطبيق, وصف له, آخر التعديلات على التطبيق نوع التطبيق وتصنيفه.

بعد نشر التطبيق على متجر جوجل, يمكن تتبع أي تعليقات يرسلها المستخدمون وكذلك أي أخطاء محتملة في التطبيق وعدد مرات تنزيله.

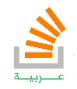

## المراجع

Eric Windmill , 2018. "Flutter In Action" USA

Macro L. Napoli, 2018. "Beginning Flutter A Hands On Guide To App Development"

Katby Walratb & Setb Ladd , 2009. "What is Dart"

Moises Belchin & Patricia Juberias 2014 ."Web Programming With Dart"

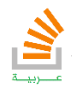

**149**

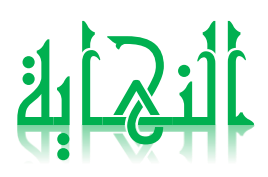

تأليف فيصل الأسود | مهندس برمجيات يمكنك الحصول على شرح لكامل محتويات الكتاب على قناة الـ Youtube

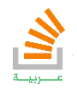

StackOverFlow Arabi

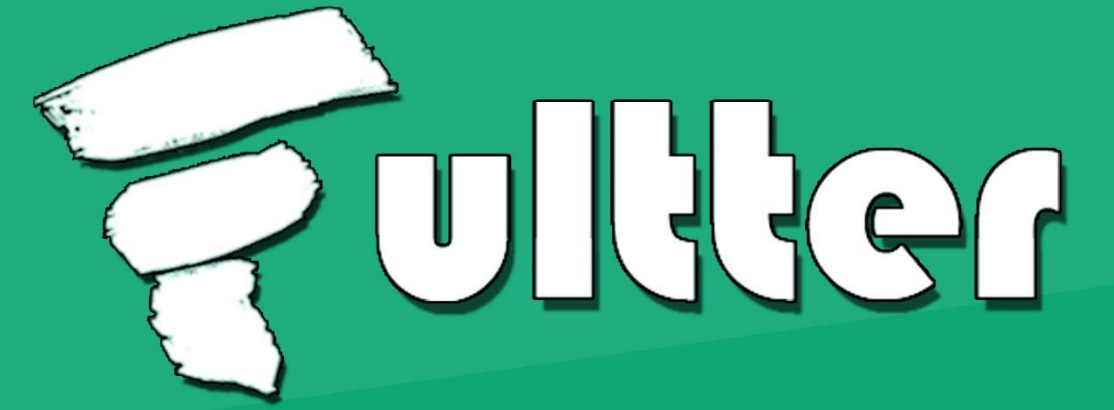

لغة دارت مي لغة برمجية تو إنشاؤها من قبل شركة جوجل وتستخدم في تطبيقات الويب أو سطح المكتب وتطبيقات الجوال. تو ابتكار هذه اللغة من قبل Lars Bak و Kasper Lund وتو إطلاق أول اصدار منما في عاو 2011. ون الوهم أن نعلم أن Dart هي لغة Cross-Platform أي أنها تعول على وختلف الونصات،كوا انها Native Language أي تتعاول مع العتاد وبشرة بدون وفسرات وسيطة ومذا يعطيما سرعة عالية جدا. أوا فلاتر Flutter فهي ونصة توكننا من بناء تطبيقات جوال بواجهات رسووية ومتودين على لغة Dart. الذي يويز Flutter أنها توكننا من بناء تطبيقات لأنظمة مختلفة منها الاندرويد أو ال IOS الخاص بأجمزة Apple والمذهل أكثر أنه يمكن أيضا استخداهما كاللغة الأولى لبرمجة تطبيقات نظار جوجل الجديد "فوشيا" Fuchsia والذي قد يزيح الاندرويد عن مكانه. يجب أن نعلم أيضا أن Flutter تعتهد في تصميميما Material Design التي تم بناؤها من قبل جوجل والتي تساعد في تصميم صفحات الويب.

> فيصل اللسود | ومندس بروجيات درست اللجازة في هندسة الحواسيب في جاهعة حلب العريقة واكمل دراستي الدكتوراه مروراً بالماستر في جامِعة  $\mathrm{SRM}$  الدولية للعلوم والتكنولوجيا. اتمني لكم التوفيق

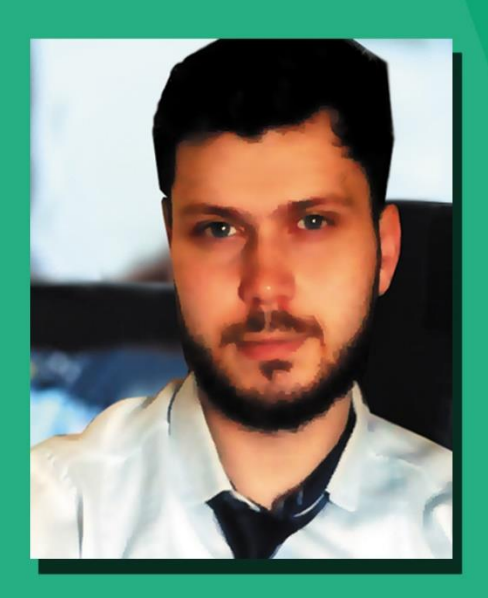